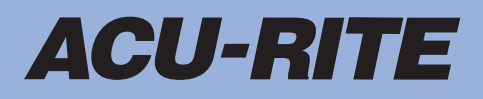

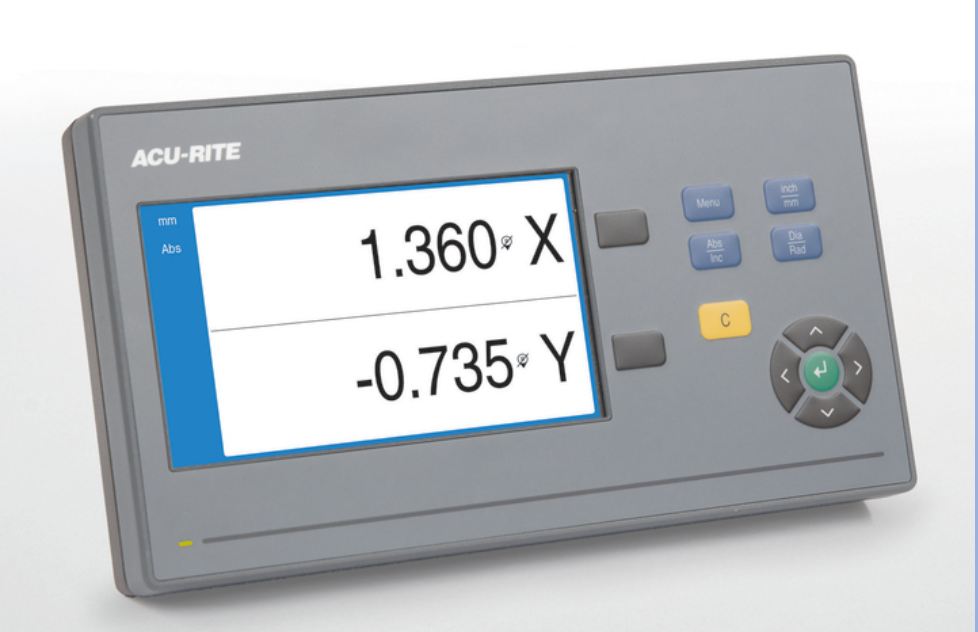

# **DRO100** คำแนะนำการใ้ชงาน

**เคื่รอง่อาน่คาิดิจตอล**

**ภาษาไทย (th) 11/2022**

## สารับญ

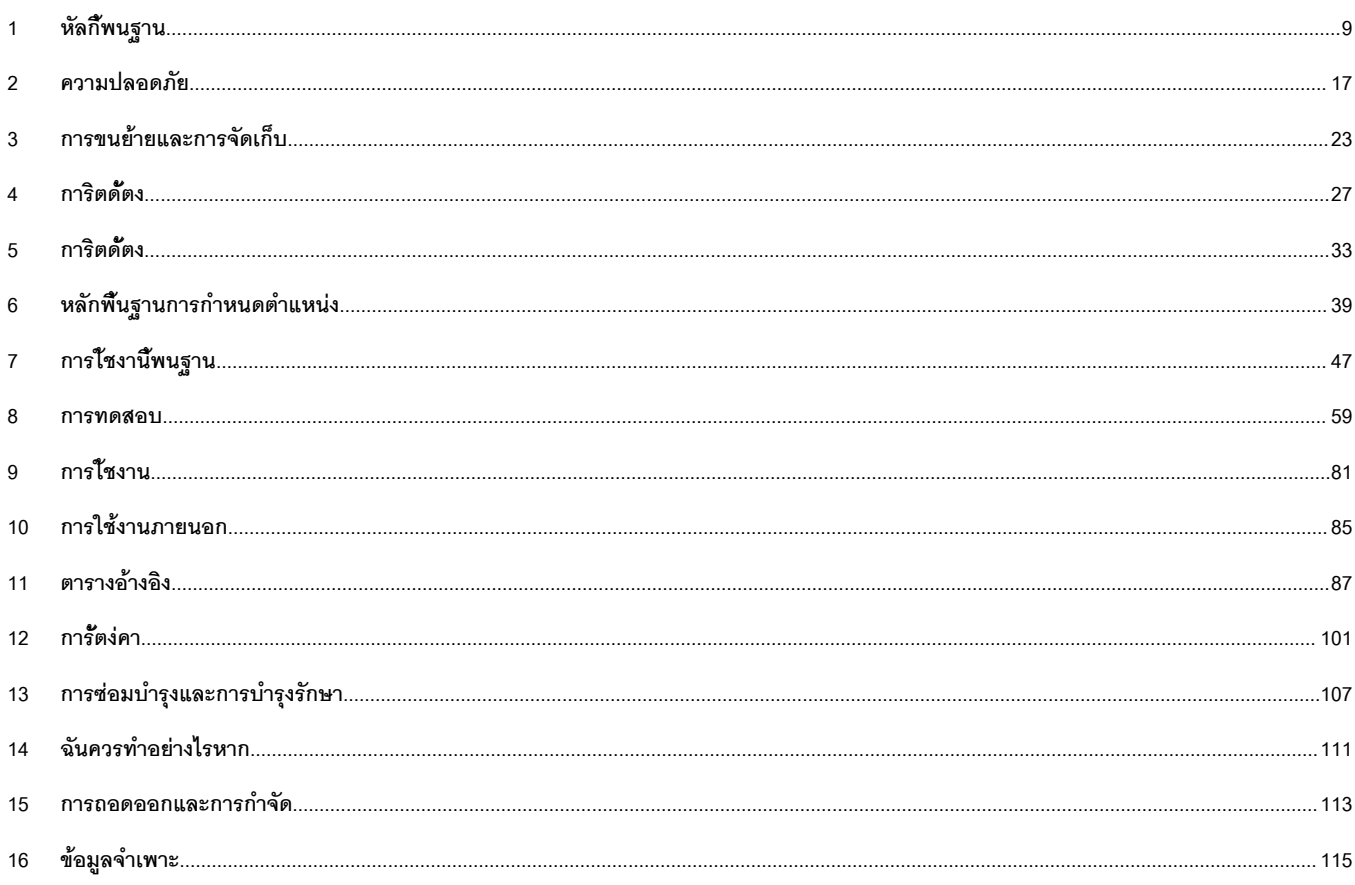

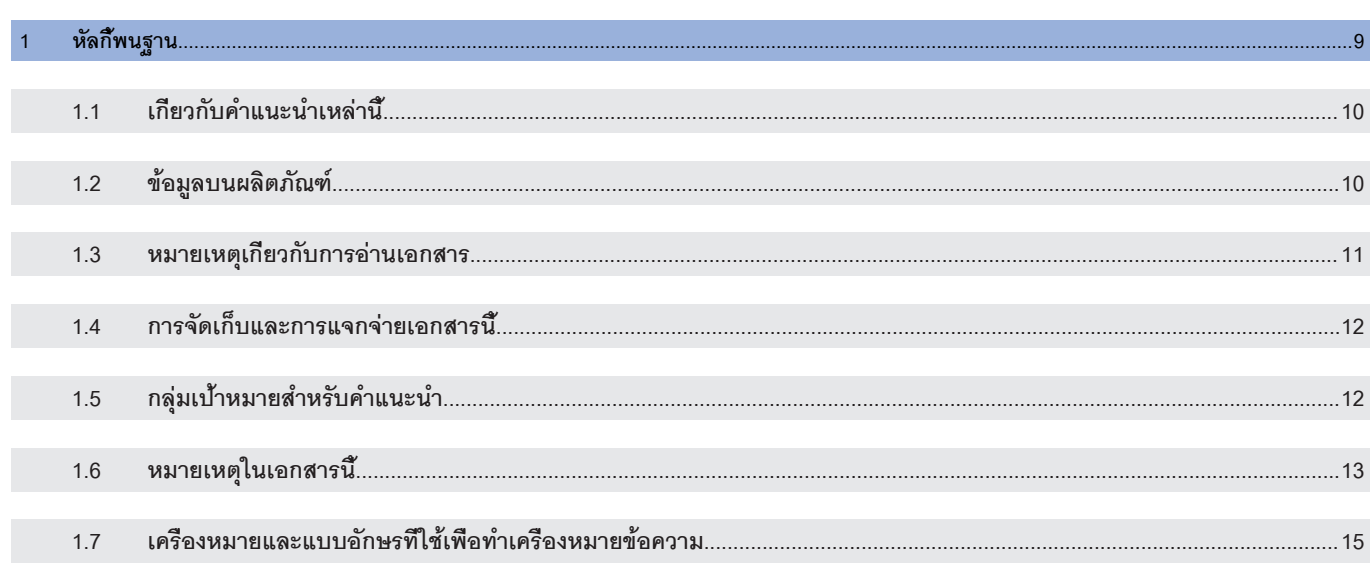

#### ความปลอดภัย............  $\overline{2}$

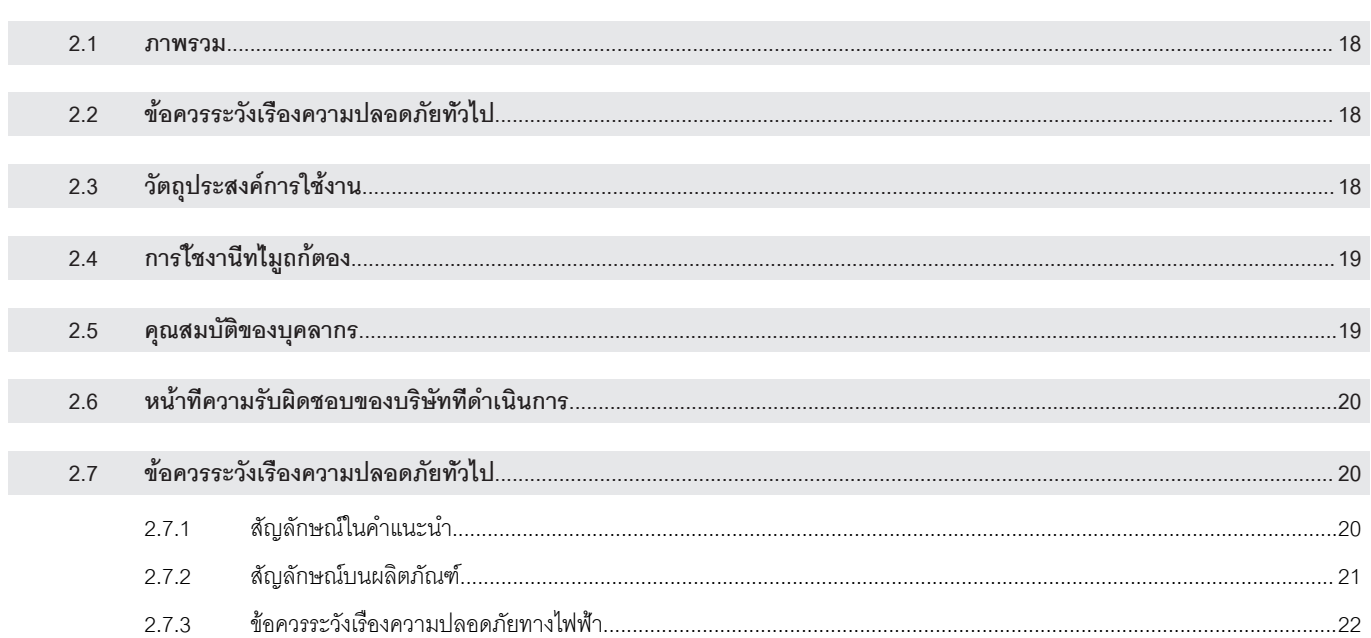

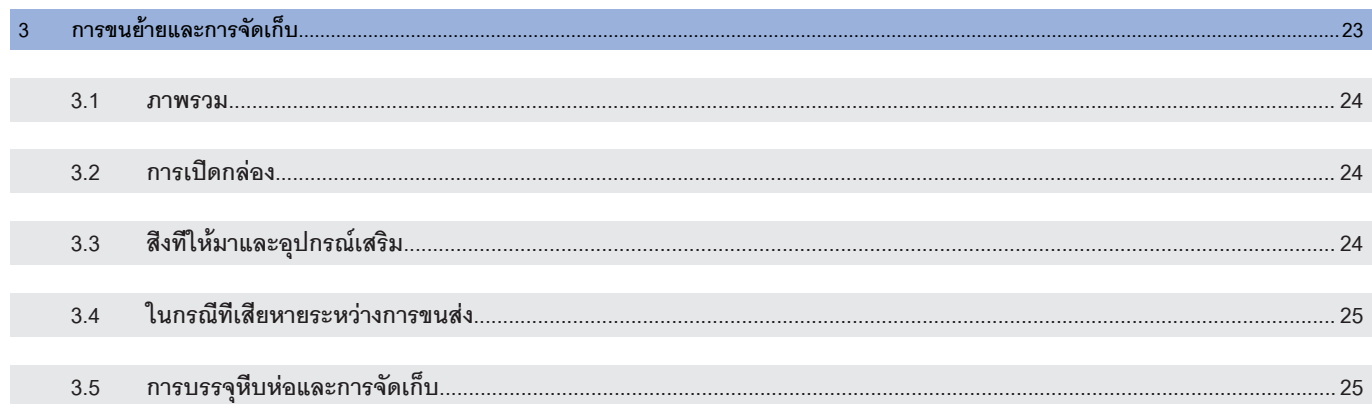

#### การิตดั้ตง.........  $\overline{5}$  $5.1$  $5.2$  $5.3$  $5.4$ 5.5  $5.6$

#### $\overline{6}$

การิตดั้ตง.....

 $\overline{A}$ 

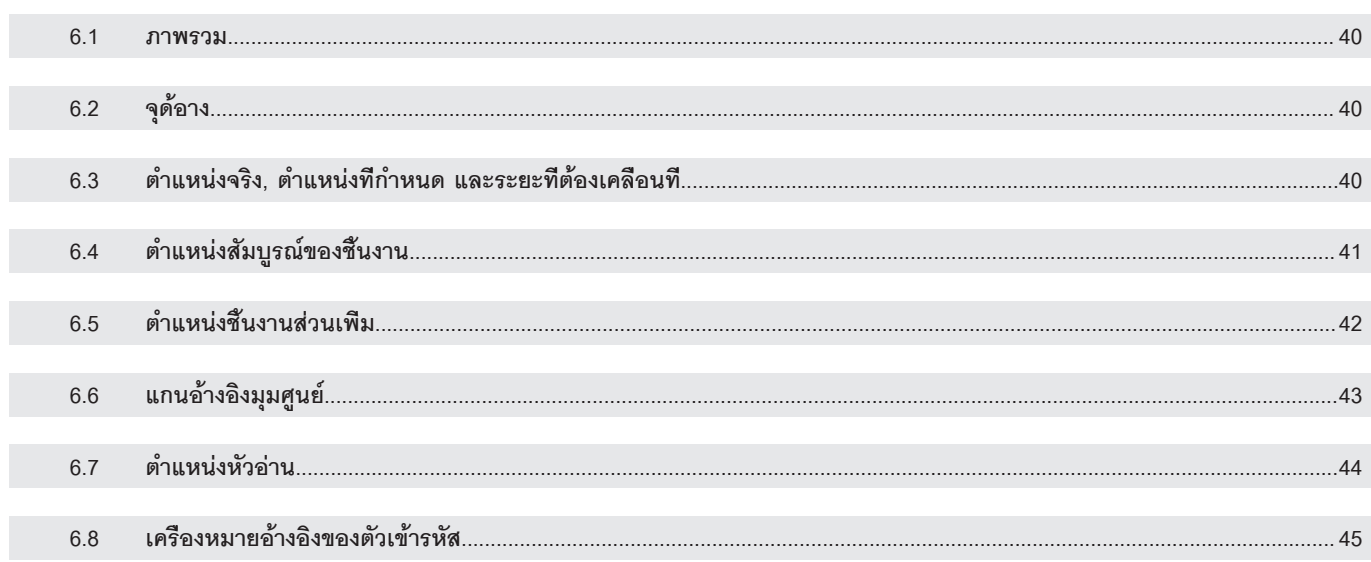

 $\sim$  39

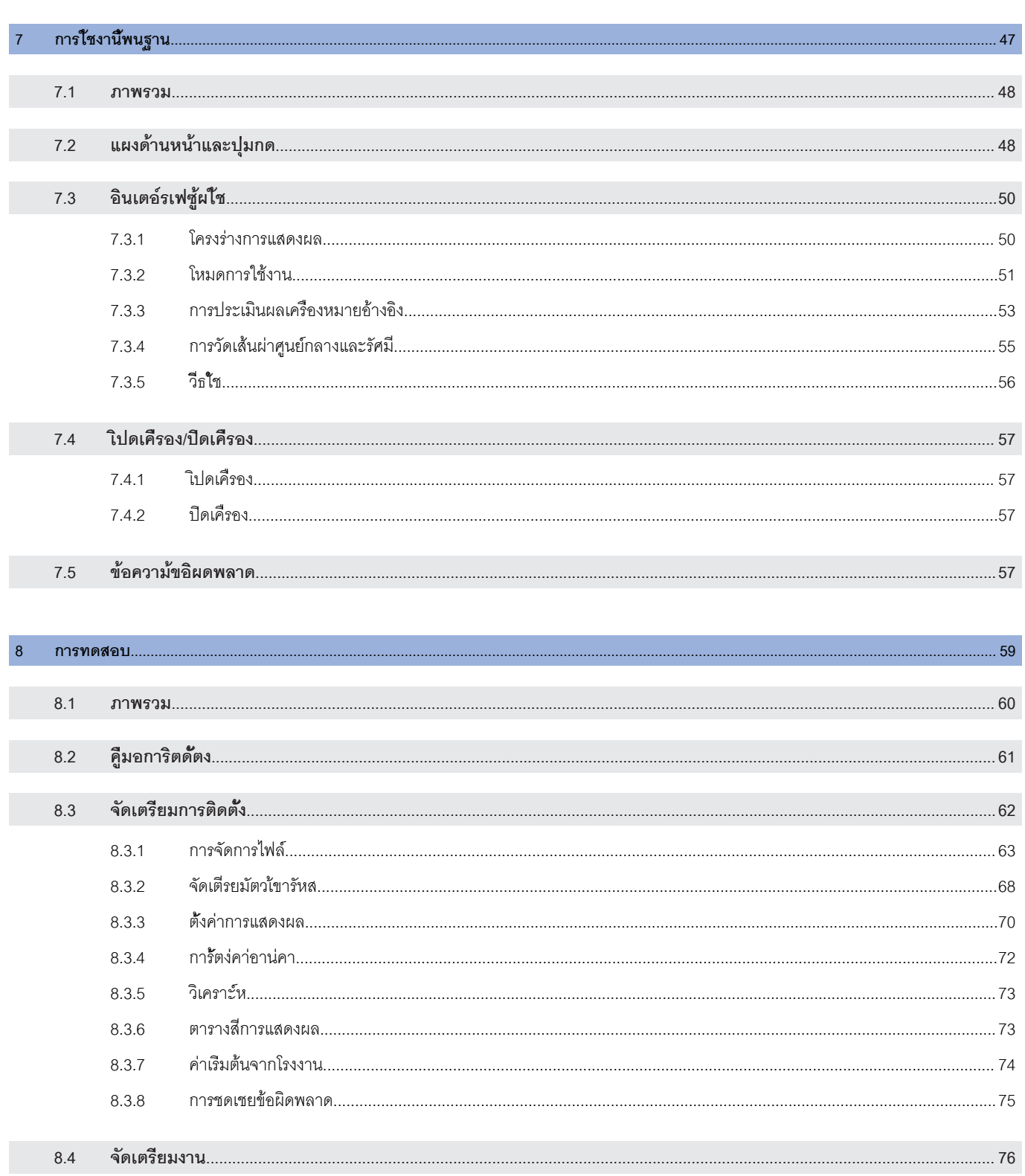

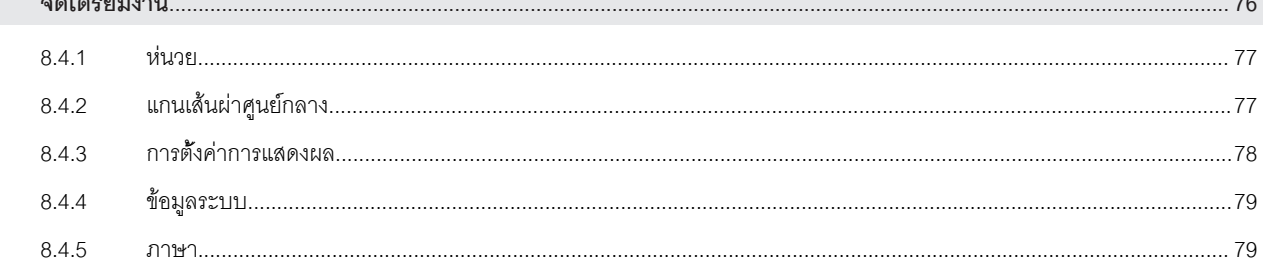

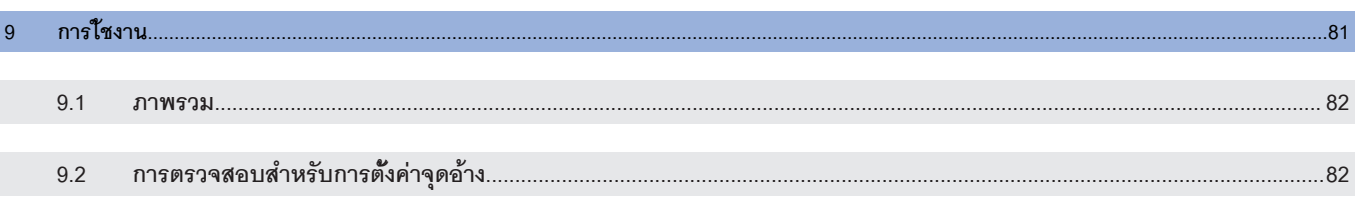

#### การใช้งานภายนอก..................................  $10<sup>°</sup>$

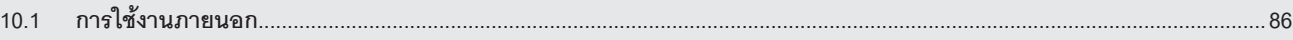

#### 11 ตารางอ้างอิง.......

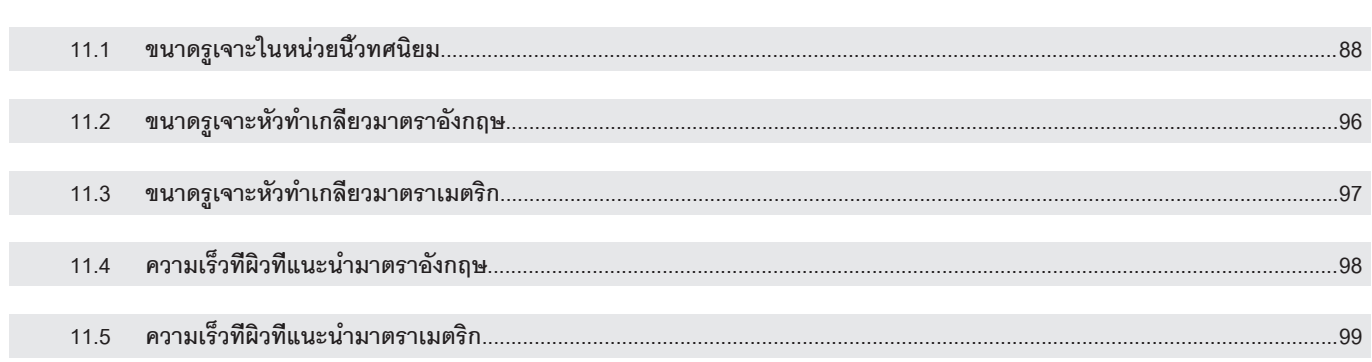

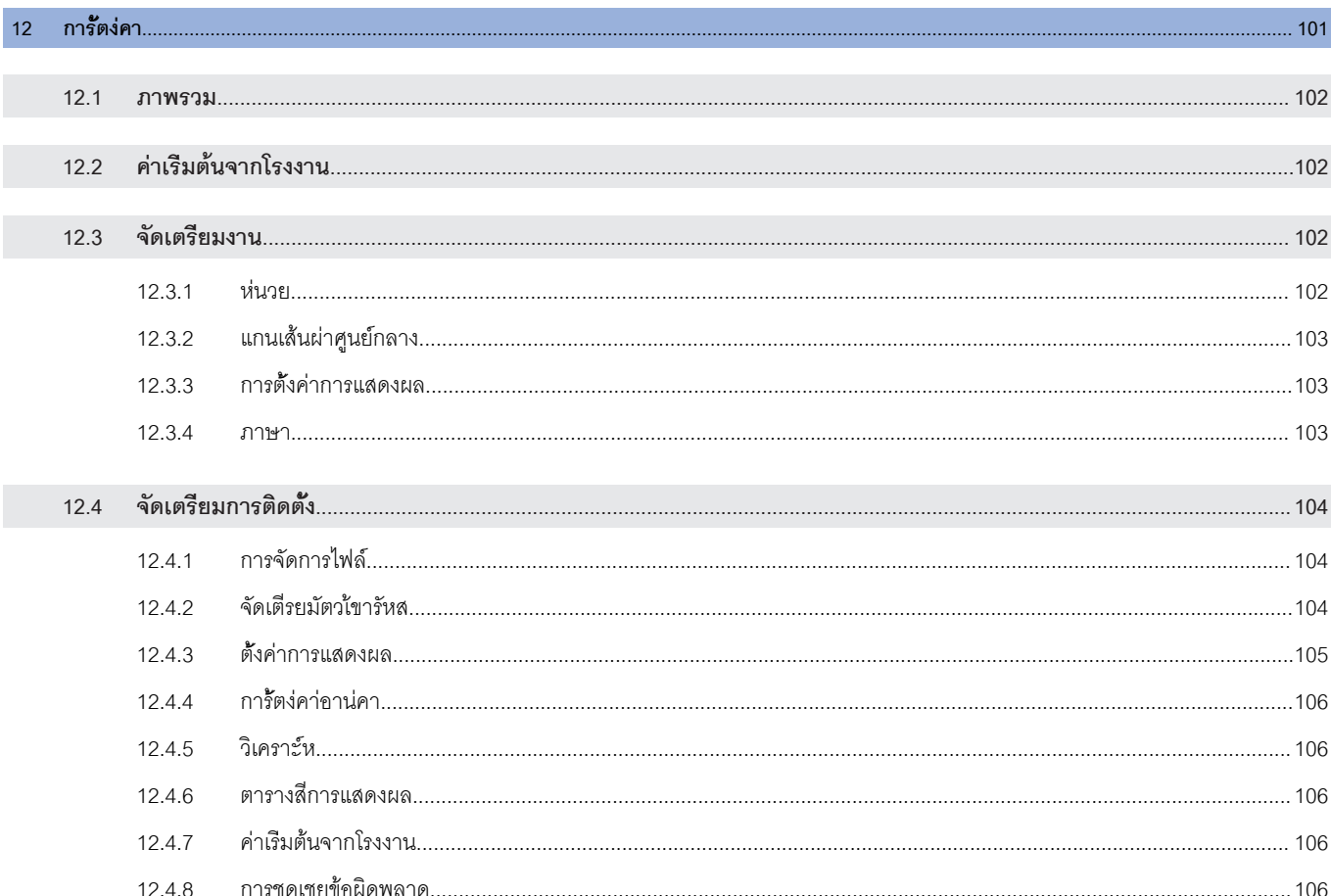

................87

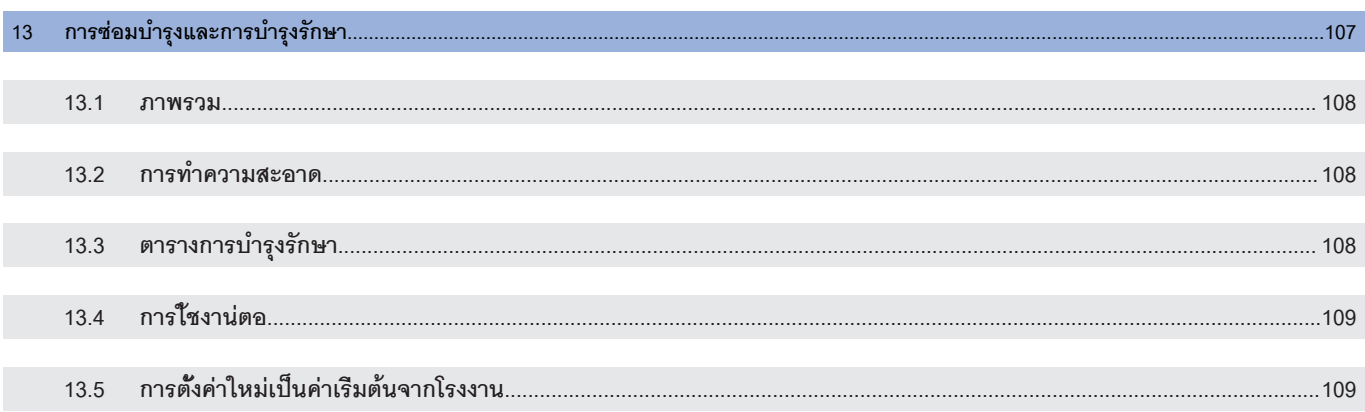

#### $14$  $14.1$  $14.2$  $14.3$

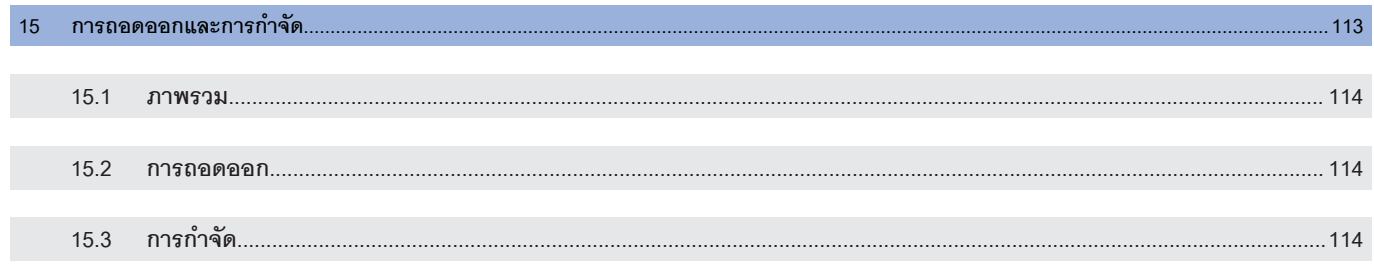

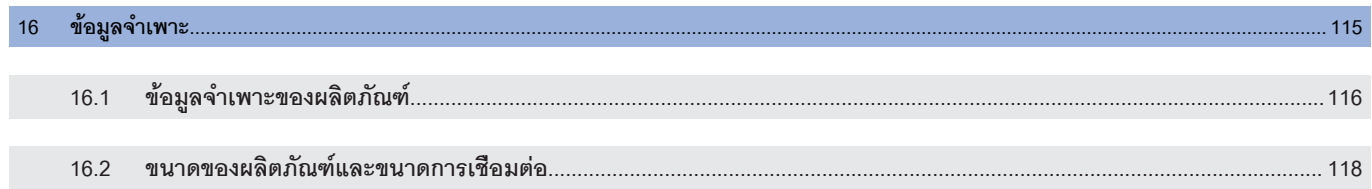

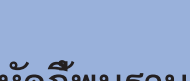

<span id="page-8-0"></span>1

หัลกี้พนฐาน

## <span id="page-9-0"></span>**1.1 เกี่ยวกับคำแนะนำเหล่านี้**

คำแนะนำเหล่านี้จะให้ข้อมูลและข้อควรระวังเรื่องความปลอดภัยทั้งหมดที่จำเป็นสำหรับการใช้งานผลิตภัณฑ์อย่าง-ปลอดภัย

## <span id="page-9-1"></span>**1.2 ข้อมูลบนผลิตภัณฑ์**

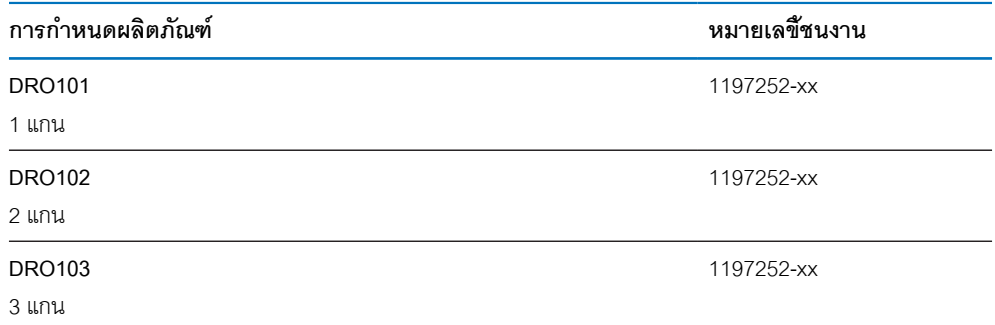

ม้ำปาย ID ให้ที่ด้านหลังของผลิตภัณฑ์

ตัวอ่ยาง:

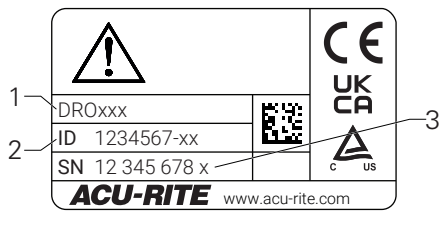

- **1** การกำหนดผลิตภัณฑ์
- **2** หมายเลขชิ้นงาน
- **3** ดัชีน

#### **ความถูกต้องของเอกสาร**

ก่อนใช้เอกสารและผลิตภัณฑ์ คุณต้องตรวจสอบว่าเอกสารตรงกันกับผลิตภัณฑ์

- เทียบหมายเลขชิ้นงานและดัชนีที่แสดงในเอกสารกับข้อมูลที่เกี่ยวข้องบนป้าย ID ของผลิตภัณฑ์  $\mathbf{p}^{\dagger}$
- ถ้าหมายเลขชิ้นงานและดัชนีตรงกัน แสดงว่าเอกสารถูกต้อง

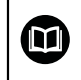

ถ้าหมายเลขชิ้นงานและดัชนีไม่ตรงกัน แสดงว่าเอกสารไม่ถูกต้อง คุณค้นหาเอกสารปัจจุบันสำ-หรับผลิตภัณฑ์ได้ที่ **<www.acu-rite.com>**

## <span id="page-10-0"></span>**1.3 หมายเหตุเกี่ยวกับการอ่านเอกสาร**

ตารางด้านล่างจะแสดงรายการองค์ประกอบของเอกสารนี้ตามลำดับความสำคัญสำหรับการอ่าน

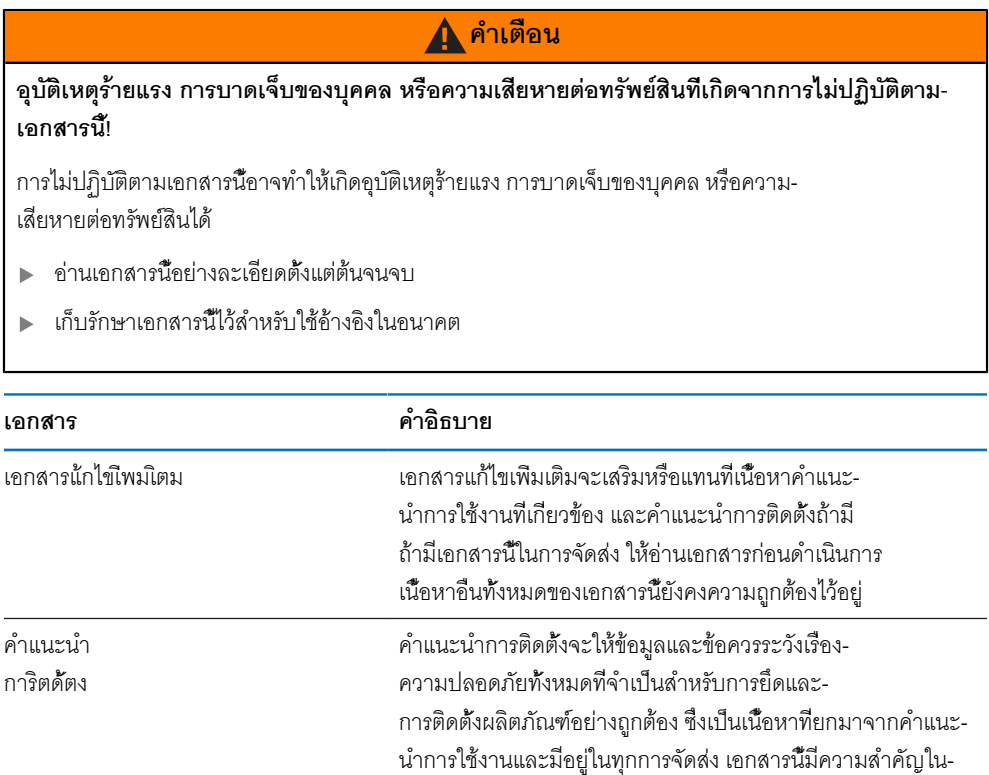

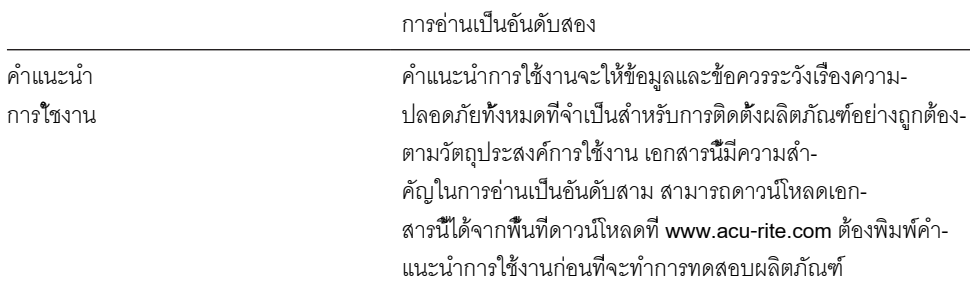

เอกสารของุอปกร์ณการัวดี่ทเื่ชอม่ตออู่ยและุอปกร์ณ่ตอ่พวงื่อนๆ เอกสารเหล่านี้ไม่มีรวมอยู่ในการจัดส่ง เอกสารเหล่านี้จะ-ได้รับการจัดส่งไปพร้อมกับอุปกรณ์การวัดและ อุปกร์ณ่ตอ่พวง

#### **คุณต้องการเปลี่ยนแปลงหรือไม่ หืรอุคณไ้ดพบ้ขอิผดพลาดใดๆ หืรอเป่ลา**

เราพยายามปรับปรุงเอกสารของเราอย่างต่อเนื่องเพื่อคุณ โปรดช่วยเหลือเราโดยการส่งคำ-ขอของคุณมายังที่อยู่อีเมลต่อไปนี้:

**[acurite@heidenhain.com](mailto:acurite@heidenhain.com)**

## <span id="page-11-0"></span>**1.4 การจัดเก็บและการแจกจ่ายเอกสารนี้**

ต้องเก็บคำแนะนำนี้ไว้ใกล้กับสถานที่ทำงาน และต้องพร้อมให้บุคลากรทุกคนใช้ได้ตลอดเวลา บริษัทที่ดำ-เนินการต้องแจ้งสถานที่เก็บคำแนะนำให้กับบุคลากร ถ้าคำแนะนำชำรุดจนไม่สามารถอ่านได้ บริษัทที่ดำ-เนินการต้องขอเอกสารทดแทนจากผู้ผลิต

ถ้ามอบหรือขายต่อผลิตภัณฑ์ให้กับผู้อื่น ต้องส่งเอกสารต่อไปนี้ให้กับเจ้าของใหม่ด้วย:

- เอกสารแ้กไขเิ่พมเิตม ถ้าีม
- คำแนะนำการติดตั้ง
- คำแนะนำการใช้งาน

## <span id="page-11-1"></span>**1.5 กลุ่มเป้าหมายสำหรับคำแนะนำ**

ทุกคนที่ปฏิบัติงานใดงานหนึ่งต่อไปนี้ต้องอ่านคำแนะนำเหล่านี้:

- การิตดั้ตง
- การิตดั้ตง
- การทดสอบ
- การัจดเตีรยม การส้รางโปรแกรม และการทำงาน
- การบิรการ การทำความสะอาด และการบำรุงรักษา  $\mathbf{r}$
- การแ้กัปญหา
- การถอดออกและการกำจัด

#### <span id="page-12-0"></span>**1.6 หมายเหตุในเอกสารนี้**

#### **ข้อควรระวังเรื่องความปลอดภัย**

ปฏิบัติตามข้อควรระวังเรื่องความปลอดภัยในคำแนะนำเหล่านี้และในเอกสารของผู้สร้างเครื่องมือกลของคุณ! ข้อความแสดงข้อควรระวัง จะเตือนถึงอันตรายในการใช้งานผลิตภัณฑ์ และให้ข้อมูลการป้องกันความเสี่ยง ข้อความแสดงข้อควรระวังจะได้รับการแบ่งประเภทตามระดับความอันตรายเป็นกลุ่มดังต่อไปนี้:

## **อันตราย**

**อันตราย** แสดงความอันตรายต่อบุคคล หากคุณไม่ปฏิบัติตามคำแนะนำในการหลีกเลี่ยงนี้ ความอันตรายจะ **ทำให้เสียชีวิตหรือบาดเจ็บร้ายแรงได้**

## **คําเตือน**

**คำเตือน** แสดงความอันตรายต่อบุคคล หากคุณไม่ปฏิบัติตามคำแนะนำในการหลีกเลี่ยงนี้ ความอันตราย **อา-จทำให้เสียชีวิตหรือบาดเจ็บร้ายแรงได้**

## **ข อควรระัวง**

**ข้อควรระัวง** แสดงความอันตรายต่อบุคคล หากคุณไม่ปฏิบัติตามคำแนะนำในการหลีกเลี่ยงนี้ ความอันตราย **อาจทำให้บาดเจ็บเล็กน้อยหรือปานกลางได้**

#### **ประกาศ**

**การแ้จง** แสดงความอันตรายต่อวัตถุหรือข้อมูล หากคุณไม่ปฏิบัติตามคำแนะนำในการหลีกเลี่ยงนี้ ความอันตราย **อาจทำให้เกิดสิ่งอื่นนอกเหนือไปจากการบาดเจ็บของบุคคลดังเช่น ความ-เสียหายต่อทรัพย์สินได้**

#### **หมายเหตุข้อมูล**

สังเกตหมายเหตุข้อมูลที่มีให้ในคำแนะนำเหล่านี้เพื่อให้มั่นใจในการใช้งานผลิตภัณฑ์อย่างน่า-

เชื่อถือและมีประสิทธิภาพ

คุณจะพบหมายเหตุข้อมูลต่อไปนี้ในคำแนะนำเหล่านี้:

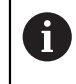

สัญลักษณ์ข้อมูลนี้จะแสดงถึง **เค็ลดัลบ**

เค็ลดัลบใ้ห้ขอูมลเิ่พมเิตมหืรอ้ขอูมลเสิรมี่ทสำัคญ

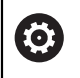

สัญลักษณ์รูปฟันเฟืองแสดงว่าฟังก์ชันที่อธิบาย **ข้ึนอู่ยักบเคื่รองัจกร** เ่ชน

- เครื่องจักรของคุณต้องมีตัวเลือกซอฟต์แวร์หรือฮาร์ดแวร์นั้น
- การทำงานของฟังก์ชันจะขึ้นอยู่กับการตั้งค่าเครื่องจักรที่กำหนดค่าได้  $\overline{\phantom{a}}$

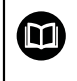

สัญัลกษ์ณูรปหันงืสอแสดงึถง **รายการโยง** ไปยังเอกสารภายนอก เ่ชน เอกสารของผู้สร้าง-เครื่องมือกลของคุณหรือซัพพลายเออร์เจ้าอื่น

## <span id="page-14-0"></span>**1.7 เครื่องหมายและแบบอักษรที่ใช้เพื่อทำเครื่องหมายข้อความ**

ในคำแนะนำเหล่านี้ จะใช้เครื่องหมายและแบบอักษรต่อไปนี้เพื่อทำเครื่องหมายข้อความ:

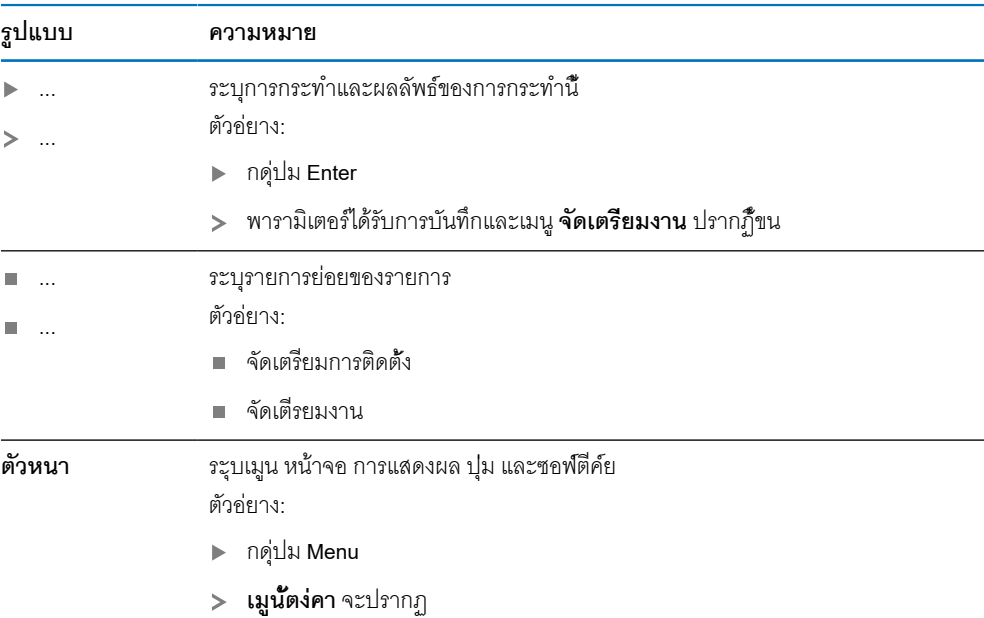

<span id="page-16-0"></span>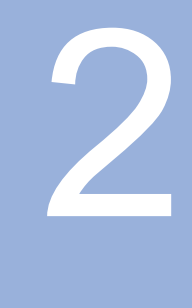

**ความปลอดัภย**

#### <span id="page-17-0"></span>**2.1 ภาพรวม**

บทนี้ให้ข้อมูลความปลอดภัยที่จำเป็นสำหรับ การึยด การิตดั้ตง และการใช้งานผลิตภัณฑ์อย่างเหมาะสม

### <span id="page-17-1"></span>**2.2 ข้อควรระวังเรื่องความปลอดภัยทั่วไป**

ต้องปฏิบัติตามข้อควรระวังเรื่องความปลอดภัยที่เป็นที่ยอมรับกันทั่วไปโดยเฉพาะ-อย่างยิ่งข้อควรระวังที่เกี่ยวข้องกับการใช้งานอุปกรณ์ไฟฟ้าเมื่อใช้งานระบบ การไม่ปฏิบัติตามข้อควรระวังเรื่อง-ความปลอดภัยเหล่านี้อาจทำให้เกิดการบาดเจ็บของบุคคลหรือความเสียหายต่อผลิตภัณฑ์ได้

เ็ปนี่ททราบักนีด่วา กฎข้อบังคับด้านความปลอดภัยของแต่ละบริษัทจะแตกต่างกันไป หากเกิดข้อขัดแย้งขึ้นระหว่าง-เนื้อหาในคำแนะนำเหล่านี้และกฎของบริษัทที่ใช้งานระบบนี้ ก็จะให้ความสำคัญกับกฎที่เข้มงวดกว่าก่อน

## <span id="page-17-2"></span>**2.3 วัตถุประสงค์การใช้งาน**

ผิลตัภณ์ฑีซี่ร์ย DRO100 เป็นเครื่องอ่านค่าดิจิตอลขั้นสูงสำหรับใช้งานกับเครื่องมือกลที่ทำงานแบบแมนนวล ด้วย-การผสานกันระหว่างตัวเข้ารหัสแบบเส้นตรงและแบบมุม เคื่รอง่อาน่คาิดิจตอลีซี่ร์ย DRO100 จะแสดงตำแหน่งของ-เครื่องมือในแกนมากกว่าหนึ่งแกน และให้ฟังก์ชันเพิ่มเติมสำหรับใช้งานเครื่องมือกล

ผิลตัภณ์ฑีซี่ร์ย DRO100:

- ต้องใช้เฉพาะในการใช้งานเชิงพาณิชย์ และในสภาพแวดล้อมทางอุตสาหกรรมเท่านั้น
- ต้องยึดบนขาตั้งหรือตัวจับที่เหมาะสมเพื่อให้มั่นใจว่าผลิตภัณฑ์จะทำงานได้ถูกต้องตามวัตถุประสงค์ è
- มีวัตถุประสงค์สำหรับการใช้งานภายในอาคารในสภาพแวดล้อมที่การปนเปื้อนจากความชื้น ส่ิงสกปรก น้ำัมน  $\overline{\Box}$ และสารหล่อลื่นนั้นเป็นไปตามข้อกำหนด

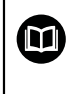

ผิลตัภณ์ฑีซี่ร์ย DRO100 รองรับการใช้งานอุปกรณ์ต่อพ่วงที่หลากหลายจากผู้ผลิตรายอื่น HEIDENHAIN ไม่สามารถชี้แจงใดๆ เกี่ยวกับวัตถุประสงค์การใช้งานของผลิตภัณฑ์เหล่านี้ได้ ต้องสังเกตข้อมูลเกี่ยวกับวัตถุประสงค์การใช้งานที่มีให้ในเอกสารที่เกี่ยวข้อง

### <span id="page-18-0"></span>**2.4 การใ้ชงานี่ทไ่มูถก้ตอง**

เื่มอใ้ชผิลตัภณ์ฑ ต้องมั่นใจว่าจะไม่มีความเสี่ยงเกิดขึ้นต่อบุคคล หากมีความเสี่ยงใดอยู่ บริษัทที่ดำเนินการต้องดำ-เนินการมาตรการที่เหมาะสม

โดยเฉพาะอย่างยิ่งต้องไม่ใช้ผลิตภัณฑ์ในการใช้งานต่อไปนี้:

- ใช้และจัดเก็บนอกเหนือจากข้อกำหนด
- การใช้งานภายนอกอาคาร  $\mathbf{m}$
- ใช้ในสภาพบรรยากาศที่อาจเกิดการระเบิดได้
- ใช้ผลิตภัณฑ์เป็นส่วนหนึ่งของฟังก์ชันความปลอดภัย

#### <span id="page-18-1"></span>**2.5 คุณสมบัติของบุคลากร**

บุคลากรที่ทำการยึด ติดั้ตง ใ้ชงาน ซ่อมบำรุง บำรุงรักษา และถอดถอนออกต้องมีคุณสมบัติเหมาะสมสำหรับงานนี้ และต้องได้รับข้อมูลที่เพียงพอจากเอกสารที่มาพร้อมกับผลิตภัณฑ์และอุปกรณ์ต่อพ่วงที่เชื่อมต่ออยู่ บุคลากรที่จำเป็นสำหรับงานที่จะดำเนินการกับผลิตภัณฑ์จะถูกระบุไว้ในส่วนที่เกี่ยวข้องของคำแนะนำเหล่านี้ กลุ่มบุคลากรที่รับผิดชอบเรื่องการยึด การิตดั้ตง การใ้ชงาน การบำรุงรักษา และการถอดถอนออก-จะมีคุณสมบัติและหน้าที่ของ ท่ีตางักน ซึ่งถูกกำหนดไว้ดังต่อไปนี้

#### **ผู้ปิฏับิตงาน**

ผู้ปฏิบัติงานใช้และดำเนินการผลิตภัณฑ์ภายในกรอบการทำงานที่ถูกกำหนดไว้สำหรับวัตถุประสงค์การใช้งาน โดย-ได้รับแจ้งจากบริษัทที่ดำเนินการเกี่ยวกับงานพิเศษและอันตรายที่อาจเกิดขึ้นจากการใช้งานที่ไม่ถูกต้อง

#### **บุคลากรที่ได้รับการรับรอง**

บุคลากรที่ได้รับการรับรองได้รับการฝึกอบรมโดยบริษัทที่ดำเนินการเพื่อทำการดำเนินการขั้นสูงและการกำหน-ดตัวแปรเสริม บุคลากรที่ได้รับการรับรองมีการฝึกอบรมทางเทคนิค ความู้ร และประสบการณ์ที่จำเป็น และทราบ-กฎระเบียบที่ปรับใช้ ดังนั้นจึงสามารถปฏิบัติงานที่กำหนดเกี่ยวกับการใช้งานที่เกี่ยวข้อง และระบุและหลีกเลี่ยง-ความเสี่ยงที่อาจเกิดขึ้นได้อย่างมั่นใจ

#### **ผู้เชี่ยวชาญด้านไฟฟ้า**

ผู้เชี่ยวชาญด้านไฟฟ้ามีการฝึกอบรมทางเทคนิค ความู้ร และประสบการณ์ที่จำเป็น และทราบมาตรฐานและกฎระ-เบียบที่ปรับใช้ ดังนั้นจึงสามารถปฏิบัติงานที่กำหนดเกี่ยวกับการใช้งานที่เกี่ยวข้อง และระบุและหลีกเลี่ยงความ-เสี่ยงที่อาจเกิดขึ้นได้อย่างมั่นใจ ผู้เชี่ยวชาญด้านไฟฟ้าได้รับการฝึกอบรมเป็นพิเศษสำหรับสภาพแวดล้อมที่ทำงาน ผู้เชี่ยวชาญด้านไฟฟ้าต้องปฏิบัติตามข้อกำหนดของกฎระเบียบทางกฎหมายที่ปรับใช้เกี่ยวกับการป้องกันอุบัติเหตุ

## <span id="page-19-0"></span>**2.6 หน้าที่ความรับผิดชอบของบริษัทที่ดำเนินการ**

บริษัทที่ดำเนินการนั้นเป็นเจ้าของหรือให้เช่าผลิตภัณฑ์และอุปกรณ์ต่อพ่วง มีหน้าที่ปฏิบัติตามวัตถุประ-สงค์การใช้งานตลอดเวลา

บริษัทที่ดำเนินการต้อง:

- กำหนดงานต่างๆ ที่จะปฏิบัติบนผลิตภัณฑ์ไปยังบุคลากรที่เหมาะสม มีุคณสมับิต และไ้ดัรบอุนญาต  $\overline{\Box}$
- ฝึกอบรมบุคลากรในงานที่ได้รับอนุญาตให้ปฏิบัติและวิธีการปฏิบัติงาน  $\blacksquare$
- จัดหาวัสดุและวิธีการที่จำเป็นเพื่อให้บุคลากรทำงานที่ได้รับมอบหมายให้เสร็จสิ้น ×
- ตรวจสอบให้มั่นใจว่าใช้งานผลิตภัณฑ์ในสภาพทางเทคนิคที่ดีที่สุดเท่านั้น i.
- ตรวจสอบให้มั่นใจว่าผลิตภัณฑ์ได้รับการปกป้องจากการใช้งานที่ไม่ได้รับอนุญาต  $\blacksquare$

## <span id="page-19-1"></span>**2.7 ข้อควรระวังเรื่องความปลอดภัยทั่วไป**

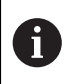

ความปลอดภัยของระบบใดก็ตามที่มีการใช้งานผลิตภัณฑ์นี้ เป็นความรับผิดชอบของผู้ประกอบ-หรือผู้ติดตั้งระบบ

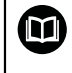

ผลิตภัณฑ์รองรับการใช้งานอุปกรณ์ต่อพ่วงที่หลากหลายจากผู้ผลิตรายอื่น HEIDENHAIN ไม่สา-มารถชี้แจงใดๆ เกี่ยวกับข้อควรระวังด้านความปลอดภัยที่เฉพาะเจาะจงสำหรับอุปกรณ์เหล่านี้ได้ จึงต้องปฏิบัติตามข้อควรระวังด้านความปลอดภัยที่ระบุในเอกสารที่เกี่ยวข้อง หาก-ไม่มีข้อมูลเหล่านั้นให้มาด้วย ต้องขอรับจากผู้ผลิตที่เกี่ยวข้อง

ข้อควรระวังเรื่องความปลอดภัย ที่จำเป็นสำหรับงานที่จะดำเนินการกับผลิตภัณฑ์จะถูกระบุไว้ในส่วนที่เกี่ยวข้อง-ของคำแนะนำเหล่านี้

#### <span id="page-19-2"></span>**2.7.1 สัญลักษณ์ในคำแนะนำ**

สัญลักษณ์ความปลอดภัยต่อไปนี้จะถูกใช้ในคู่มือนี้:

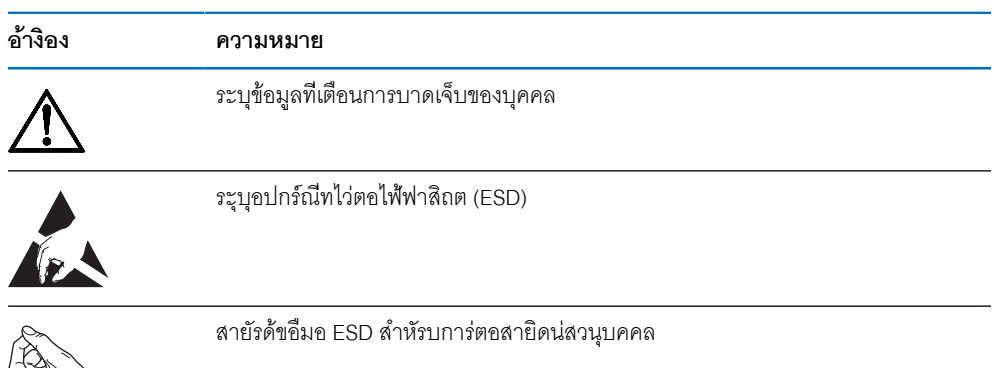

## <span id="page-20-0"></span>**2.7.2 สัญลักษณ์บนผลิตภัณฑ์**

สัญัลกษ์ณ่ตอไปี้นจะูถกใ้ชเื่พอระุบผิลตัภณ์ฑ:

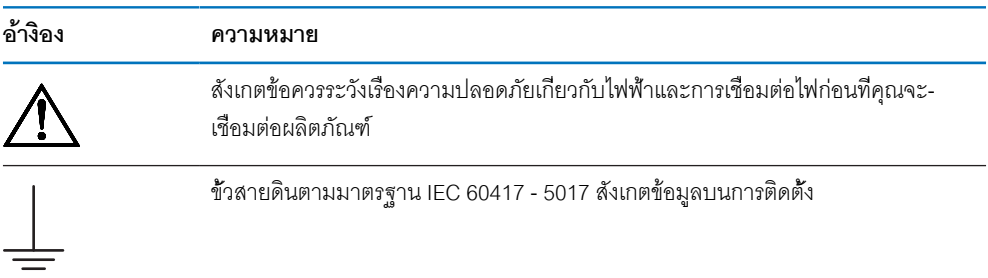

### <span id="page-21-0"></span>**2.7.3 ข้อควรระวังเรื่องความปลอดภัยทางไฟฟ้า**

## **คําเตือน**

### **อันตรายของการสัมผัสกับส่วนที่มีพลังงานไฟฟ้าอยู่เมื่อเปิดผลิตภัณฑ์**

การทำเช่นนี้อาจทำให้เกิดไฟฟ้าดูด แผลไฟไหม้ หืรอเีสยีชิวตไ้ด

- ไ่มเิปดัตวเคื่รองออก
- ผู้ผลิตเท่านั้นที่ได้รับอนุญาตให้เข้าถึงด้านในของผลิตภัณฑ์ได้

# **คําเตือน**

**อันตรายของการที่มีไฟฟ้าไหลผ่านร่างกายเมื่อสัมผัสโดยตรงหรือโดยอ้อมกับส่วนที่มีพลังงานไฟฟ้าอยู่**

การทำเช่นนี้อาจทำให้เกิดไฟฟ้าดูด แผลไฟไหม้ หืรอเีสยีชิวตไ้ด

- การทำงานกับระบบไฟฟ้าและอุปกรณ์ที่มีพลังงานไฟฟ้าอยู่นั้นทำได้โดยผู้เชี่ยวชาญด้านไฟฟ้าเท่านั้น
- สำหรับการเชื่อมต่อไฟและการเชื่อมต่ออินเตอร์เฟซทั้งหมดนั้น ให้ใช้เฉพาะสายและตัวเชื่อมต่อที่ใช้มาตร-ฐานที่ปรับใช้เท่านั้น
- ให้ผู้ผลิตเปลี่ยนอุปกรณ์ไฟฟ้าที่มีข้อบกพร่องในทันที
- ตรวจสอบสายที่เชื่อมต่ออยู่ทั้งหมดและการเชื่อมต่อทั้งหมดบนผลิตภัณฑ์เป็นประจำ ต้องถอดข้อบก-พร่องดังเช่น การเชื่อมต่อที่หลวมหรือสายไหม้ออกทันที

#### **ประกาศ**

#### **ความเสียหายต่อชิ้นส่วนภายในผลิตภัณฑ์!**

การเปิดตัวผลิตภัณฑ์ออกจะทำให้การรับประกันสิ้นสุด

- ห้ามเปิดโครงเครื่อง
- ผู้ผลิตเท่านั้นที่ได้รับอนุญาตให้เข้าถึงด้านในของผลิตภัณฑ์ได้

<span id="page-22-0"></span>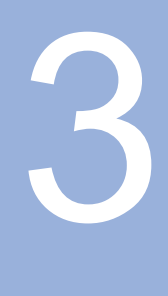

# **การขนย้ายและการจัดเก็บ**

#### <span id="page-23-0"></span>**3.1 ภาพรวม**

บทนี้ประกอบด้วยข้อมูลทั้งหมดที่จำเป็นสำหรับการขนส่งและการจัดเก็บผลิตภัณฑ์ และให้ภาพรวม-ของสิ่งที่มีให้และอุปกรณ์เสริมที่มีอยู่สำหรับผลิตภัณฑ์

### <span id="page-23-1"></span>**3.2 การเปิดกล่อง**

- เปิดฝาบนของกล่อง
- นำวัสดุบรรจุภัณฑ์ออก  $\mathbf{r}$
- นำสิ่งของที่บรรจุออก
- ตรวจสอบการจัดส่งเพื่อตรวจว่าของครบถ้วน  $\mathbf{r}$
- ตรวจสอบการจัดส่งเพื่อตรวจดูความเสียหาย  $\blacktriangleright$

## <span id="page-23-2"></span>**3.3 สิ่งที่ให้มาและอุปกรณ์เสริม**

#### **ส่ิงี่ทใ้หมา**

สิ่งของต่อไปนี้ให้มาในการจัดส่ง:

- ∎ ผิดตักกโฑ
- สายไฟ (ใน 1197252-0x)
- คำแนะนำการติดตั้ง
- เอกสารแ้กไขเิ่พมเิตม (ัตวเืลอก) **ข้อูมลเิ่พมเิตม:** ["หมายเหตุเกี่ยวกับการอ่านเอกสาร", ห้นา 11](#page-10-0)

#### **อุปกร์ณเสิรม**

รายการสิ่งของต่อไปนี้มีให้เป็นตัวเลือกและสามารถสั่งซื้อเป็นอุปกรณ์เสริมเพิ่มเติมได้จาก HEIDENHAIN:

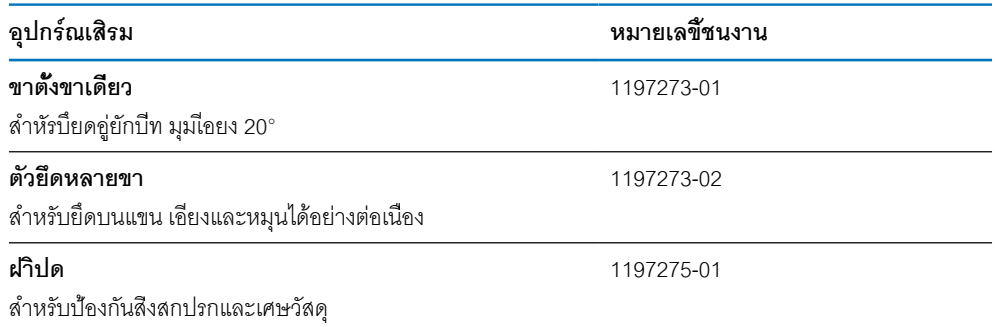

## <span id="page-24-0"></span>**3.4 ในกรณีที่เสียหายระหว่างการขนส่ง**

- ให้ตัวแทนขนส่งยืนยันความเสียหาย  $\mathbf{r}$
- เก็บหีบห่อไว้เพื่อตรวจสอบ
- แจ้งความเสียหายให้กับผู้ส่ง  $\mathbf{r}$
- ติดต่อผู้แทนจำหน่ายหรือผู้ผลิตเพื่อขอชิ้นส่วนทดแทน ь

ในกรณีที่เสียหายระหว่างการขนส่ง:

- เก็บหีบห่อไว้เพื่อตรวจสอบ
- ติด่ตอ HEIDENHAIN หืรอู้ผผิลต
- ซึ่งยังสามารถใช้กับความเสียหายที่เกิดกับชิ้นส่วนทดแทนที่ขอเปลี่ยนระหว่างการขนส่ง

### <span id="page-24-1"></span>**3.5 การบรรจุหีบห่อและการจัดเก็บ**

บรรจุหีบห่อและจัดเก็บผลิตภัณฑ์อย่างระมัดระวังตามเงื่อนไขที่ระบุไว้ข้างต้น

#### **การบรรจุหีบห่อ**

 $\mathbf i$ 

การบรรจุหีบห่อควรเหมือนกับหีบห่อเดิมให้มากที่สุดเท่าที่จะทำได้

- ติดชิ้นส่วนยึดทั้งหมดและฝาครอบกันฝุ่นเข้ากับผลิตภัณฑ์หรือบรรจุหีบห่อแบบเดียวกับที่จัดส่งมาจากโรงงาน  $\blacktriangleright$
- บรรจุหีบห่อผลิตภัณฑ์ให้ป้องกันการกระแทกและการสะเทือนระหว่างการขนส่ง  $\blacktriangleright$
- บรรจุหีบห่อผลิตภัณฑ์ให้ป้องกันไม่ให้ฝุ่นหรือความชื้นเข้า  $\blacktriangleright$
- ใส่อุปกรณ์เสริมที่ให้มาในการจัดส่งลงในหีบห่อเดิม  $\frac{1}{2}$

**ข้อูมลเิ่พมเิตม:** ["สิ่งที่ให้มาและอุปกรณ์เสริม", ห้นา 24](#page-23-2)

รวมเอกสารแก้ไขเพิ่มเติม (ถ้ามีในรายการสิ่งของที่ให้มา)คำแนะนำการติดตั้ง และคำแนะนำการใช้งาน

**ข้อูมลเิ่พมเิตม:** ["การจัดเก็บและการแจกจ่ายเอกสารนี้", ห้นา 12](#page-11-0)

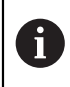

หากคุณส่งคืนผลิตภัณฑ์ไปที่ตัวแทนบริการเพื่อรับการซ่อม:

จัด่สงผิลตัภณ์ฑโดยี่ทไ่ม้ตอง่สงุอปกร์ณเสิรม อุปกร์ณัวด และุอปกร์ณ่ตอ่พวง

#### **การัจดเ็กบผิลตัภณ์ฑ**

- บรรจุหีบห่อผลิตภัณฑ์ตามที่อธิบายไว้ข้างต้น
- สังเกตสภาวะโดยรอบที่กำหนด
- ตรวจดูความเสียหายของผลิตภัณฑ์หลังจากที่ขนส่งหรือจัดเก็บเป็นระยะเวลานาน

<span id="page-26-0"></span>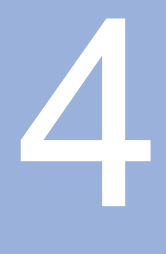

**การิตดั้ตง**

#### <span id="page-27-0"></span>**4.1 ภาพรวม**

บทนี้ประกอบด้วยข้อมูลทั้งหมดที่จำเป็นสำหรับการยึดผลิตภัณฑ์

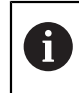

ขั้นตอนต่อไปนี้ทำได้โดยบุคลากรที่ได้รับการรับรองเท่านั้น **ข้อูมลเิ่พมเิตม:** ["คุณสมบัติของบุคลากร", ห้นา 19](#page-18-1)

### <span id="page-27-1"></span>**4.2 การประกอบ**

#### **ข้อูมลการึยดั่ทวไป**

มีเต้ารับสำหรับตัวยึดแบบต่างๆ ให้บนแผงด้านหลัง การต่อเชื่อมใช้กับมาตรฐาน VESA 100 มม. x 100 มม. ไ้ด

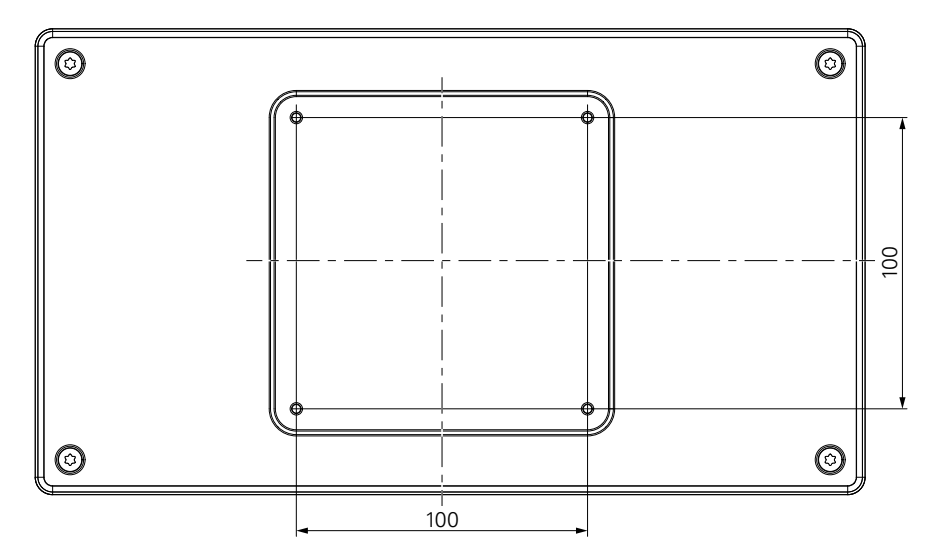

วัสดุสำหรับติดตัวยึดแบบต่างๆ บนอุปกรณ์มีให้ในอุปกรณ์เสริมของผลิตภัณฑ์ คุณยังจำเป็นต้องใช้อุปกรณ์ต่อไปนี้:

- ไขควง Torx T20  $\mathbb{R}^2$
- วัสดุสำหรับยึดบนพื้นผิวรองรับ

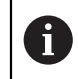

ต้องยึดผลิตภัณฑ์บนขาตั้งหรือตัวจับที่เหมาะสมเพื่อให้มั่นใจว่าผลิตภัณฑ์จะทำงานได้ถูกต้อง-ตามวัตถุประสงค์

#### **การเดินสาย**

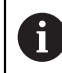

ในภาพที่แสดงขาตั้งและตัวยึด คุณจะพบคำแนะนำสำหรับการเดินสายหลังจากการยึด

หากึยดเ้ขาักบขาั้ตง:

- รวบสายเข้าด้วยกัน
- เดินสายผ่านช่องในขาตั้งจากด้านหลัง ĥ.
- เดินสายออกด้านข้างไปที่การเชื่อมต่อ Ń

## <span id="page-28-0"></span>**4.3 การยึดบนขาตั้งขาเดี่ยว**

A

ขาตั้งขาเดี่ยวให้คุณวางผลิตภัณฑ์บนพื้นผิวที่มุมเอียง 20° และึยดผิลตัภณ์ฑเ้ขาักบื้พนิผว

ยึดขาตั้งเข้ากับช่องเกลียว VESA 100 ด้านบนที่แผงด้านหลังของผลิตภัณฑ์

- ใช้ไขควง Torx T20 เพื่อขันสกรูหัวเตเปอร์ M4 x 8 ISO 14581 ที่ให้มาในการจัดส่งให้แน่น  $\frac{1}{2}$
- ทำตามแรงบิดการขันที่ยอมรับได้ที่ 2.6 Nm

ยึดผลิตภัณฑ์ไม่ให้เคลื่อนที่ระหว่างใช้งาน

- ติดแผ่นยางแบบมีกาวในตัวที่มีให้เข้ากับด้านล่างของผลิตภัณฑ์  $\blacktriangleright$
- หากคุณไม่ได้ยึดสกรูผลิตภัณฑ์เข้ากับพื้นผิว ให้ติดแผ่นยางแบบมีกาวในตัวเข้ากับด้านล่างขาตั้ง  $\blacktriangleright$

ติดแผ่นยางเข้ากับขาตั้งเมื่อคุณไม่ได้ยึดสกรูผลิตภัณฑ์เข้ากับพื้นผิวเท่านั้น

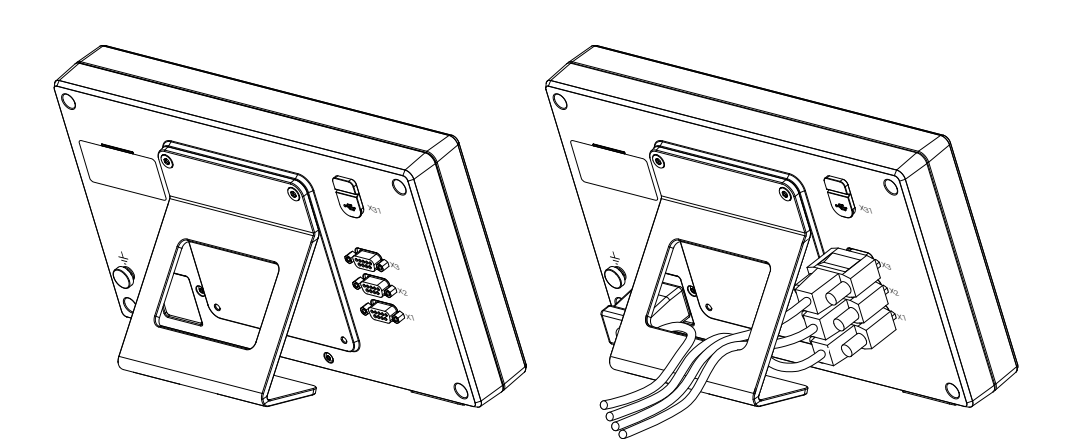

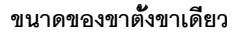

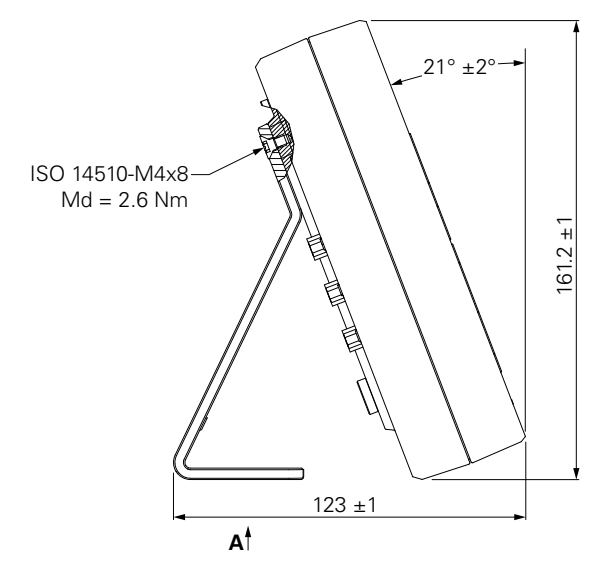

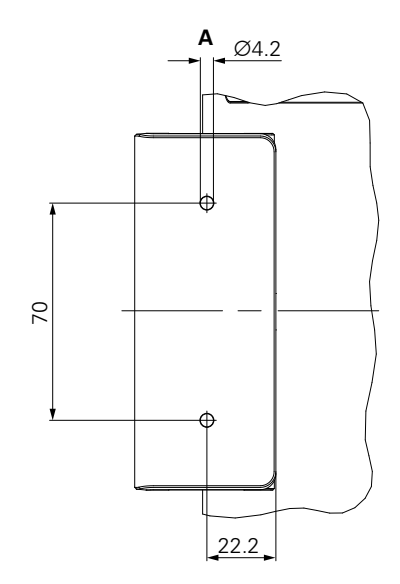

## <span id="page-29-0"></span>**4.4 การยึดบนตัวยึดหลายขา**

ยึดตัวยึดเข้ากับช่องเกลียว VESA 100 ด้านล่างที่แผงด้านหลังของผลิตภัณฑ์

- ใช้ไขควง Torx T20 เพื่อขันสกรูหัวเตเปอร์ M4 x 10 ISO 14581 (ีสดำ) ที่ให้มาในการจัดส่งให้แน่น  $\mathbf{p}^{\dagger}$
- ทำตามแรงบิดการขันที่ยอมรับได้ที่ 2.5 Nm  $\mathbf{r}$

คุณสามารถเอียงและหมุนตัวยึดไปยังมุมที่คุณดูเครื่องอ่านค่าได้อย่างสะดวกสบาย

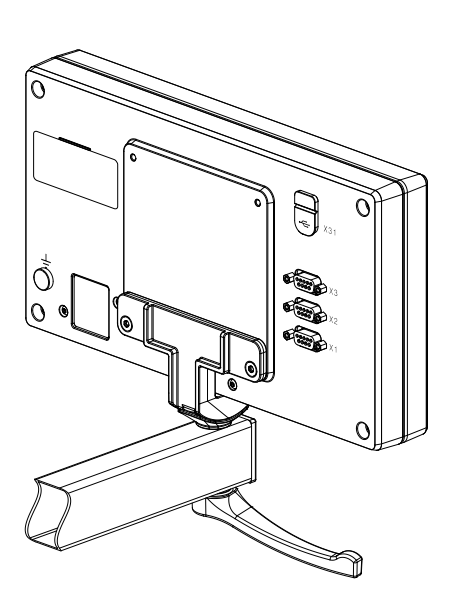

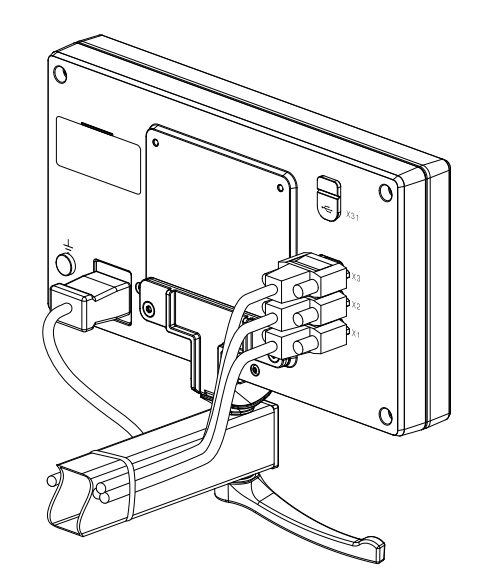

**ขนาดของตัวยึดหลายขา**

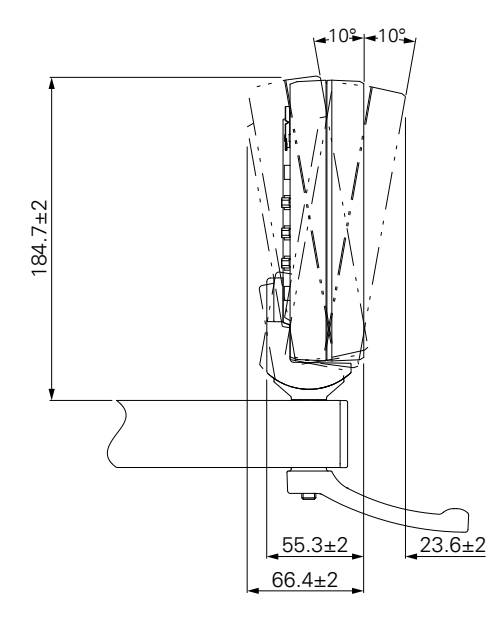

### <span id="page-30-0"></span>**4.5 การึยดฝาิปด**

ฝาปิดปกป้องผลิตภัณฑ์จากสิ่งสกปรกและเศษวัสดุ

วางฝาปิดบนผลิตภัณฑ์

- วางฝาิปดเหืนอผิลตัภณ์ฑ
- จัดวางให้ฝาปิดและผลิตภัณฑ์ตรงกันที่ด้านขวา เมื่อดูจากด้านหน้าของผลิตภัณฑ์

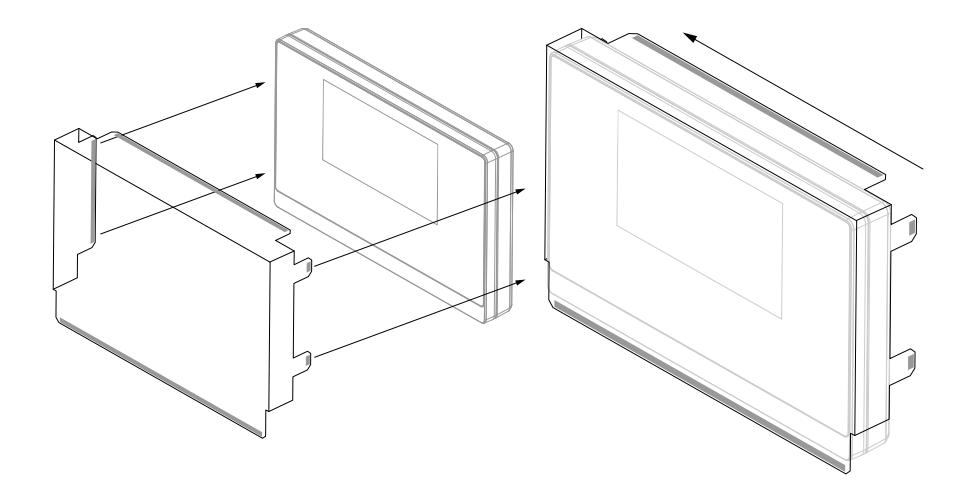

ยึดฝาิปดเ้ขาักบผิลตัภณ์ฑ

- แกะตัวปิดแถบกาวออกจากแถบกาว
- พับแถบกาวเข้าหาผลิตภัณฑ์  $\blacktriangleright$
- กดแถบกาวเข้ากับผลิตภัณฑ์เพื่อยึดแถบเข้ากับผลิตภัณฑ์  $\blacktriangleright$

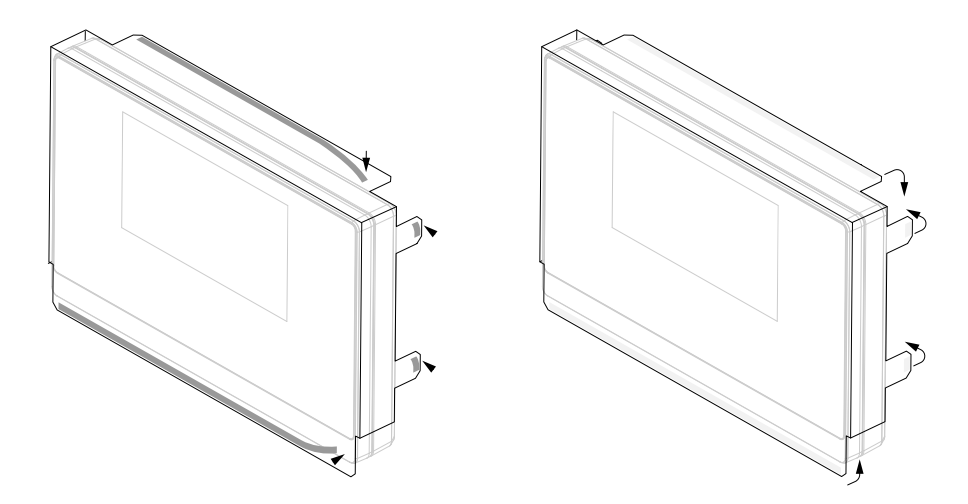

<span id="page-32-0"></span>5

การิตดัตง

#### <span id="page-33-0"></span>**5.1 ภาพรวม**

บทนี้ประกอบด้วยข้อมูลทั้งหมดที่จำเป็นสำหรับการติดตั้งผลิตภัณฑ์

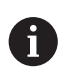

ขั้นตอนต่อไปนี้ต้องทำโดยบุคลากรที่ได้รับการรับรองเท่านั้น

**ข้อูมลเิ่พมเิตม:** ["คุณสมบัติของบุคลากร", ห้นา 19](#page-18-1)

## <span id="page-33-1"></span>**5.2 ข้อูมลั่ทวไป**

#### **ประกาศ**

**การเสียบและถอดองค์ประกอบการเชื่อมต่อ!**

ความเสี่ยงที่จะเกิดความเสียหายต่อส่วนประกอบภายใน

ไม่เสียบหรือถอดองค์ประกอบการเชื่อมต่อใดๆ ในขณะที่อุปกรณ์เปิดอยู่

#### **ประกาศ**

#### **การปลดปล่อยไฟฟ้าสถิต (ESD)!**

ผลิตภัณฑ์นี้มีส่วนประกอบที่ไวต่อไฟฟ้าสถิตที่อาจได้รับความเสียหายจากการปลดปล่อยไฟฟ้าสถิต (ESD)

- การสังเกตข้อควรระวังเรื่องความปลอดภัยสำหรับการใช้งานส่วนประกอบที่ไวต่อ ESD นั้นมีความสำ-คัญมาก
- ไม่สัมผัสขาตัวเชื่อมต่อโดยที่ยังไม่ต่อสายดินที่เหมาะสม
- สวมใ่สสายัรด้ขอืมอ ESD กราวด์เมื่อจัดการกับการเชื่อมต่อของผลิตภัณฑ์  $\mathbf{r}$

#### **ประกาศ**

#### **การกำหนดขาไม่ถูกต้อง!**

อาจทำให้ผลิตภัณฑ์ทำงานผิดปกติหรือเสียหายได้

กำหนดขาหรือสายที่ถูกใช้งานเท่านั้น

### <span id="page-34-0"></span>**5.3 ภาพรวมผลิตภัณฑ์**

การเชื่อมต่อบนแผงด้านหลังของอุปกรณ์ได้รับการปกป้องโดยฝาครอบกันฝุ่นจากการปนเปื้อนและความเสียหาย

#### **ประกาศ**

**อาจเกิดการปนเปื้อนหรือความเสียหายได้หากไม่มีฝาครอบกันฝุ่น!**

ซึ่งอาจทำให้การทำงานของจุดเชื่อมต่อบกพร่องหรือเสียหายได้

- ถอดฝาครอบกันฝุ่นออกเมื่อทำการเชื่อมต่ออุปกรณ์การวัดหรืออุปกรณ์ต่อพ่วงเท่านั้น
- หากคุณถอดอุปกรณ์การวัดหรืออุปกรณ์ต่อพ่วง ให้ใส่ฝาครอบกันฝุ่นเข้าไปที่การเชื่อมต่ออีกครั้ง

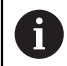

ชนิดและจำนวนของการเชื่อมต่ออาจแตกต่างกันไปตามรุ่นผลิตภัณฑ์

#### **แผงด้านหลังที่ไม่มีฝาครอบกันฝุ่น**

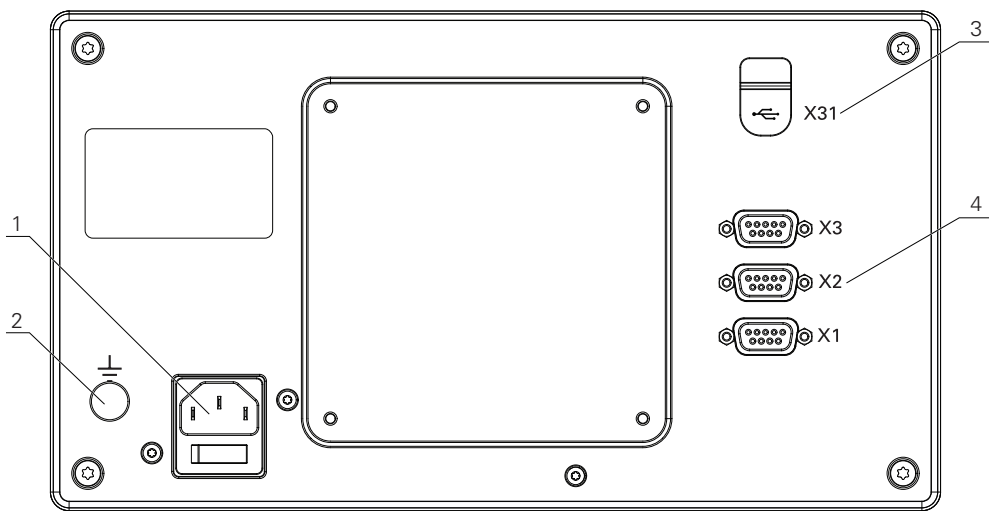

DRO103

#### **แผงด้านหลัง**

- **1** ฃสวิตช์ระบบจ่ายไฟและการเชื่อมต่อไฟฟ้า
- **2** ขั้วสายดินตามมาตรฐาน IEC 60471 5017
- **3 X31**: การเื่ชอม่ตอ USB 2.0 Hi-Speed (Type C) สำหัรบุอปกร์ณ USB Mass Storage และการเชื่อมต่อกับ PC (ด้านล่างฝาปิดป้องกัน)
- **4 X1 ถึง X3**: อุปกรณ์ที่มีการเชื่อมต่อ D-sub 9 ขาสำหัรบัตวเ้ขารัหสี่ทีม อินเตอ์รเฟซ TTL

## <span id="page-35-0"></span>**5.4 การเชื่อมต่อตัวเข้ารหัส**

- ถอดและเก็บฝาครอบกันฝุ่นไว้
- เดินสายตามแบบตัวยึด  $\mathbf{r}$

**ข้อูมลเิ่พมเิตม:** ["การประกอบ", ห้นา 28](#page-27-1)

เชื่อมต่อสายเครื่องเข้ารหัสเข้ากับจุดเชื่อมต่อให้แน่น

**ข้อูมลเิ่พมเิตม:** ["ภาพรวมผลิตภัณฑ์", ห้นา 35](#page-34-0)

 $\blacktriangleright$  หากัตวเื่ชอม่ตอสายีมสกูรึยดใัห อ่ยาัขนแ่นนเิกนไป

### **โครงร่างขาของ X1 ถึง X3**

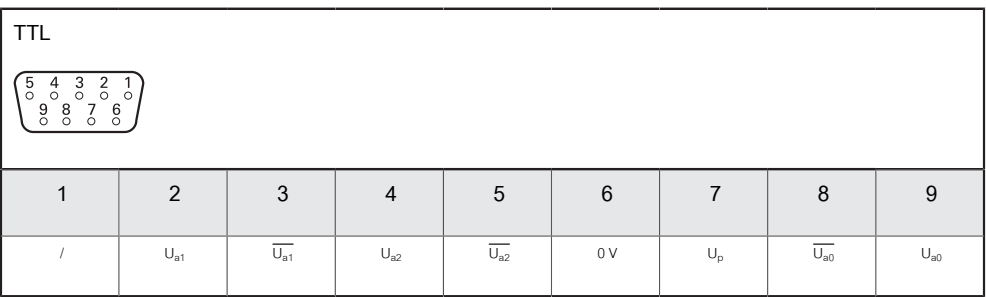

## <span id="page-35-1"></span>**5.5 การเชื่อมต่ออุปกรณ์ USB**

- เปิดฝาครอบกันฝุ่น
- เื่ชอม่ตอุอปกร์ณ USB เ้ขาักบุจดเื่ชอม่ตอ

**ข้อูมลเิ่พมเิตม:** ["ภาพรวมผลิตภัณฑ์", ห้นา 35](#page-34-0)

#### **โครงร่างขาของ X31**

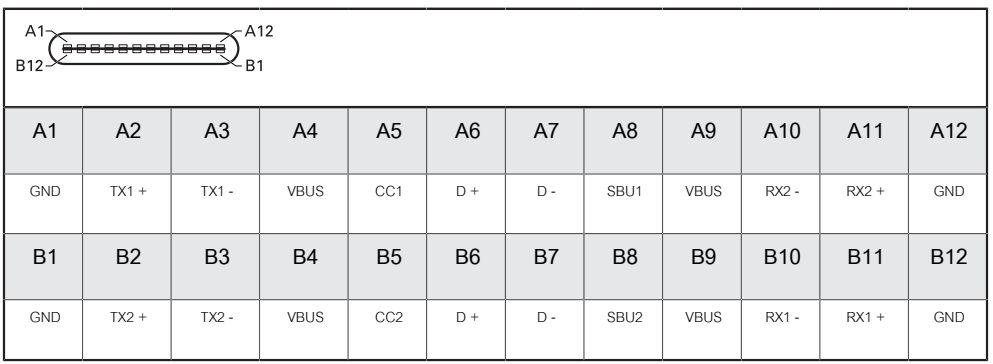
## **5.6 การเชื่อมต่อแรงดันไฟฟ้าของสาย**

# **คําเตือน**

## **เี่สยง่ตอไฟ้ฟาูดด!**

การต่อสายดินของอุปกรณ์ไฟฟ้าที่ไม่ถูกต้องอาจทำให้เกิดการบาดเจ็บร้ายแรงของบุคคลหรือเสียชีวิตจาก-ไฟฟ้าดูดได้

- ใช้สายไฟแบบ 3 แกนเสมอ
- ตรวจสอบให้แน่ใจว่าสายดินเชื่อมต่อกับพื้นของการติดตั้งเครื่องไฟฟ้าของอาคารอย่างถูกต้อง

# **คําเตือน**

**อัคคีภัยจากการใช้สายไฟที่ไม่ได้มาตรฐานของประเทศที่ติดตั้งผลิตภัณฑ์**

การต่อสายดินของอุปกรณ์ไฟฟ้าที่ไม่ถูกต้องอาจทำให้เกิดการบาดเจ็บร้ายแรงของบุคคลหรือเสียชีวิตจาก-ไฟฟ้าดูดได้

- ใช้เฉพาะสายไฟที่ได้มาตรฐานของประเทศที่ติดตั้งผลิตภัณฑ์เท่านั้น
- ใช้สายไฟที่ตรงตามข้อกำหนดในการเชื่อมต่อไฟเข้ากับปลั๊กไฟแบบสายดิน 3 แกน

**ข้อูมลเิ่พมเิตม:** ["ภาพรวมผลิตภัณฑ์", ห้นา 35](#page-34-0)

#### **โครงร่างขาของการเชื่อมต่อไฟฟ้า**

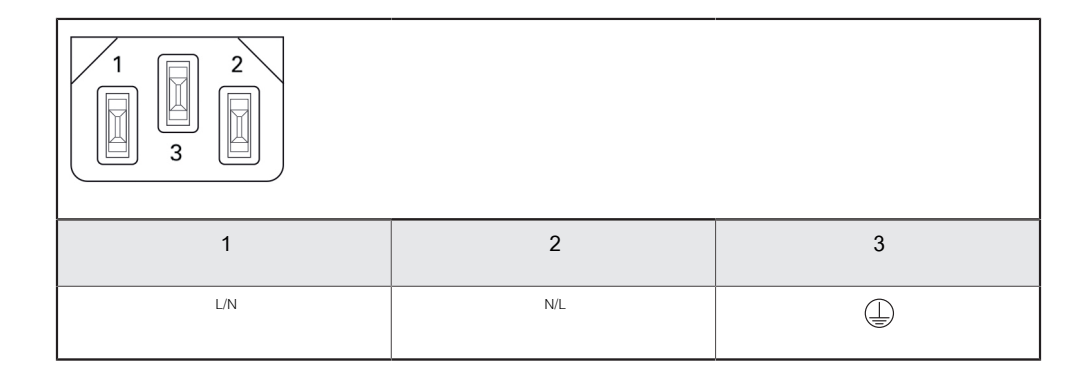

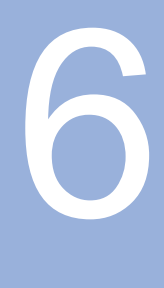

**หลักพื้นฐานการกำหนด-ตำแหน่ง**

#### **6.1 ภาพรวม**

บทนี้อธิบายข้อมูลการกำหนดตำแหน่งพื้นฐาน

## **6.2 จุด้อาง**

แบบเขียนชิ้นงานระบุจุดที่แน่นอนจุดหนึ่งบนชิ้นงาน (ัตวอ่ยาง: "ุมมใดุมมหึ่นง") เ็ปนุจด้อางัสมูบร์ณ และุจดื่อนๆ อย่างน้อยหนึ่งจุดเป็นจุดอ้างสัมพัทธ์

ขั้นตอนการตั้งค่าจุดอ้างจะกำหนดจุดดังกล่าวเหล่านี้เป็นจุดเริ่มต้นของระบบพิกัดแบบสัมบูรณ์หรือแบ-บสัมพัทธ์ ชิ้นงานซึ่งถูกจัดอยู่ในแนวแกนของเครื่องจักร จะถูกเคลื่อนย้ายไปยังตำแหน่งที่แน่นอนตำแหน่งหนึ่ง ท่ี้อางิองัสมัพน์ธักบเคื่รองืมอ การแสดงผลจะถูกตั้งค่าเป็นศูนย์

## **6.3 ตำแหน่งจริง, ตำแหน่งที่กำหนด และระยะที่ต้องเคลื่อนที่**

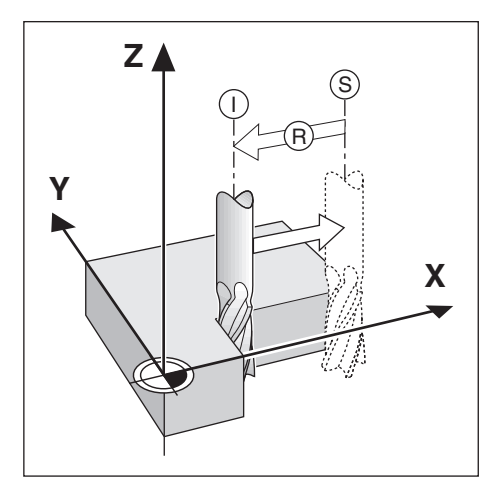

ตำแหน่งของเครื่องมือ ณ ขณะใดขณะหนึ่ง เีรยก่วา ตำแหน่งจริง **I** ในขณะที่ตำ-แหน่งที่เครื่องมือเคลื่อนที่ไปถึงเรียกว่า ตำแหน่งที่กำหนด **S** ระยะจากตำแหน่งที่กำหนดถึงตำแหน่งจริง คือ ระ-ยะที่ต้องเคลื่อนที่ **R**

## **6.4 ตำแหน่งสัมบูรณ์ของชิ้นงาน**

แต่ละตำแหน่งบนชิ้นงานจะถูกกำหนดได้เพียงโดยเฉพาะด้วยพิกัดสัมบูรณ์ของตำแหน่งนั้นๆ

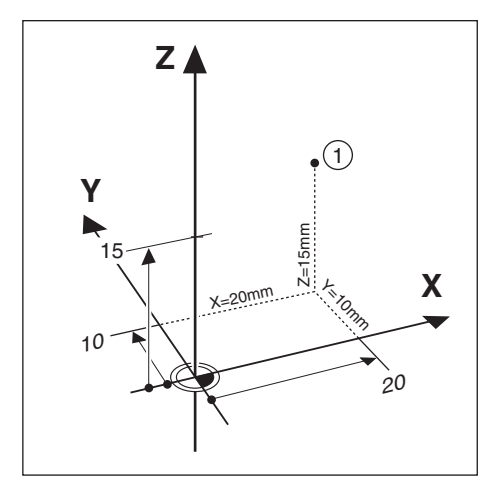

**ตัวอ่ยาง:** พิกัดสัมบูรณ์ของตำแหน่ง **1**:

 $X = 20$  มม.

 $Y = 10$  มม.

 $Z = 15$  มม.

ขณะที่คุณทำการเจาะหรือกัดชิ้นงานตามแบบเขียนชิ้นงานโดยใช้พิกัดสัมบูรณ์ เครื่องมือจะเคลื่อนไปยังค่า-ของพิกัดดังกล่าว

## **6.5 ตำแหน่งชิ้นงานส่วนเพิ่ม**

เรายังสามารถอ้างอิงตำแหน่งหนึ่งๆ ไปยังตำแหน่งที่กำหนดก่อนหน้าได้ด้วย ในกรณีนี้จุดอ้างสัมพัทธ์จะเป็นตำ-แหน่งที่กำหนดสุดท้ายเสมอ พิกัดดังกล่าวเรียกว่า พิกัดส่วนเพิ่ม (ส่วนเพิ่ม = เิ่พมึ้ขน) หรือเรียกอีกอย่างหนึ่งว่า การวัดขนาดแบบส่วนเพิ่มหรือต่อเนื่อง เนื่องจากตำแหน่งต่างๆ ดังกล่าวเรียกว่า ความต่อเนื่องของการวัดขนาด พิกัดส่วนเพิ่มถูกกำหนดด้วยคำนำหน้า **I**

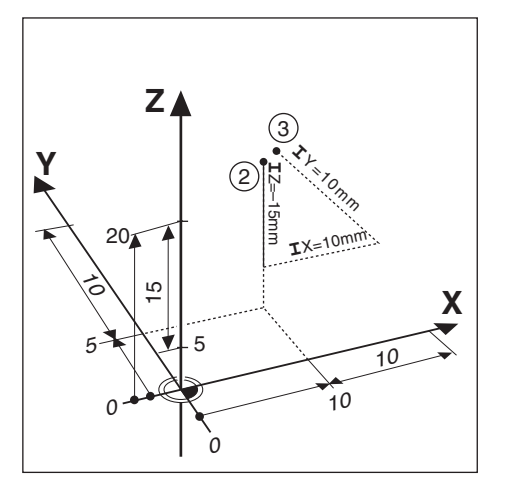

#### **ตัวอ่ยาง:** พิกัดส่วนเพิ่มของตำแหน่ง **3** อ้างอิงจากตำแหน่ง **2**

พิกัดสัมบูรณ์ของตำแหน่ง **2**:

- $X = 10$  มม.
- $Y = 5 \text{ }\mathsf{iii}$ .
- $Z = 20$  มม.

พิกัดส่วนเพิ่มของตำแหน่ง **3**:

- **I**X = 10 มม.
- **I**Y = 10 มม.
- **I**Z = 15 มม.

ถ้าคุณกำลังเจาะหรือกำลังกัดชิ้นงานตามแบบเขียนชิ้นงานโดยใช้พิกัดส่วนเพิ่ม แสดงว่าคุณกำลังเลื่อนเครื่องมือไป-ตามค่าของพิกัดดังกล่าว

## **6.6 แกนอ้างอิงมุมศูนย์**

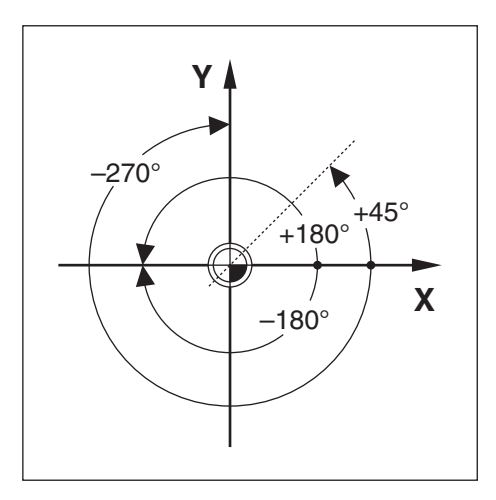

แกนอ้างอิงมุมศูนย์คือตำแหน่ง 0.0° ซึ่งจะถูกกำหนดเป็นหนึ่งในสองแกนในระนาบของการหมุน ตารางต่อไปนี้จะ-อธิบายมุมศูนย์ ณ ตำแหน่งของมุมที่มีค่าเป็นศูนย์ สำหรับระนาบของการหมุนที่เป็นได้สามระนาบ แกนอ้างอิงเหล่านี้จะถูกกำหนดไว้แล้วสำหรับตำแหน่งแบบมุม:

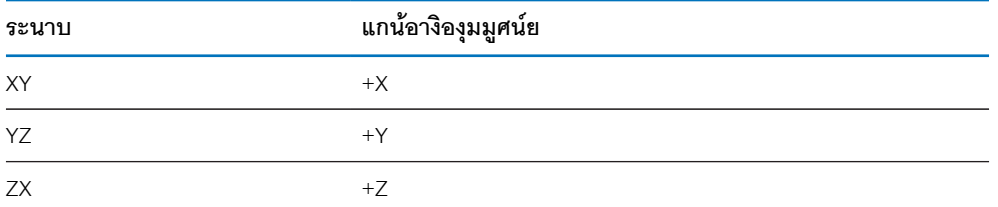

ทิศทางบวกของการหมุนคือทวนเข็มนาฬิกา ถ้ามองระนาบทำงานในทิศทางแกนเครื่องมือด้านลบ **ตัวอ่ยาง:** มุมในระนาบทำงาน X / Y

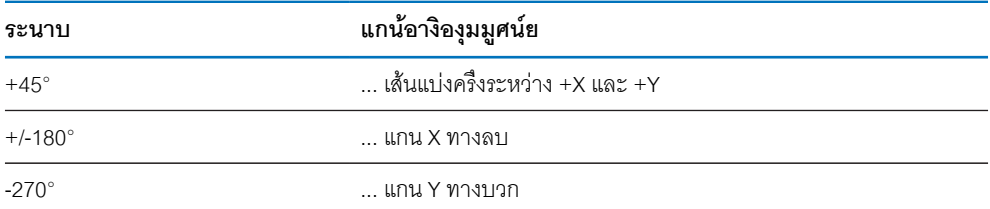

## **6.7 ตำแหน่งหัวอ่าน**

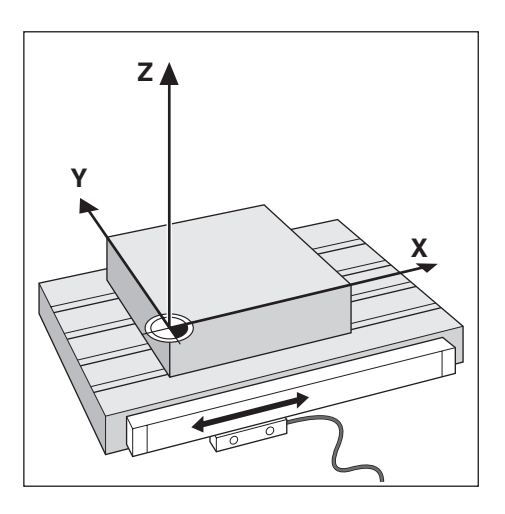

ตำแหน่งหัวอ่านจะให้ค่าป้อนกลับแก่ผลิตภัณฑ์ที่แปลงการเคลื่อนไหวของแกนเครื่องจักรเป็นสัญญาณไฟฟ้า ผลิตภัณฑ์จะประเมินผลสัญญาณเหล่านี้อย่างต่อเนื่อง คำนวณตำแหน่งจริงของแกนเครื่องจักร และแสดงตำ-แหน่งดังกล่าวเป็นค่าตัวเลขบนหน้าจอ

หากระบบไฟฟ้าขัดข้อง ตำแหน่งที่คำนวณได้จะไม่ตรงกับตำแหน่งจริง เมื่อเรียกคืนระบบจ่ายไฟได้ คุณสามารถ-สร้างความสัมพันธ์นี้อีกครั้งด้วยการใช้เครื่องหมายอ้างอิงบนตัวเข้ารหัส ผลิตภัณฑ์นี้มีคุณสมบัติการประเมินผล-เครื่องหมายอ้างอิง (REF)

## **6.8 เครื่องหมายอ้างอิงของตัวเข้ารหัส**

โดยปกติตัวเข้ารหัสจะประกอบด้วยเครื่องหมายอ้างอิงหนึ่งหรือสองเครื่องหมายขึ้นไป ซึ่งคุณสมบัติการประ-เมินผลเครื่องหมายอ้างอิงจะใช้ในการสร้างตำแหน่งจุดอ้างขึ้นอีกครั้ง หลังจากระบบจ่ายไฟถูกตัดขาด มีตัวเลือก-หลักสองตัวเลือกสำหรับเครื่องหมายอ้างอิง:

- เครื่องหมายอ้างอิงแบบตายตัว
- เครื่องหมายอ้างอิงแบบเข้ารหัสระยะ  $\overline{a}$

## **เครื่องหมายอ้างอิงแบบตายตัว**

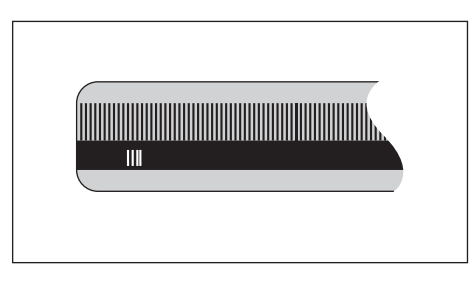

ตัวเข้ารหัสที่มีหนึ่งเครื่องหมายขึ้นไปบนช่วงห่างคงที่จะต้องสร้างจุดอ้างใหม่อย่างถูกต้อง จำเป็นจะต้องใช้เครื่อง-หมายอ้างเครื่องหมายเดียวกัน ในระหว่างงานการประเมินผลเครื่องหมายอ้างอิงตามปกติ ซึ่งเครื่อง-หมายดังกล่าวใช้ในการกำหนดจุดอ้างขึ้นครั้งแรก

### **ติดตามตำแหน่ง (เครื่องหมายอ้างอิงแบบเข้ารหัสระยะ)**

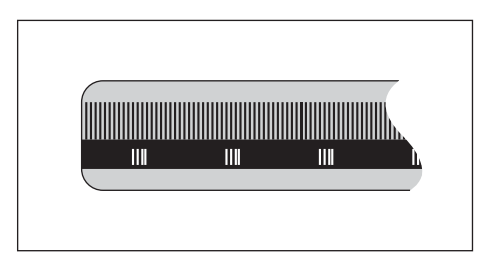

ตัวเข้ารหัสที่มีเครื่องหมายที่ถูกแยกโดยรูปแบบการเข้ารหัสที่เฉพาะเจาะจง ซึ่งอนุญาตให้ผลิตภัณฑ์ใช้คู่ของ-เครื่องหมายใดๆ ตลอดความยาวของตัวเข้ารหัสเพื่อสร้างตำแหน่งจุดอ้างก่อนหน้านี้ขึ้นอีกครั้ง การตั้งค่านี้หมาย-ความว่า คุณต้องการเพียงแค่เคลื่อนตำแหน่งในระยะต่ำกว่า 20 มม. บิรเวณใด็กไ้ดบนัตวเ้ขารัหส เพื่อสร้างตำ-แหน่งจุดอ้างขึ้นอีกครั้ง เมื่อผลิตภัณฑ์ได้รับการเปิดเครื่องอีกครั้ง

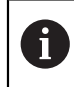

จุดอ้างที่กำหนดขึ้นจะไม่สามารถเรียกกลับคืนได้เมื่อระบบจ่ายไฟฟ้ากลับสู่สภาพปกติ หาก-เครื่องยังไม่ได้เคลื่อนผ่านเครื่องหมายอ้างอิงดังกล่าวก่อนการกำหนดจุดอ้าง

**การใ้ชงานื้พนฐาน**

<span id="page-46-0"></span>**7**

#### **7.1 ภาพรวม**

บทนี้อธิบายองค์ประกอบการทำงานของผลิตภัณฑ์และอินเตอร์เฟซผู้ใช้ รวมึถงัฟง์กัชนื้พนฐาน

## **7.2 แผงด้านหน้าและปุ่มกด**

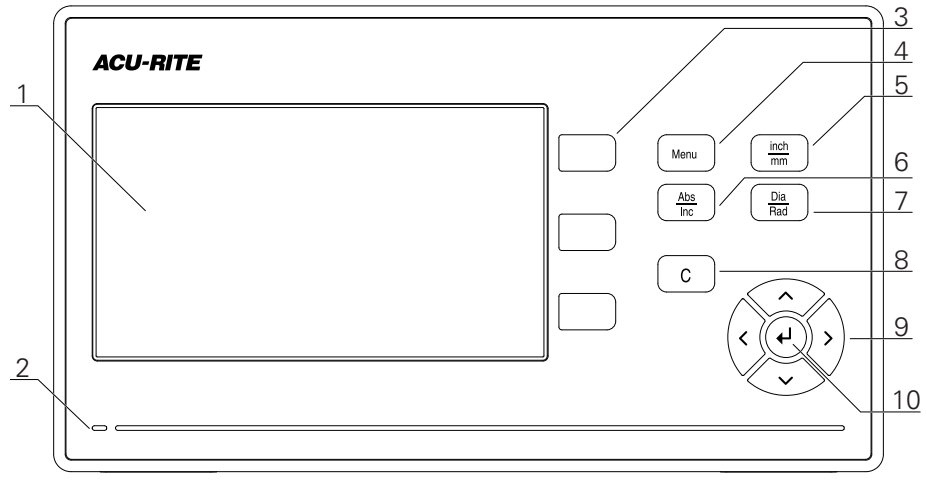

- การแสดงผล
- LED แสดงการเปิดปิดเครื่อง
- ปุ่มแกน
- ปุ่ม Menu
- ปุ่ม inch/mm
- ปุ่ม Abs/Inc
- ปุ่ม Dia/Rad
- ปุ่ม C
- ปุ่มูลกศร
- ปุ่ม Enter

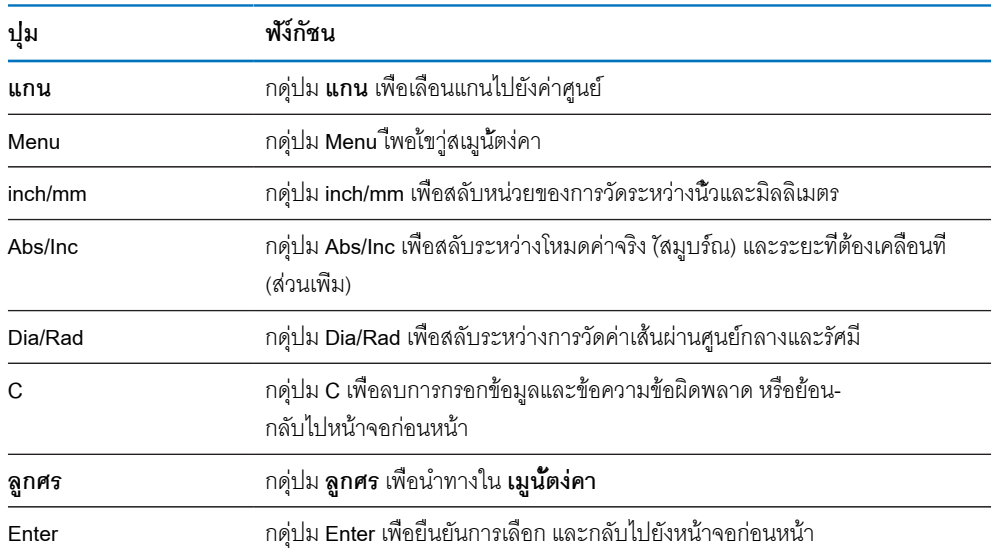

## **7.3 อินเตอ์รเฟซู้ผใ้ช**

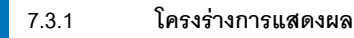

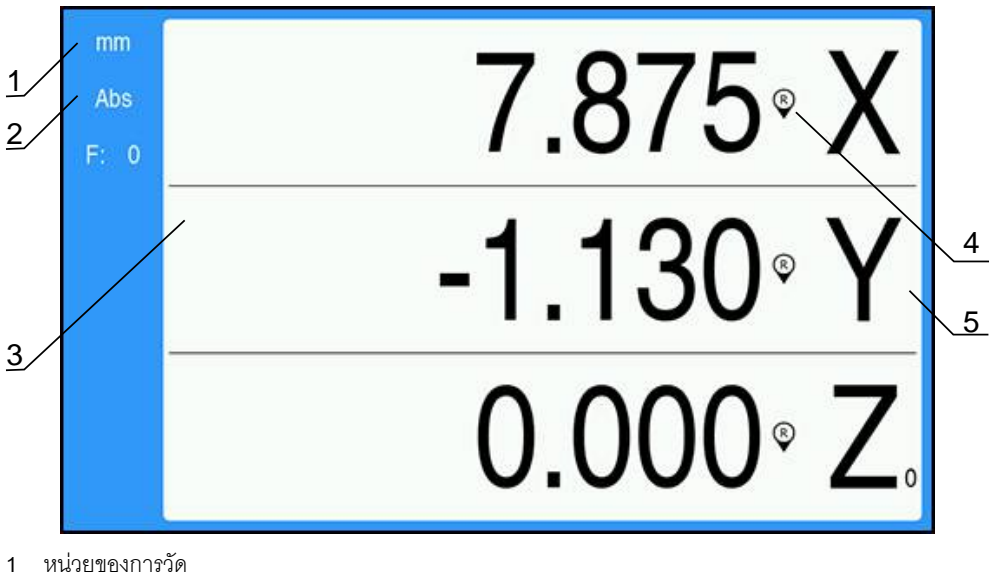

- 
- **2** โหมดการใช้งาน
- **3** พื้นที่แสดงผล
- **4** ตัวบ่งชี้เครื่องหมายอ้างอิง
- **5** ช่ือแกน

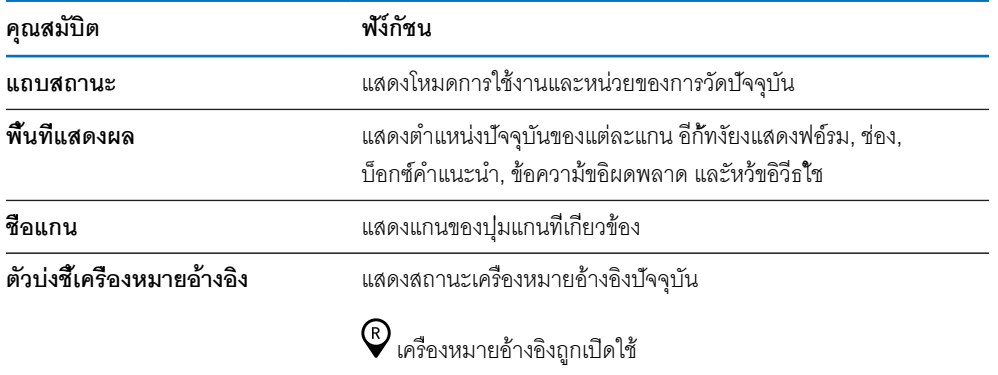

 $\overline{\mathscr{Q}}$  เครื่องหมายอ้างอิงถูกปิดใช้

#### **7.3.2 โหมดการใช้งาน**

ผลิตภัณฑ์มีโหมดการใช้งาน 2 โหมด คือ

- ระยะที่ต้องเคลื่อนที่ (ส่วนเพิ่ม)
- ค่าจิรง (ัสมูบร์ณ)  $\blacksquare$

#### **โหมดระยะที่ต้องเคลื่อนที่ (ส่วนเพิ่ม)**

โหมดระยะที่ต้องเคลื่อนที่ทำให้คุณสามารถเคลื่อนที่สู่ตำแหน่งที่กำหนดด้วยการกำหนดค่าแกนเป็นศูนย์ และ-เคลื่อนที่ไปยังตำแหน่งใดๆ โดยอิงตามระยะจากตำแหน่งที่ได้รับการปรับเป็นศูนย์

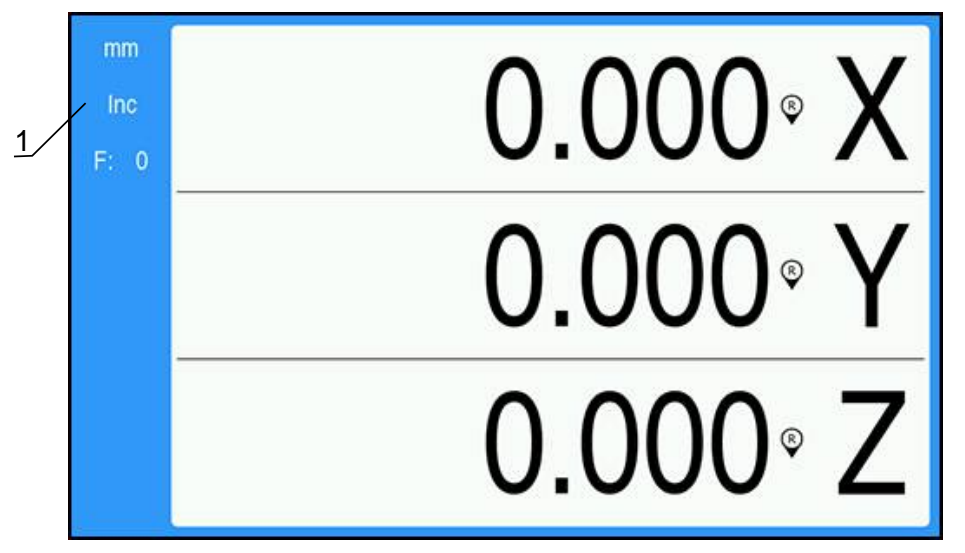

**1** โหมดระยะที่ต้องเคลื่อนที่ (Inc)

#### **โหมดค่าจริง (ัสมูบร์ณ)**

โหมดการใช้งานค่าจริงจะแสดงตำแหน่งจริงของเครื่องมือปัจจุบันซึ่งสัมพันธ์กับจุดอ้างที่ใช้อยู่ ในโหมดนี้ การ-เคลื่อนที่ทั้งหมดทำได้โดยการเลื่อนเครื่องมือจนกระทั่งค่าที่แสดงบนจอภาพตรงกันกับตำแหน่งที่กำหนดตามที่ต้อง-การ

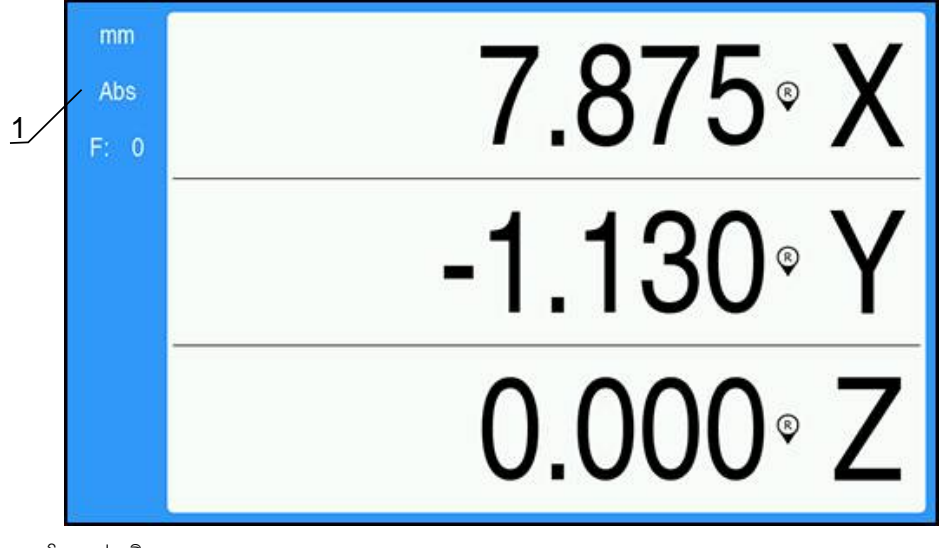

**1** โหมดค่าจริง (Abs)

## **การเปลี่ยนโหมดการใช้งาน**

การเปลี่ยนโหมดการใช้งาน:

กดุ่ปม **Abs/Inc** เพื่อสลับไปมาระหว่างสองโหมดการใช้งาน

### <span id="page-52-0"></span>**7.3.3 การประเมินผลเครื่องหมายอ้างอิง**

คุณสมบัติการประเมินผลเครื่องหมายอ้างอิง จะสร้างความสัมพันธ์โดยอัตโนมัติอีกครั้งระหว่างตำแหน่งแกนเลื่อน และค่าที่แสดงที่ได้รับการกำหนดไว้ครั้งสุดท้ายโดยการตั้งค่าจุดอ้าง

ตัวบ่งชี้เครื่องหมายอ้างอิงจะกระพริบสำหรับแต่ละแกน พร้อมด้วยตัวเข้ารหัสที่มีเครื่องหมายอ้างอิง ตัวบ่งชี้จะ-หยุดกระพริบหลังจากข้ามผ่านเครื่องหมายอ้างอิง

## **การเปิดใช้เครื่องหมายอ้างอิง**

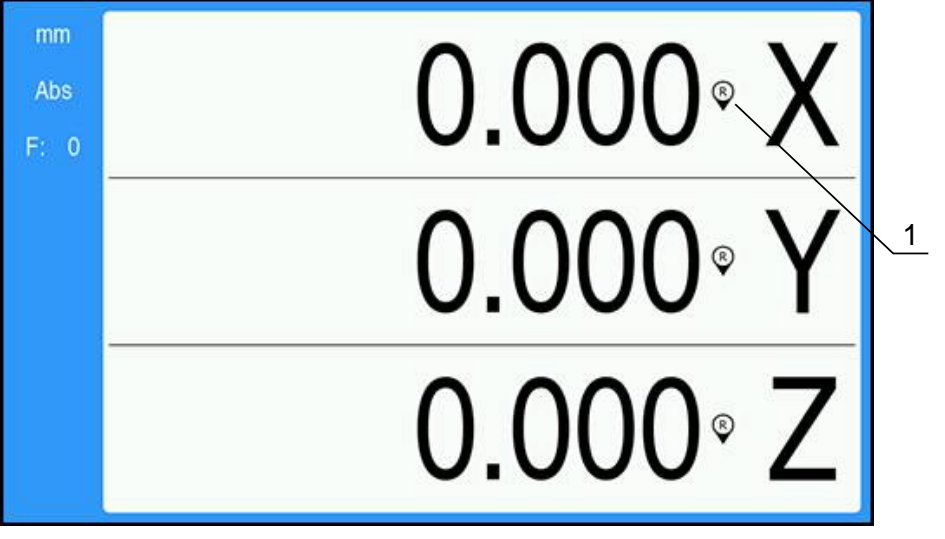

**1** เปิดใช้เครื่องหมายอ้างอิง

การเปิดใช้เครื่องหมายอ้างอิง:

- ข้ามผ่านเครื่องหมายอ้างอิงสำหรับแต่ละแกนเพื่อเปิดใช้การอ้างอิง ĥ.
- หลังจากการประเมินผลเครื่องหมายอ้างอิงเสร็จสมบูรณ์แล้ว ตัวบ่งชี้จะหยุดกะพริบ

## **การทำงานโดยไม่มีเครื่องหมายอ้างอิง**

คุณสามารถใช้งานผลิตภัณฑ์ที่ปราศจากการข้ามผ่านเครื่องหมายอ้างอิงได้ด้วย

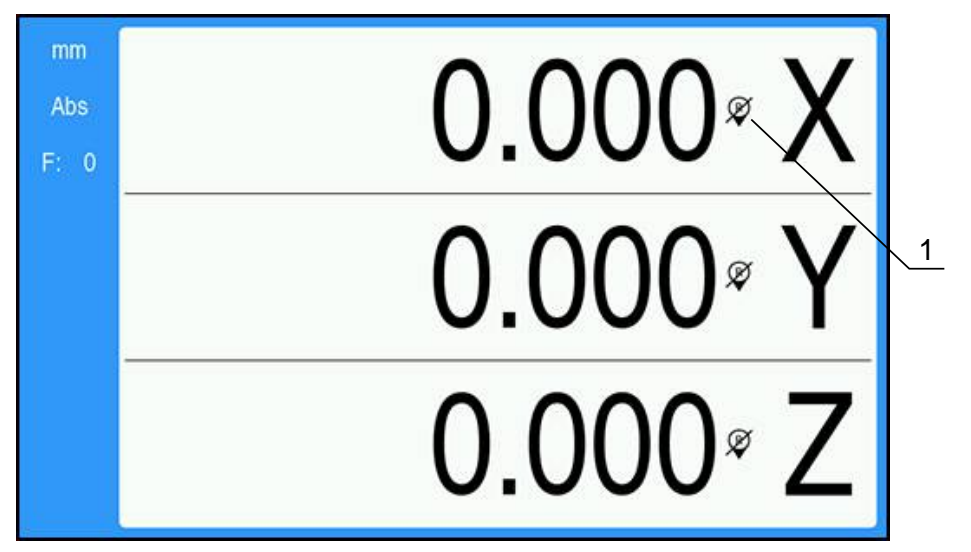

**1** ปิดใช้เครื่องหมายอ้างอิง

การทำงานโดยไม่มีเครื่องหมายอ้างอิง:

- กดุ่ปม **C** เพื่อออกจากรอบคำสั่งการประเมินผลเครื่องหมายอ้างอิง และทำงานต่อ
- หลังจากปิดใช้เครื่องหมายอ้างอิง ตัวบ่งชี้จะมีเครื่องหมายสแลชเอียงไปข้างหน้าทับอยู่ เพื่อแสดงว่าเครื่องหมา-ยอ้างอิงถูกปิดใช้แล้ว

#### **การเปิดใช้เครื่องหมายอ้างอิงอีกครั้ง**

เครื่องหมายอ้างอิงสามารถเปิดใช้ได้ตลอดเวลาหลังจากที่ถูกปิดใช้ไปแล้ว

การเปิดใช้เครื่องหมายอ้างอิงอีกครั้ง:

กดุ่ปม **Abs/Inc** ค้างไว้สองวินาทีเพื่อเปิดใช้เครื่องหมายอ้างอิงอีกครั้ง

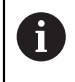

หากตัวเข้ารหัสได้รับการจัดเตรียมโดยไม่ใช้เครื่องหมายอ้างอิง ตัวบ่งชี้การอ้างอิงจะไม่ปรากฏ จุดอ้างที่กำหนดจากแกนจะสูญหายไปเมื่อปิดเครื่อง

### **7.3.4 การวัดเส้นผ่าศูนย์กลางและรัศมี**

แบบเขียนสำหรับชิ้นส่วนเครื่องกลึงโดยปกติจะแสดงค่าเส้นผ่าศูนย์กลาง ผลิตภัณฑ์สามารถแสดงเส้นผ่าศูนย์กลาง-หรือรัศมีอย่างใดอย่างหนึ่ง เมื่อแสดงค่าเส้นผ่าศูนย์กลาง จะมีเครื่องหมายเส้นผ่าศูนย์กลาง Ø ปรากฏใกล้กับค่าตำ-แหน่ง

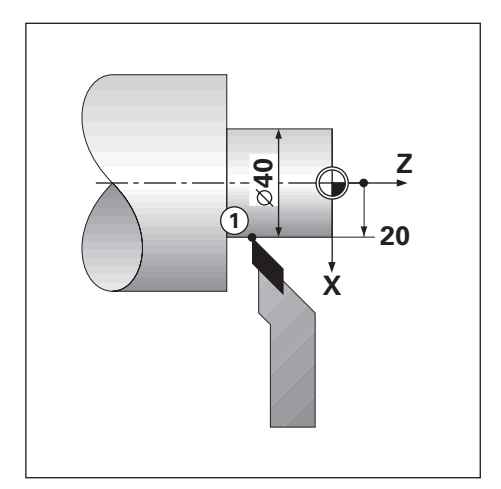

## **ตัวอ่ยาง:**

- แสดงัรศีม, ตำแห่นง 1, X = 20
- แสดงเส้นผ่าศูนย์กลาง, ตำแห่นง 1, X = Ø 40  $\overline{\phantom{a}}$

**การเปิดใช้การวัดเส้นผ่าศูนย์กลางและรัศมีสำหรับแกน**

**ข้อูมลเิ่พมเิตม:** ["แกนเส้นผ่าศูนย์กลาง", ห้นา 77](#page-76-0)

### **การสลับระหว่างการวัดเส้นผ่าศูนย์กลางและรัศมี**

การสลับไปมาระหว่างการวัดเส้นผ่าศูนย์กลางและรัศมี:

กดุ่ปม **Dia/Rad**

## **7.3.5 วิีธใ้ช**

A

คำแนะนำการใช้งานในตัวเครื่องนี้จะให้ข้อมูล **วิีธใ้ช** ตามบริบท เมื่อใช้งานผลิตภัณฑ์

- คำแนะนำการใช้งานอาจใช้เวลาโหลดสักครู่ในการเปิดครั้งแรก:
	- หลังจากอัปโหลดไฟล์คำแนะนำการใช้งานใหม่
	- หลังจากเปลี่ยนภาษาอินเตอร์เฟซผู้ใช้

ข้อความ **กำลังโหลดไฟล์ กุรณารอัสกคู่ร ...** จะแสดงขึ้นขณะโหลดคำแนะนำการใช้งาน

เมื่อต้องการเปิดคำแนะนำการใช้งาน:

- กดุ่ปม **Menu** ค้างไว้สองวินาที
- คำแนะนำการใช้งานจะเปิดไปยังส่วนที่ครอบคลุมคุณสมบัติหรือฟังก์ชันปัจจุบันที่กำลังใช้ในผลิตภัณฑ์

สามารถดูฟังก์ชันของปุ่มต่อไปนี้ได้ใน **วิีธใ้ช**:

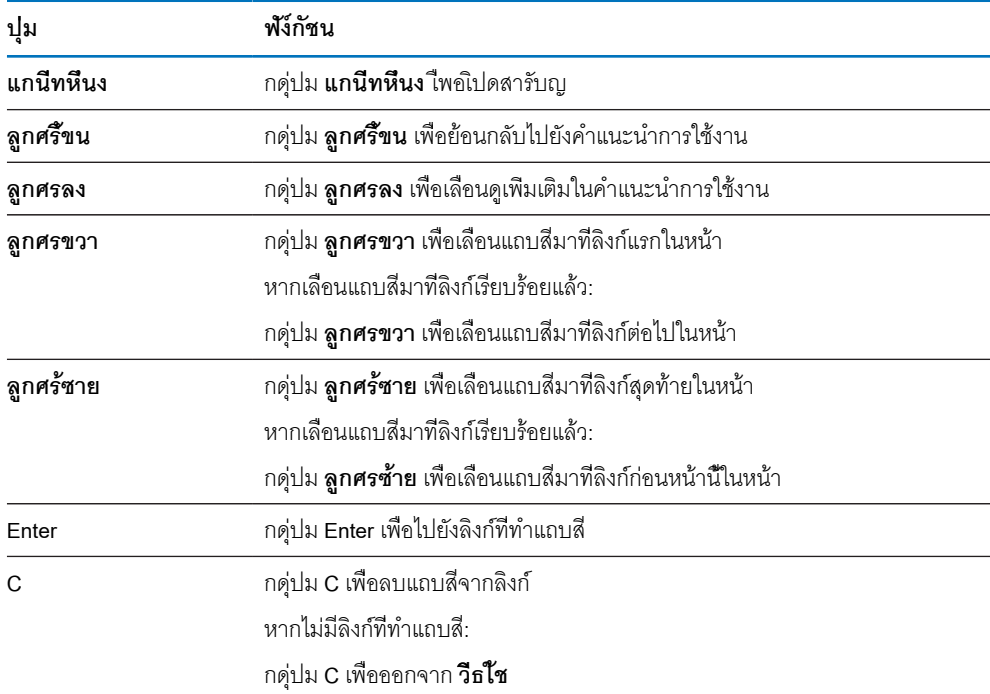

## **7.4 เิปดเคื่รอง/ปิดเคื่รอง**

## **7.4.1 เิปดเคื่รอง**

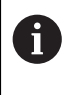

ก่อนใ้ชผิลตัภณ์ฑ คุณจำเป็นต้องดำเนินขั้นตอนการทดสอบ คุณสามารถตั้งค่าพา-รามิเตอร์การจัดเตรียมเพิ่มเติมได้ ขึ้นอยู่กับเป้าหมายของการใช้งาน **ข้อูมลเิ่พมเิตม:** ["การทดสอบ", ห้นา 59](#page-58-0)

การเปิดเครื่องผลิตภัณฑ์:

- เปิดสวิตช์ระบบจ่ายไฟ สวิตช์ระบบจ่ายไฟอยู่ที่ด้านหลังของเครื่อง
- เครื่องจะเริ่มทำงาน ซึ่งอาจใช้เวลาสักครู่
- หน้าจอตั้งค่าครั้งแรกจะปรากฏหากคุณเปิดเครื่องผลิตภัณฑ์เป็นครั้งแรก หรือหลังจากการตั้งค่าใหม่เป็นค่า-เริ่มต้นจากโรงงาน
- กดุ่ปม **Menu** เื่พอไปัยง **คู่ืมอการิตดั้ตง**

หืรค

กดุ่ปมใดๆ เพื่อดำเนินการต่อไปยังการแสดงผล

#### **7.4.2 ปิดเคื่รอง**

การปิดเครื่องผลิตภัณฑ์:

- ปิดสวิตช์ระบบจ่ายไฟ สวิตช์ระบบจ่ายไฟอยู่ที่ด้านหลังของเครื่อง
- เครื่องจะหยุดการทำงาน

### **7.5 ข้อความ้ขอิผดพลาด**

ถ้าข้อผิดพลาดเกิดขึ้นในขณะกำลังทำงานกับผลิตภัณฑ์ ข้อความจะ ปรากฏบนจอแสดงผลและจะให้คำ-อธิบายถึงสาเหตุของ ข้อิผดพลาด

**ข้อูมลเิ่พมเิตม:** ["ฉันควรทำอย่างไรหาก...", ห้นา 111](#page-110-0)

การลบ้ขอความ้ขอิผดพลาด:

- กดุ่ปม **C**
- ข้อความ้ขอิผดพลาดจะูถกลบออก และการทำงานตามปกติจะดำเนินต่อไป

<span id="page-58-0"></span>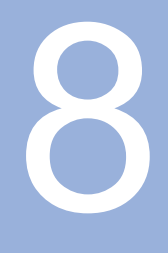

**การทดสอบ**

#### **8.1 ภาพรวม**

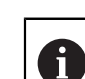

ตรวจสอบให้แน่ใจว่าคุณได้อ่านและทำความเข้าใจบท "การใ้ชงานื้พนฐาน" ก่อนดำ-เนินกิจกรรมที่อธิบายไว้ในส่วนนี้ **ข้อูมลเิ่พมเิตม:** ["การใ้ชงานื้พนฐาน", ห้นา 47](#page-46-0)

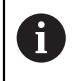

ขั้นตอนต่อไปนี้ทำได้โดยบุคลากรที่ได้รับการรับรองเท่านั้น **ข้อูมลเิ่พมเิตม:** ["คุณสมบัติของบุคลากร", ห้นา 19](#page-18-0)

ระหว่างกระบวนการทดสอบ ผลิตภัณฑ์จะได้รับการตั้งค่าสำหรับใช้งาน

พารามิเตอร์ที่ถูกเปลี่ยนแปลงระหว่างกระบวนการทดสอบสามารถตั้งค่าใหม่เป็นค่าเริ่มต้นจากโรงงานได้

**ข้อูมลเิ่พมเิตม:** ["ค่าเริ่มต้นจากโรงงาน", ห้นา 74](#page-73-0)

### **การสำรองข้อมูลการตั้งค่า**

คุณสามารถสำรองข้อมูลการตั้งค่าหลังจากทำการทดสอบได้ ข้อมูลการตั้งค่าสามารถใช้ซ้ำสำ-หรับผลิตภัณฑ์ที่เทียบเท่ากันได้

**ข้อูมลเิ่พมเิตม:** ["พารามิเตอร์ตั้งค่า", ห้นา 63](#page-62-0)

## **8.2 คู่ืมอการิตดั้ตง**

An **คู่ืมอการิตดั้ตง** จะแสดงขึ้นในครั้งแรกที่คุณเปิดเครื่องผลิตภัณฑ์ คู่มือนี้จะแนะนำคุณผ่านพารามิเตอร์การทด-สอบทั่วไป

ข้อมูลเกี่ยวกับพารามิเตอร์ที่เฉพาะเจาะจงที่มีอยู่ใน **คู่ืมอการิตดั้ตง** สามารถดูได้ในส่วนการตั้งค่าของคำแนะนำ-เหล่านี้

**ข้อูมลเิ่พมเิตม:** ["การั้ตง่คา", ห้นา 101](#page-100-0)

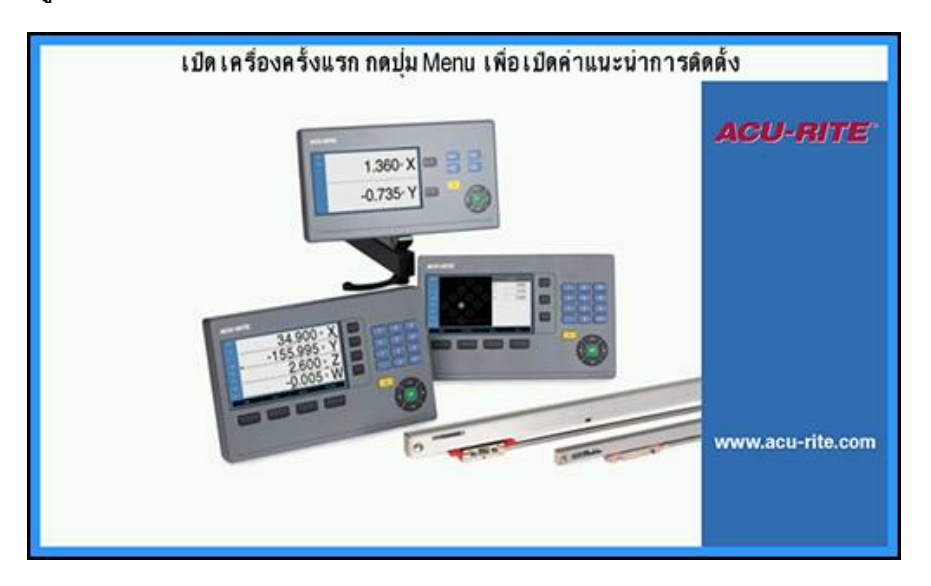

**คู่ืมอการิตดั้ตง** จะมอบตัวเลือกในการตั้งค่าสำหรับพารามิเตอร์ต่อไปนี้:

- **ภาษา**
- **การั้ตง่คา่อาน่คา**
	- **จำนวนแกน**
- **จัดเตีรยมัตวเ้ขารัหส**
	- **ชินดของัตวเ้ขารัหส**
	- **ความละเอียด**
	- **ทิศการันบ**
	- **เืตอน้ขอิผดพลาด**
- **ตั้งค่าการแสดงผล** m.
	- **ความละเอียด-** $\blacksquare$ **การแสดงผล**
	- **ช่ือ**
- **ตารางีสการแสดงผล**
	- **โหมดีส**

#### **การเปิด คู่ืมอการิตดั้ตง**

การเข้าใช้ **คู่ืมอการิตดั้ตง** จากหน้าจอการเริ่มต้นใช้งานครั้งแรก:

- กดุ่ปม **Menu**
- **คู่ืมอการิตดั้ตง** จะเปิด

### **การนำทางใน คู่ืมอการิตดั้ตง**

- กดุ่ปม **ลูกศรขวา** เพื่อเปิดเมนูดรอปดาวน์ของพารามิเตอร์  $\blacktriangleright$
- กดุ่ปมูลกศร **ข้ึน** หืรอ **ลง** ในการเลื่อนแถบสีมาที่ตัวเลือกพารามิเตอร์  $\blacktriangleright$
- กดุ่ปม **Enter** เื่พอเืลอกัตวเืลอก  $\blacktriangleright$
- กดุ่ปม **ลูกศรลง** เพื่อข้ามไปที่พารามิเตอร์ต่อไป

#### หืรอ

- กดุ่ปม **ลูกศรึ้ขน** เพื่อกลับไปยังพารามิเตอร์ก่อนหน้า
- ทำซ้ำขั้นตอนเหล่านี้จนกว่าจะกำหนดพารามิเตอร์ทั้งหมดเรียบร้อย

## **8.3 จัดเตรียมการติดตั้ง**

A

พารามิเตอร์ **จัดเตรียมการติดตั้ง** จะใช้เพื่อสร้างพารามิเตอร์ตัวเข้ารหัส การแสดงผล และการติดต่อสื่อสาร **ข้อูมลเิ่พมเิตม:** ["การั้ตง่คา", ห้นา 101](#page-100-0)

พารามิเตอร์ **จัดเตรียมการติดตั้ง** ต้องได้รับการกำหนดค่าโดยบุคลากรที่ได้รับการรับรองเท่านั้น **ข้อูมลเิ่พมเิตม:** ["คุณสมบัติของบุคลากร", ห้นา 19](#page-18-0)

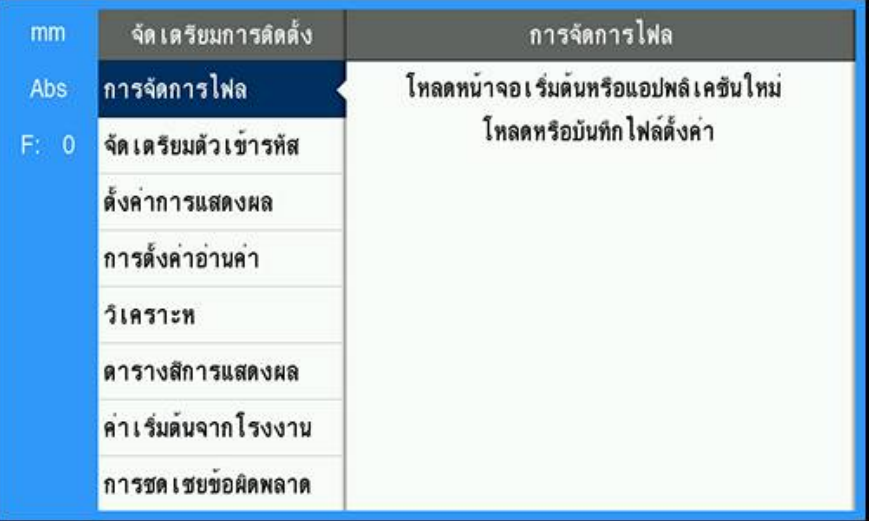

การเข้าใช้เมนู **จัดเตรียมการติดตั้ง**:

- กดุ่ปม **Menu**
- ใ้ชุ่ปมูลกศร **ข้ึน** หืรอ **ลง** ในการเลื่อนแถบสีมาที่ **จัดเตรียมการติดตั้ง**
- กดุ่ปม **ลูกศรขวา**
- เมูน **จัดเตรียมการติดตั้ง** จะปรากฏขึ้น

#### <span id="page-62-0"></span>**8.3.1 การจัดการไฟล์**

### **พารามิเตอร์ตั้งค่า**

คุณสามารถสำรองข้อมูลการตั้งค่าผลิตภัณฑ์เป็นไฟล์ได้ เพื่อให้พร้อมใช้งานหลังจากการตั้งค่าใหม่เป็นค่า-เริ่มต้นจากโรงงาน หรือสำหรับการติดตั้งในผลิตภัณฑ์หลายชิ้น ไฟล์ที่มีคุณสมบัติต่อไปนี้จำเป็นต้องจัดเก็บไว้ใน-ผลิตภัณฑ์สำหรับเป้าหมาย:

- รูปแบบไฟล์: DAT
- ชื่อไฟ์ล: config.dat

## **การนำเข้า พารามิเตอร์ตั้งค่า**

การนำเข้า **พารามิเตอร์ตั้งค่า**:

- กดุ่ปม **Menu**
- เิปดตามลำัดบ
	- **จัดเตรียมการติดตั้ง**
	- **การัจดการไฟ์ล**
	- **พาราิมเตอ์รั้ตง่คา**
- เืลอก **นำเข้า**
- กดุ่ปม **Enter** เพื่อยืนยันการเลือก
- กดุ่ปม **Enter** เพื่อเริ่มการนำเข้าพารามิเตอร์ตั้งค่า  $\blacktriangleright$
- คำเตือนแบบป็อปอัปจะแจ้งให้คุณทราบว่าการตั้งค่าพารามิเตอร์ปัจจุบันจะถูกเขียนทับ
- กดุ่ปม **Enter** เพื่อนำเข้าพารามิเตอร์ตั้งค่าและกลับไปยังเมนู **การจัดการไฟล์**

หือค

กดุ่ปม **C** เพื่อยกเลิก

### **การส่งออก พารามิเตอร์ตั้งค่า**

การส่งออกพารามิเตอร์ตั้งค่า:

- กดุ่ปม **Menu**
- เิปดตามลำัดบ
	- **จัดเตรียมการติดตั้ง**
	- **การัจดการไฟ์ล**
	- **พาราิมเตอ์รั้ตง่คา**
- เืลอก **ส่งออก**
- กดุ่ปม **Enter** เพื่อยืนยันการเลือก
- กดุ่ปม **Enter** เพื่อเริ่มการส่งออกพารามิเตอร์ตั้งค่า
- คำเตือนแบบป็อปอัปจะแจ้งให้คุณทราบว่าการตั้งค่าพารามิเตอร์ปัจจุบันจะถูกส่งออกไปยังอุปกรณ์หน่วย-ความจำ USB ท่ีเื่ชอม่ตอ
- กดุ่ปม **Enter** เพื่อส่งออกพารามิเตอร์ตั้งค่าและกลับไปยังเมนู **การจัดการไฟล์**

หืรค

## **คำแนะนำการใช้งาน**

**คำแนะนำการใช้งาน** ของผลิตภัณฑ์สามารถโหลดมายังผลิตภัณฑ์และดูได้โดยใช้ฟังก์ชัน **วิีธใ้ช คำแนะนำการใช้งาน** สามารถโหลดมายังผลิตภัณฑ์ได้ในหลายภาษา ผลิตภัณฑ์จะค้นหาคำแนะนำการใช้งานใน **ภาษา** ที่เลือกไว้ในเมนู **จัดเตรียมงาน** เมื่อโหลดไฟล์จากอุปกรณ์หน่วยความจำ USB

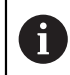

ข้อผิดพลาดจะแสดงขึ้นหากไม่พบคำแนะนำการใช้งานในอุปกรณ์หน่วยความจำ USB ใน **ภาษา** ท่ีเืลอก

## **คำแนะนำการใช้งาน** สามารถดาวน์โหลดได้จากพื้นที่ดาวน์โหลดที่ **<www.acu-rite.com>**.

ไฟล์ที่มีคุณสมบัติต่อไปนี้จำเป็นต้องโหลดไว้ในผลิตภัณฑ์:

- รูปแบบไฟล์: mPub
- ชื่อไฟ์ล: DRO100\_xx.mpub<sup>1)</sup>

1) xx: สอดค้ลองักบรัหสสองัตวัอกษร ISO 639-1

การโหลด **คำแนะนำการใช้งาน**:

เืลอก **ภาษา** ที่ต้องการหากเป็นภาษาที่ต่างจากภาษาที่เลือกไว้ในปัจจุบัน

#### **ข้อูมลเิ่พมเิตม:** ["ภาษา", ห้นา 79](#page-78-0)

- ใส่อุปกรณ์หน่วยความจำ USB ท่ีมไฟ์ล mPub ของ **คำแนะนำการใช้งาน** เข้าไปในจุดเชื่อมต่อ USB ь
- กดุ่ปม **Menu**
- เิปดตามลำัดบ
	- **จัดเตรียมการติดตั้ง**
	- **การัจดการไฟ์ล**
	- **คำแนะนำการใช้งาน**
- เืลอก **โหลด**
- กดุ่ปม **Enter** เพื่อยืนยันการเลือก
- กดุ่ปม **Enter** เพื่อเริ่มต้นการโหลด **คำแนะนำการใช้งาน**
- คำเตือนแบบป็อปอัปจะแจ้งให้คุณทราบว่า **คำแนะนำการใช้งาน** จะูถกโหลดึ้ขนมา
- กดุ่ปม **Enter** เื่พอโหลด **คำแนะนำการใช้งาน**

หืรค

กดุ่ปม **C** เพื่อยกเลิก

#### **หน้าจอเปิดเครื่อง**

คุณสามารถระบุ **หน้าจอเปิดเครื่อง** เฉพาะ OEM ไ้ด เ่ชน ชื่อหรือโลโก้บริษัท ซึ่งจะปรากฏเมื่อมีการเปิดเครื่อง-ผลิตภัณฑ์ ไฟล์รูปภาพที่มีคุณสมบัติต่อไปนี้จำเป็นต้องจัดเก็บไว้ในผลิตภัณฑ์สำหรับเป้าหมายนี้:

- รูปแบบไฟล์: 24-Bit Bitmap  $\mathbb{R}^n$
- ขนาดูรปภาพ: 800 x 480 px  $\blacksquare$
- ชื่อไฟ์ล: OEM\_SplashScreen.bmp

#### **การนำเข้าหน้าจอเปิดเครื่อง**

วิธีนำเข้าหน้าจอเปิดเครื่อง:

- เื่ชอม่ตอุอปกร์ณเ็กบ้ขอูมลแบบ USB ท่ีมไฟ์ล OEM\_SplashScreen.bmp เ้ขาักบ่ชอง่ตอ USB ของผลิตภัณฑ์
- กดุ่ปม **Menu**
- เิปดตามลำัดบ
	- **จัดเตรียมการติดตั้ง**
	- **การัจดการไฟ์ล**
	- **หน้าจอเปิดเครื่อง**
- เืลอก **นำเข้า**
- กดุ่ปม **Enter** เพื่อยืนยันการเลือก
- กดุ่ปม **Enter** เพื่อเริ่มต้นการโหลดหน้าจอเปิดเครื่อง  $\blacktriangleright$
- คำเตือนแบบป็อปอัปจะแจ้งให้คุณทราบว่าหน้าจอเปิดเครื่องจะถูกโหลดขึ้นมา
- กดุ่ปม **Enter** เพื่อโหลดหน้าจอเปิดเครื่องและกลับไปยังเมนู **การจัดการไฟล์**

หืรค

กดุ่ปม **C** เพื่อยกเลิก

#### **การส่งออกหน้าจอเปิดเครื่อง**

วิธีส่งออกหน้าจอเปิดเครื่อง

- กดุ่ปม **Menu**
- เิปดตามลำัดบ
	- **จัดเตรียมการติดตั้ง**
	- **การัจดการไฟ์ล**
	- **หน้าจอเปิดเครื่อง**
- เืลอก **ส่งออก**
- กดุ่ปม **Enter** เพื่อยืนยันการเลือก
- กดุ่ปม **Enter** เพื่อเริ่มต้นส่งออกหน้าจอเปิดเครื่อง
- คำเตือนที่เด้งขึ้นมาจะแจ้งให้คุณทราบว่าหน้าจอเปิดเครื่องปัจจุบันจะส่งออกไปยังอุปกรณ์หน่วยความจำ USB

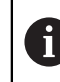

ไฟ์ล OEM\_SplashScreen.bmp ในหน่วยความจำของ USB จะูถกับนึทกัทบ

กดุ่ปม **Enter** เพื่อที่จะส่งออกหน้าจอเริ่มต้น และกลับไปยังเมนู **การจัดการไฟล์**

#### หืรอ

#### **Service File**

เครื่องจะทำการบันทึกข้อมูลผลลัพธ์เพื่อนำไปใช้วิเคราะห์ในภายหลัง อาจมีการขอให้คุณให้ข้อมูล โดยการส่งออก **Service File**, ในกรณีที่ผลิตภัณฑ์ของคุณต้องการบริการ

#### **การส่งออก Service File**

เมื่อต้องการส่งออก **Service File**:

- กดุ่ปม **Menu**
- เิปดตามลำัดบ
	- **จัดเตรียมการติดตั้ง**
	- **การัจดการไฟ์ล**
	- **Service File**
- เืลอก **ส่งออก**
- กดุ่ปม **Enter** เพื่อยืนยันการเลือก
- กดุ่ปม **enter** เพื่อเริ่มต้นส่งออกไฟล์  $\blacktriangleright$
- หน้าจอแจ้งเตือนจะเด้งขึ้นมาเพื่อแจ้งว่าบันทึกไฟล์ลงไปยังอุปกรณ์หน่วยความจำ USB
- กดุ่ปม **enter** เพื่อที่จะส่งออกไฟล์ และกลับไปยังเมนู **การจัดการไฟล์**

หืรค

กดุ่ปม **C** เพื่อยกเลิก

#### **ล้าง้ขอูมล Service File**

HEIDENHAIN แนะนำให้รักษาพื้นที่ว่างสูงสุดในหน่วยความจำภายใน โดย-การล้างข้อมูลที่บันทึกไว้หลังจากที่ส่งออก **Service File**

การล้างข้อมูลการบริการ

- กดุ่ปม **Menu**
- เิปดตามลำัดบ
	- **จัดเตรียมการติดตั้ง**
	- **การัจดการไฟ์ล**
	- **Service File**
- เืลอก **ล้าง**
- กดุ่ปม **Enter** เพื่อยืนยันการเลือก
- กดุ่ปม **enter** เพื่อเริ่มต้นการล้างประวัติ  $\blacktriangleright$
- หน้าจอแจ้งเตือนจะเด้งขึ้นมาเพื่อแจ้งว่าประวัติจะถูกลบ
- กดุ่ปม **enter** เพื่อล้างข้อมูลและกลับไปยังเมนู **การจัดการไฟล์**

หืรค

## **ซอฟ์ตแว์รผิลตัภณ์ฑ**

เื่มอีมการัอพเดต **ซอฟ์ตแว์รผิลตัภณ์ฑ** สามารถดาวน์โหลดการอัปเดตนั้นมายังผลิตภัณฑ์จา-กอุปกรณ์จัดเก็บข้อมูล USB

การติดตั้งการอัปเดตซอฟต์แวร์ผลิตภัณฑ์:

- เื่ชอม่ตอุอปกร์ณัจดเ็กบ้ขอูมล USB ท่ีัจดเ็กบไฟ์ลการัอปเดต **ซอฟ์ตแว์รผิลตัภณ์ฑ** ไ้วเ้ขาักบ พอ์รต USB ของ-ผลิตภัณฑ์
- กดุ่ปม **Menu**
- เิปดตามลำัดบ
	- **จัดเตรียมการติดตั้ง**
	- **การจัดการไฟล์การัจดการไฟ์ล**
	- **ซอฟ์ตแว์รผิลตัภณ์ฑ**
- เืลอก **ติดั้ตง**
- กดุ่ปม **Enter** เพื่อยืนยันการเลือก
- กดุ่ปม **Enter** เพื่อเริ่มการติดตั้งการอัปเดตซอฟต์แวร์
- คำเตือนแบบป็อปอัปจะแจ้งให้คุณทราบว่าการอัปเดตซอฟต์แวร์จะถูกติดตั้ง
- กดุ่ปม **Enter** เพื่อติดตั้งการอัปเดตซอฟต์แวร์
- ผลิตภัณฑ์จะเริ่มการทำงานใหม่

หืรอ

### **8.3.2 จัดเตีรยมัตวเ้ขารัหส**

พารามิเตอร์จัดเตรียมตัวเข้ารหัสใช้สำหรับตั้งค่าอินพุตตัวเข้ารหัสแต่ละรายการ

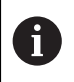

ขั้นตอนการปรับแต่งจะเหมือนกันสำหรับแต่ละแกน ส่วนต่อไปนี้อธิบายการตั้งค่าของแต่ละแกน ทำ-ซ้ำขั้นตอนสำหรับแต่ละแกน

การัจดเตีรยมัตวเ้ขารัหส:

- กดุ่ปม **Menu**
- เิปดตามลำัดบ
	- **จัดเตรียมการติดตั้ง**
	- **จัดเตีรยมัตวเ้ขารัหส**
- เลือกตัวเข้ารหัสที่ต้องการจัดเตรียม:
	- **X1**
	- **X2**
	- **X3**
- พารามิเตอร์ **จัดเตีรยมัตวเ้ขารัหส** จะปรากฏขึ้นสำหรับแต่ละแกนที่เลือก
- เืลอก **ความละเอียด** ที่ต้องการ:
	- $\overline{\phantom{a}}$ **0.5** m
	- E **1.0** m
	- Г **2.0** m
	- Ė **5.0** m
	- $\overline{\phantom{a}}$ **10.0** m

i

**ความละเอียด** ยังสามารถสร้างได้ด้วยการเคลื่อนแกนไปในทิศทางใดทิศทางหนึ่งอีกด้วย

- กดุ่ปม **Enter** เพื่อยืนยันการเลือก  $\blacktriangleright$
- เลือกชนิดของ **เครื่องหมายอ้างอิง** ที่ต้องการ:
	- **ไ่มีม**: ไ่มีมัสญญาณ้อางิอง
	- **เี่ดยว**: เครื่องหมายอ้างอิงแบบเดี่ยว  $\mathcal{L}_{\mathcal{A}}$
	- **Position Trac**: ตัวเ้ขารัหสี่ทีมุคณสมับิต Position-Trac  $\blacksquare$
	- **P-Trac(ENC 250)**: ตัวเ้ขารัหส ENC 250 ท่ีมุคณสมับิต Position-Trac  $\blacksquare$
	- **P-Trac (LB 382C)**: ตัวเ้ขารัหส LB 382C ท่ีมุคณสมับิต Position-Trac Ē.
	- **EverTrack**: ตัวเ้ขารัหสี่ทีมุคณสมับิต EverTrack Ē.
	- **LMF**: ตัวเ้ขารัหส LMF ที่มีเครื่องหมายอ้างอิง ò
- กดุ่ปม **Enter** เพื่อยืนยันการเลือก
- เืลอก **ทิศการันบ** ที่ต้องการ:
	- **ทางลบ**
	- **ทางบวก**

หากิทศการันบของัตวเ้ขารัหสตรงักบิทศการันบของู้ผปิฏับิตงาน ใ้หเืลอก **ทางบวก**. หากไ่มตรงักน ใ้หเืลอก **ทางลบ**.

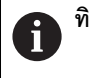

**ทิศการันบ** ยังสามารถสร้างได้ด้วยการเคลื่อนแกนไปยังทิศทางบวกอีกด้วย

- กดุ่ปม **Enter** เพื่อยืนยันการเลือก
- เืลอก **เิปด** หืรอ **ปิด** ในพารามิเตอร์ **เืตอน้ขอิผดพลาด** เพื่อเปิดหรือปิดใช้การเตือนข้อผิดพลาด

**เิปด** อนุญาตให้ DRO ตรวจสอบข้อผิดพลาดในการนับ ชนิดของข้อผิดพลาดการนับ คือ ข้อผิดพลาดที่มีการ-ปนเปื้อน (เมื่อสัญญาณที่ไปยังตัวเข้ารหัสตกลงต่ำกว่าขีดจำกัดที่กำหนดไว้) และข้อผิดพลาดของความถี่ (เมื่อความถี่ของสัญญาณเกินขีดจำกัดที่กำหนดไว้)

- กดุ่ปม **Enter** เพื่อยืนยันการเลือก
- กดุ่ปม **Enter** เพื่อบันทึกการเปลี่ยนแปลงพารามิเตอร์ **จัดเตีรยมัตวเ้ขารัหส** และกลับไปยังเมนู **จัดเตรียม-การติดตั้ง**

หืรค

กดุ่ปม **C** เพื่อยกเลิก

### **8.3.3 ตั้งค่าการแสดงผล**

พารามิเตอร์ **ตั้งค่าการแสดงผล** ใช้สำหรับตั้งค่าวิธีการที่ข้อมูลแกนปรากฏบนจอแสดงผล

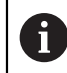

ขั้นตอนการปรับแต่งจะเหมือนกันสำหรับแต่ละการแสดงผลของแกน ส่วนต่อไปนี้อธิบายการตั้งค่า-ของแต่ละการแสดงผลของแกน ทำซ้ำขั้นตอนสำหรับแต่ละการแสดงผลของแกน

การตั้งค่าการแสดงผลของแกน:

- กดุ่ปม **Menu**
- เิปดตามลำัดบ
	- **จัดเตรียมการติดตั้ง**
	- **ตั้งค่าการแสดงผล**
- เลือกการแสดงผลแกนที่ต้องการจัดเตรียม:
	- **การแสดงผล 1**
	- **การแสดงผล 2**
	- **การแสดงผล 3**
- พารามิเตอร์ **ตั้งค่าการแสดงผล** จะปรากฏขึ้นสำหรับการแสดงผลแกนที่เลือก
- เืลอก **ความละเอียดการแสดงผล** ที่ต้องการ

ตัวเลือกความละเอียดการแสดงผลจะแต่งต่างกันไป ข้ึนอู่ยักบัตวเ้ขารัหสี่ทเื่ชอม่ตออู่ยักบผิลตัภณ์ฑ

- กดุ่ปม **Enter** เพื่อยืนยันการเลือก
- เืลอก **ช่ือ** สำหรับการแสดงผลแกน หืรอ **ปิด** เพื่อปิดการแสดงผลแกนที่เลือก:
	- **ปิด A**
	- **X B**
	- **Y C**  $\blacksquare$
	- **Z S**  $\overline{\phantom{a}}$
	- **U T**  $\mathbf{r}$
	- **Q**  $\blacksquare$ **V**
	- **W**
- กดุ่ปม **Enter** เพื่อยืนยันการเลือก
- เืลอก **ปิด** หืรอ **เิปด** เื่พอเิปดใ้ชหืรอิปดใ้ช **Subscript** ที่เป็นค่าศูนย์ที่ปรากฏหลังจากชื่อแกน
- กดุ่ปม **Enter** เพื่อยืนยันการเลือก
- เลือกอินพุตที่ต้องการสำหรับการแสดงผลแกนในพารามิเตอร์ **อินุพต 1**:
	- **X1**
	- **X2**
	- **X3**
- กดุ่ปม **Enter** เพื่อยืนยันการเลือก
- เืลอก **+** หืรอ **-** ในพารามิเตอร์ **ควบรวมการทำงาน** เพื่อควบรวมอินพุตที่สองเข้ากับอินพุตแรก:
	- **+**
	- **-**
	- **ปิด**
- กดุ่ปม **Enter** เพื่อยืนยันการเลือก
- เลือกอินพุตที่ต้องการเพื่อควบรวมกับ **อินุพต 1** ในพารามิเตอร์ **อินุพต 2**:
	- **ไ่มกำหนด**
	- **X1**
	- **X2**
	- **X3**
- กดุ่ปม **Enter** เพื่อยืนยันการเลือก
- กดุ่ปม **Enter** เพื่อบันทึกการเปลี่ยนแปลงพารามิเตอร์ **ตั้งค่าการแสดงผล** และกลับไปยังเมนู **จัดเตรียม-การติดตั้ง**

หืรค

### **8.3.4 การั้ตง่คา่อาน่คา**

พารามิเตอร์ **การั้ตง่คา่อาน่คา** ใช้สำหรับกำหนดข้อกำหนดแกนและการเรียกคืนตำแหน่ง

การตั้งค่าเครื่องอ่านค่า:

- กดุ่ปม **Menu**
- เิปดตามลำัดบ
	- **จัดเตรียมการติดตั้ง**
	- **การั้ตง่คา่อาน่คา**
- เืลอก **จำนวนแกน**:
	- **1**
	- **2**
	- **3**
- กดุ่ปม **Enter** เพื่อยืนยันการเลือก
- เืลอก **เิปด** หืรอ **ปิด** เื่พอเิปดใ้ชหืรอิปดใ้ช **เรียกคืนตำแหน่ง**

**เรียกคืนตำแหน่ง** จะเก็บค่าตำแหน่งสุดท้ายของแต่ละแกนเมื่อปิดเครื่อง และจะแสดงค่าตำ-แหน่งนั้นอีกครั้งเมื่อเปิดเครื่อง

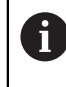

ค่าการขยับเครื่องใดๆ จะสูญหายระหว่างที่ไฟดับ เื่มอไฟ้ฟาัดบ แนะนำให้ตั้งค่าจุดอ้างของชิ้นงาน-ใหม่โดยการใช้ขั้นตอนการประเมินผลเครื่องหมายอ้างอิง

**ข้อูมลเิ่พมเิตม:** ["การประเมินผลเครื่องหมายอ้างอิง", ห้นา 53](#page-52-0)

- กดุ่ปม **Enter** เพื่อยืนยันการเลือก
- กดุ่ปม **Enter** เพื่อบันทึกการเปลี่ยนแปลงพารามิเตอร์ **การั้ตง่คา่อาน่คา** และกลับไปยังเมนู **จัดเตรียม-การติดตั้ง**

หืรค
### <span id="page-72-0"></span>**8.3.5 วิเคราะ์ห**

คุณสมับิต **วิเคราะ์ห** มอบหนทางในการทดสอบแผงปุ่มและการแสดงผล

- กดุ่ปม **Menu**
- เิปดตามลำัดบ
	- **จัดเตรียมการติดตั้ง**
	- **วิเคราะ์ห**

# **ทดสอบแผงปุ่ม**

ภาพจำลองของแผงปุ่มจะมีตัวบ่งชี้ เมื่อมีการกดและปล่อยปุ่ม

การทดสอบแผงปุ่ม:

- กดแต่ละปุ่มเพื่อทดสอบ
- ปุ่มที่ทำงานอย่างเหมาะสมจะเปลี่ยนเป็นสีเขียวในหน้าจอ **วิเคราะ์ห** เมื่อถูกกดบนแผงปุ่ม และเปลี่ยน-เป็นสีเทาเมื่อปล่อย
- กดุ่ปม **C** สองครั้งเพื่อออกจาก **ทดสอบแผงปุ่ม**

### **ทดสอบการแสดงผล**

**ทดสอบการแสดงผล** มีวงรอบสีของพิกเซลห้าแบบ ไ้ดแ่ก สีแดง สีเีขยว สีน้ำเงิน สีดำ และีสขาว การวน่ผานีสของิพกเซล่ตางๆ ทำให้คุณสามารถมองเห็นได้ง่ายขึ้นว่ามีปัญหาของสีในการแสดงผลหรือไม่ การทดสอบการแสดงผล:

กดุ่ปม **Enter** เื่พอวน่ผานีสของิพกเซล่ตางๆ

## **8.3.6 ตารางสีการแสดงผล**

พารามิเตอร์ **ตารางสีการแสดงผล** ใช้สำหรับกำหนดตารางสีของผลิตภัณฑ์ เลือกตารางสีที่ทำให้การแสดง-ผลง่ายต่อการดูมากที่สุดในสภาพแสดงของพื้นที่ทำงานของคุณ การเลือกตารางสี:

กดุ่ปม **Menu**

- เิปดตามลำัดบ
	- **จัดเตรียมการติดตั้ง**
	- **ตารางีสการแสดงผล**
- เืลอก **โหมดีส**:
	- **กลางัวน**: ตารางสีจะถูกกำหนดเป็นโหมด **กลางัวน** และผู้ใช้จะไม่สามารถเลือกได้
	- **กลางืคน**: ตารางสีจะถูกกำหนดเป็นโหมด **กลางืคน** และผู้ใช้จะไม่สามารถเลือกได้
	- **ผู้ใช้เลือกได้**: ผู้ใช้สามารถเลือกโหมดสีได้จากเมนู **จัดเตีรยมงาน**
- กดุ่ปม **Enter** เพื่อยืนยันการเลือก
- กดุ่ปม **Enter** เพื่อบันทึกการเปลี่ยนแปลงพารามิเตอร์ **ตารางสีการแสดงผล** และกลับไปยังเมนู **จัดเตรียม-การติดตั้ง**

หืรค

# <span id="page-73-0"></span>**8.3.7 ค่าเริ่มต้นจากโรงงาน**

การเปลี่ยนแปลงพารามิเตอร์ที่ดำเนินการในเมนู **จัดเตรียมงาน** และ **จัดเตรียมการติดตั้ง** สามารถตั้งค่า-ใหม่เป็นการตั้งค่าเริ่มต้นจากโรงงานได้ พารามิเตอร์ทั้งหมดจะถูกตั้งค่าใหม่

**ข้อูมลเิ่พมเิตม:** ["การั้ตง่คา", ห้นา 101](#page-100-0)

การตั้งค่าพารามิเตอร์ใหม่เป็นค่าเริ่มต้นจากโรงงาน:

- กดุ่ปม **Menu**
- เิปดตามลำัดบ
	- **จัดเตรียมการติดตั้ง**
	- **ค่าเริ่มต้นจากโรงงาน**
	- **รีเ็ซตการั้ตง่คา**
- เืลอก **ใ่ช**
- กดุ่ปม **Enter** เพื่อยอมรับการเลือก
- กดุ่ปม **Enter** เพื่อเริ่มต้นการตั้งค่าผลิตภัณฑ์ใหม่เป็นการตั้งค่าเริ่มต้นจากโรงงาน
- หน้าต่างคำเตือนจะปรากฏเพื่อยืนยันการตั้งค่าใหม่  $\geq$
- กดุ่ปม **Enter** เพื่อตั้งค่าพารามิเตอร์ใหม่เป็นการตั้งค่าเริ่มต้นจากโรงงาน  $\frac{1}{2}$
- ผลิตภัณฑ์จะเริ่มการทำงานใหม่

หืรค

กดุ่ปม **C** เพื่อยกเลิกการตั้งค่าใหม่

# **8.3.8 การชดเชยข้อผิดพลาด**

ระยะที่เครื่องมือการตัดเคลื่อนที่ ซ่ึงัวดโดยัตวเ้ขารัหส สามารถแตกต่างจากระยะเคลื่อนที่จริงของเครื่องมือได้ในบาง-กรณี ข้อผิดพลาดนี้สามารถเกิดขึ้นได้ เนื่องจากข้อผิดพลาดของระยะฟันของสกรูบอล หรือการเบี่ยงเบนและการ-เอียงของแกน ข้อผิดพลาดสามารถกำหนดได้ด้วยระบบการวัดค่าอ้างอิง เ่ชน บ็ลอกัวด่คา

ผลิตภัณฑ์มอบความสามารถในการชดเชยข้อผิดพลาดแบบเส้นตรง และแต่ละแกนสามารถตั้งโปรแกรมแยกจา-กกันด้วยการชดเชยที่เหมาะสม

การชดเชยข้อผิดพลาดแบบเส้นตรง (Linear Error Compensation - LEC) สามารถใช้ได้ ถ้าผลของการ-เปรียบเทียบด้วยมาตรฐานการอ้างอิงแสดงว่ามีการเบี่ยงเบนแบบเส้นตรงตลอดช่วงความยาวที่วัดทั้งหมด ใน-กรณีนี้ข้อผิดพลาดสามารถชดเชยโดยการคำนวณค่าแฟกเตอร์แก้ไขแบบเดี่ยว

แฟกเตอร์แก้ไขสามารถคำนวณได้โดยอัตโนมัติด้วยการใช้บล็อกวัดค่ามาตรฐาน

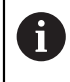

ขั้นตอนการปรับแต่งจะเหมือนกันสำหรับแต่ละแกน ส่วนต่อไปนี้อธิบายการตั้งค่าของแต่ละแกน ทำ-ซ้ำขั้นตอนสำหรับแต่ละแกน

### การั้ตง่คา LEC:

- กดุ่ปม **Menu**
- เิปดตามลำัดบ
	- **จัดเตรียมการติดตั้ง**
	- **การชดเชยข้อผิดพลาด**
- เลือกอินพุตที่ต้องการตั้งค่า:
	- **X1**
	- $\blacksquare$  X<sub>2</sub>
	- **X3**
- เืลอก **เ้สนตรง** เื่พอั้ตง่คา LEC สำหรับอินพุต
- กดุ่ปม **Enter** เพื่อยืนยันการเลือก  $\mathbf{r}$
- กดุ่ปม **Menu** เพื่อเริ่มต้นการสอบแฟกเตอร์ LEC j.
- แตะที่หนึ่งขอบของมาตรฐานด้วยเครื่องมือ Þ
- กดุ่ปม **Enter**  $\blacktriangleright$
- แตะขอบตรงข้ามของมาตรฐานด้วยเครื่องมือ j.
- กดุ่ปม **Enter** เื่พอืยนัยน่คา **วัด**  $\blacktriangleright$
- เลื่อนตัวเข้ารหัสจนกว่าช่อง **จิรง** จะแสดงขนาดจริงของมาตรฐานพวกด้วยเส้นผ่าศูนย์กลางของตัวตรวจสอบ
- ช่อง **แฟกเตอร์ที่คำนวณ** จะแสดงแฟกเตอร์แก้ไขตามค่า **วัด** และ่คา **จิรง**  $\mathbf{r}$
- กดุ่ปม **Enter** เื่พอืยนัยน่คา
- กดุ่ปม **Enter** เพื่อบันทึกการเปลี่ยนแปลงพารามิเตอร์ **การชดเชยข้อผิดพลาด** และกลับไปยังเมนู **จัดเตรียม-การติดตั้ง**

หือ

# **8.4 จัดเตรียมงาน**

พารามิเตอร์ **จัดเตรียมงาน** จะใช้เพื่อจัดความต้องการใช้งานเครื่องจักรที่เฉพาะเจาะจงให้เหมาะสมสำหรับแต่ละ-งาน พารามิเตอร์เหล่านี้สามารถกำหนดได้ด้วยผู้ติดตั้ง ผู้ดแล และผู้ปฏิบัติงานของระบบ

**ข้อูมลเิ่พมเิตม:** ["การั้ตง่คา", ห้นา 101](#page-100-0)

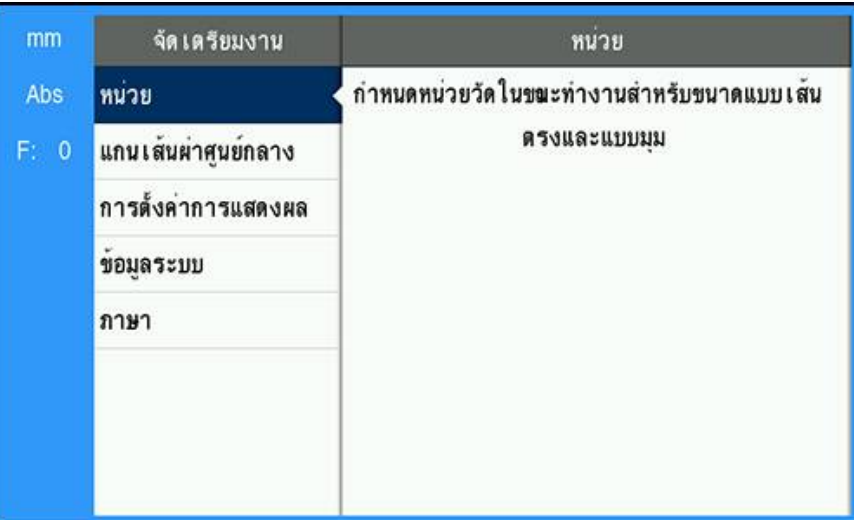

การเข้าใช้เมนู **จัดเตรียมงาน**:

- กดุ่ปม **Menu**
- ใ้ชุ่ปมูลกศร **ข้ึน** หืรอ **ลง** ในการเลื่อนแถบสีมาที่ **จัดเตรียมงาน**
- กดุ่ปม **ลูกศรขวา**
- เมูน **จัดเตรียมงาน** จะปรากฏขึ้น

### **8.4.1 ห่นวย**

พารามิเตอร์ **ห่นวย** จะใช้เพื่อระบุการแสดงหน่วยและรูปแบบที่ต้องการ คุณยังสามารถเลือกหน่วยวัดโดยการกดปุ่ม **inch/mm** ในโหมดการทำงานใดโหมดหนึ่ง

การกำหนดหน่วยของการวัด:

- กดุ่ปม **Menu**
- เิปดตามลำัดบ
	- **จัดเตีรยมงาน**
	- **ห่นวย**
- เลือกหน่วยของการวัด **เ้สนตรง**:
	- **น้ิว**
	- **mm**
- กดุ่ปม **Enter** เพื่อยืนยันการเลือก
- เลือกหน่วยของการวัด **แบบุมม**:
	- **องศาทศินยม**
	- **เรเีดยน**
	- **DMS**: องศา, ลิปดา, ฟิลปดา
- กดุ่ปม **Enter** เพื่อยืนยันการเลือก
- กดุ่ปม **Enter** เพื่อบันทึกการเปลี่ยนแปลงพารามิเตอร์ **ห่นวย** และกลับไปยังเมนู **จัดเตรียมงาน**

# หืรอ

กดุ่ปม **C** เพื่อยกเลิก

### **8.4.2 แกนเส้นผ่าศูนย์กลาง**

พารามิเตอร์ **แกนเส้นผ่าศูนย์กลาง** ใช้สำหรับ กำหนดว่าแกนใดบ้างที่สามารถแสดง-

ผลค่ารัศมีหรือเส้นผ่าศูนย์กลาง

การจัดเตรียมการแสดงผลของค่ารัศมีหรือเส้นผ่าศูนย์กลาง:

- กดุ่ปม **Menu**
- เิปดตามลำัดบ
	- **จัดเตีรยมงาน**

# **แกนเ้สน่ผาูศน์ยกลาง**

- เลือกแกนที่ต้องการจัดเตรียม
- เืลอก **เิปด** or **ปิด** เพื่อเปิดใช้หรือปิดใช้การแสดงผลรัศมีหรือเส้นผ่าศูนย์กลางสำหรับแกนที่เลือก
- กดุ่ปม **Enter** เพื่อยืนยันการเลือก  $\blacktriangleright$
- กดุ่ปม **Enter** เพื่อบันทึกการเปลี่ยนแปลงพารามิเตอร์ **แกนเส้นผ่าศูนย์กลาง** และกลับไปยังเมนู **จัดเตรียม-** $\frac{1}{2}$ **งาน**

หืรค

# **8.4.3 การตั้งค่าการแสดงผล**

พารามิเตอร์ **การตั้งค่าการแสดงผล** ใช้สำหรับปรับแต่งลักษณะที่ปรากฏของการแสดงผล

การกำหนดค่า **การตั้งค่าการแสดงผล**:

- กดุ่ปม **Menu**
- เิปดตามลำัดบ
	- **จัดเตีรยมงาน**
	- **การตั้งค่าการแสดงผล**
- ใ้ชุ่ปมูลกศร **ซ้าย** หืรอ **ขวา** เื่พอปัรบระัดบ **ความสว่าง** ของการแสดงผล

**ความสว่าง** ยังสามารถปรับแต่งได้โดยใช้ปุ่มลูกศร **ข้ึน** และ **ลง** อีก้ดวย เมื่อผลิตภัณฑ์อยู่ในโหมดการใช้งาน-โหมดใดโหมดหนึ่ง

- เลือกเวลาเป็นหน่วยนาทีที่การแสดงผลไม่มีการใช้งานก่อนที่ **โปรแกรมพักหน้าจอ (นาีท)** จะูถกเิปดใ้ช และ-การแสดงผลปิดการทำงานลง:
	- **ปิด**
	- **10**
	- **30**
- กดุ่ปม **Enter** เพื่อยืนยันการเลือก
- เืลอก **โหมดีส** ที่ต้องการ:
	- **กลางืคน**
	- **กลางัวน**
- กดุ่ปม **Enter** เพื่อยืนยันการเลือก
- เลือกวิธีการแสดงผลแกนที่กำลังเคลื่อนที่:
	- **ปิด**: แกนั้ทงหมดจะูถกแสดงตามปกิต
	- **ซูมไดนามิก**: แกนที่เคลื่อนไหวอยู่จะแสดงขนาดที่ใหญ่กว่าแกนที่ไม่ได้เคลื่อนไหว
	- **ไฮไล์ต**: แกนที่เคลื่อนไหวจะแสดงให้เห็นเป็นสีดำ แกนที่ไม่ได้เคลื่อนไหวจะเป็นสีเทา
- กดุ่ปม **Enter** เพื่อยืนยันการเลือก
- กดุ่ปม **Enter** เพื่อบันทึกการเปลี่ยนแปลงพารามิเตอร์ **การตั้งค่าการแสดงผล** และกลับไปยังเมนู **จัดเตรียม-งาน**

หืรค

### **8.4.4 ข้อมูลระบบ**

หน้าจอ **ข้อมูลระบบ** จะให้ข้อมูลผลิตภัณฑ์และซอฟต์แวร์ ข้อูมลี่ทีม:

**ช่ือผิลตัภณ์ฑ**

- **ID ผิลตัภณ์ฑ**
- **หมายเลขเครื่อง**
- **เวอ์รัชนซอฟ์ตแว์ร**
- **เวอ์รัชน Bootloader**
- **เวอ์รัชน FPGA**
- **ID บอ์รด**

การเข้าใช้ **ข้อมูลระบบ**:

- กดุ่ปม **Menu**
- เิปดตามลำัดบ
	- **จัดเตีรยมงาน**
	- **ข้อูมลระบบ**
- กดุ่ปม **Enter**
- หน้าจอ **ข้อมูลระบบ** จะปรากฏขึ้น
- กดุ่ปม **C** เพื่อออกจาก **ข้อมูลระบบ**

### **8.4.5 ภาษา**

พารามิเตอร์ **ภาษา** ใช้สำหรับเลือกภาษาของอินเตอร์เฟซผู้ใช้ ภาษาเริ่มต้นได้แก่ ภาษาอังกฤษ เมื่อต้องการเปลี่ยนภาษา:

- กดุ่ปม **Menu**
- เิปดตามลำัดบ
	- **จัดเตีรยมงาน**
	- **ภาษา**
- เลือกภาษาที่ต้องการ
- กดุ่ปม **Enter** เพื่อยืนยันการเลือก
- กดุ่ปม **Enter** เพื่อบันทึกการเปลี่ยนแปลงพารามิเตอร์ **ภาษา** และกลับไปยังเมนู **จัดเตรียมงาน**

หืรอ

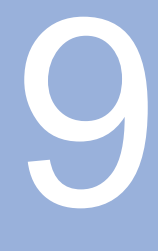

# **การใ้ชงาน**

### **9.1 ภาพรวม**

บทนี้อธิบายขั้นตอนสำหรับการทำงาน ของเครื่องแบบง่าย

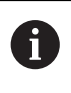

ตรวจสอบให้แน่ใจว่าคุณได้อ่านและทำความเข้าใจบท "การใ้ชงานื้พนฐาน" ก่อนดำ-เนินกิจกรรมที่อธิบายไว้ในส่วนนี้

**ข้อูมลเิ่พมเิตม:** ["การใ้ชงานื้พนฐาน", ห้นา 47](#page-46-0)

# **คำอธิบายขนาดสั้น**

ด้วยการเคลื่อนเครื่องหมายอ้างอิงบนตัวเข้ารหัส คุณจะสามารถ กำหนดตำแหน่งสัมบูรณ์ได้ เมื่อคุณเสร็จสิ้นการค้นหาเครื่องหมายอ้างอิง คุณจะต้องกำหนดจุดอ้างที่จะนำไปใช้งานในฐานะ พื้นฐานสำ-หรับการวัดในครั้งต่อๆ ไป

# **9.2 การตรวจสอบสำหรับการตั้งค่าจุดอ้าง**

# **การตรวจสอบด้วยเครื่องมือ**

การตรวจสอบและกำหนดจุดอ้างโดยใช้เครื่องมือ

# **การตรวจสอบขอบ**

จุดอ้างสามารถกำหนดได้ด้วยการตรวจสอบขอบของชิ้นงานด้วยเครื่องมือ ปรับค่าแกนตามลำดับให้เป็นศูนย์ และ-ทำซ้ำขั้นตอนนี้สำหรับแกนอื่นๆ ท่ีเหืลอ

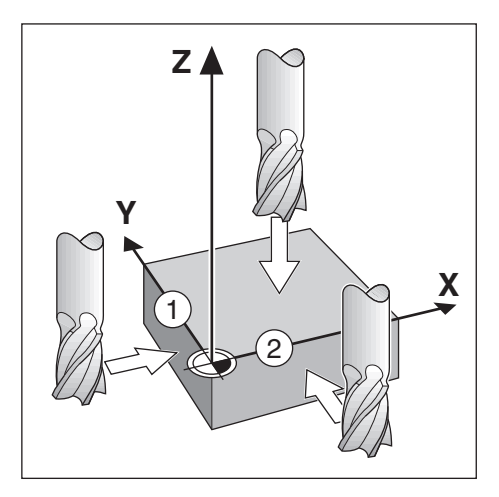

# **การชดเชยเครื่องมือ**

การชดเชยเครื่องมือสามารถทำได้ด้วยการเคลื่อนระยะของรัศมีของเครื่องมือไปเข้าหาชิ้นงานและกดปุ่มศูนย์ หลังจากการปรับค่าศูนย์ที่ขอบใดขอบหนึ่ง

# **ตัวอ่ยาง: ตรวจสอบขอบชิ้นงาน และกำหนดขอบเสมือนเป็นจุดอ้าง**

ในัตวอ่ยาง แสดงหัวกัดปลายพร้อมด้วยการแสดงผลของผลิตภัณฑ์

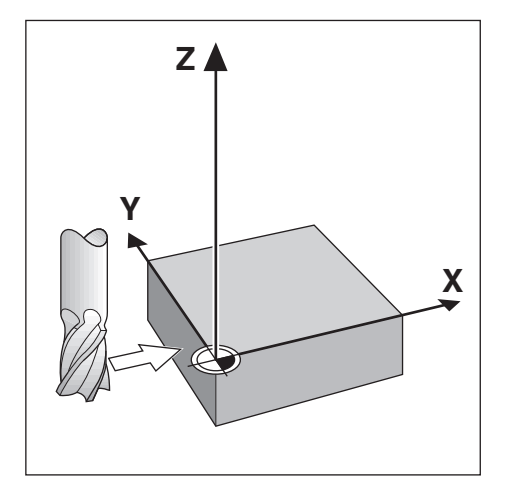

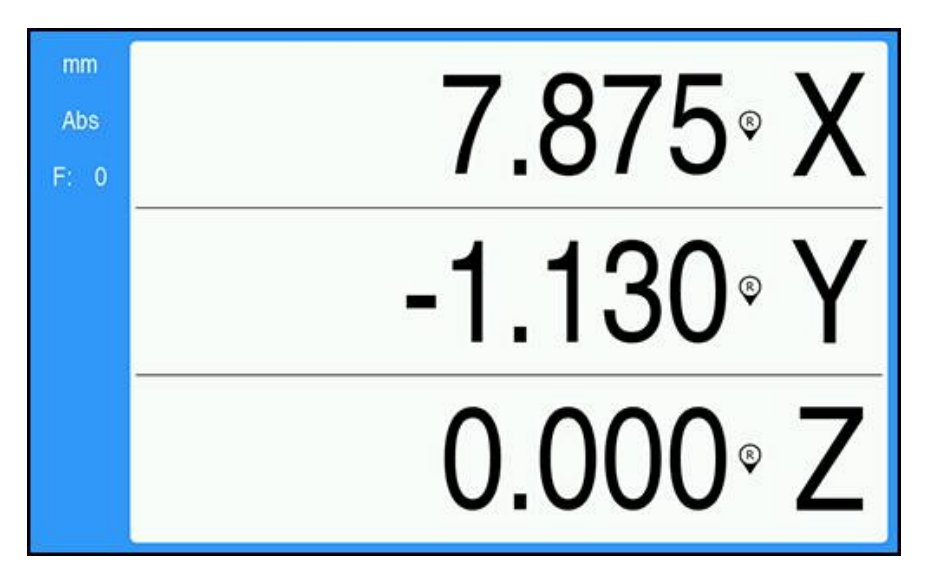

การเตรียมการ:

- ใส่เครื่องมือที่จะใช้ในการกำหนดจุดอ้าง
	- แกนุจด้อาง: X =0
	- เส้นผ่าศูนย์กลางเครื่องมือ D = 0.25 น้ิว
- หากจำเป็น ใ้หกดุ่ปม Abs/Inc เื่พอเืลอก
- แตะที่ขอบของชิ้นงาน Ń.
- กดุ่ปม **ศูน์ย** ของแกน X เพื่อปรับค่าสัมบูรณ์ปัจจุบันให้เป็นศูนย์ในขณะที่ เครื่องมือแตะที่ขอบของชิ้นงาน  $\mathbf{r}$

ตำแหน่งสำหรับ ขอบที่สัมผัสอยู่จะไม่ได้รับผลกระทบจากเส้นผ่าศูนย์กลางของเครื่องมือที่ใช้

- ยกเครื่องมือขึ้นให้สูงพอจนห่างจากชิ้นงาน  $\blacktriangleright$
- เคลื่อนเครื่องมือตามระยะของรัศมีเครื่องมือเข้าหาชิ้นงาน  $\blacktriangleright$
- กดุ่ปม **ศูน์ย** ของแกน X เื่พอปัรบ่คาัสมูบร์ณัปจุจับนเ็ปนูศน์ย

# **10**

**การใช้งานภายนอก**

# **10.1 การใช้งานภายนอก**

คุณสามารถใช้งานผลิตภัณฑ์ผ่านอินเตอร์เฟซข้อมูล USB จากแอปพลิเคชันโฮสต์ได้ คำสั่งพิเศษมีให้เลือกใช้ได้ดังนี้:  $<$ Ctrl>B  $^{\rm l}$ สง ตำแหน่งปัจจุบัน',  $<$ Ctrl>P 'ส่งการบันทึกหน้าจอ'.

คำสั่งของปุ่ม มีใ้หเืลอกใ้ชไ้ดัดงี้น:

# **รูปแบบ**

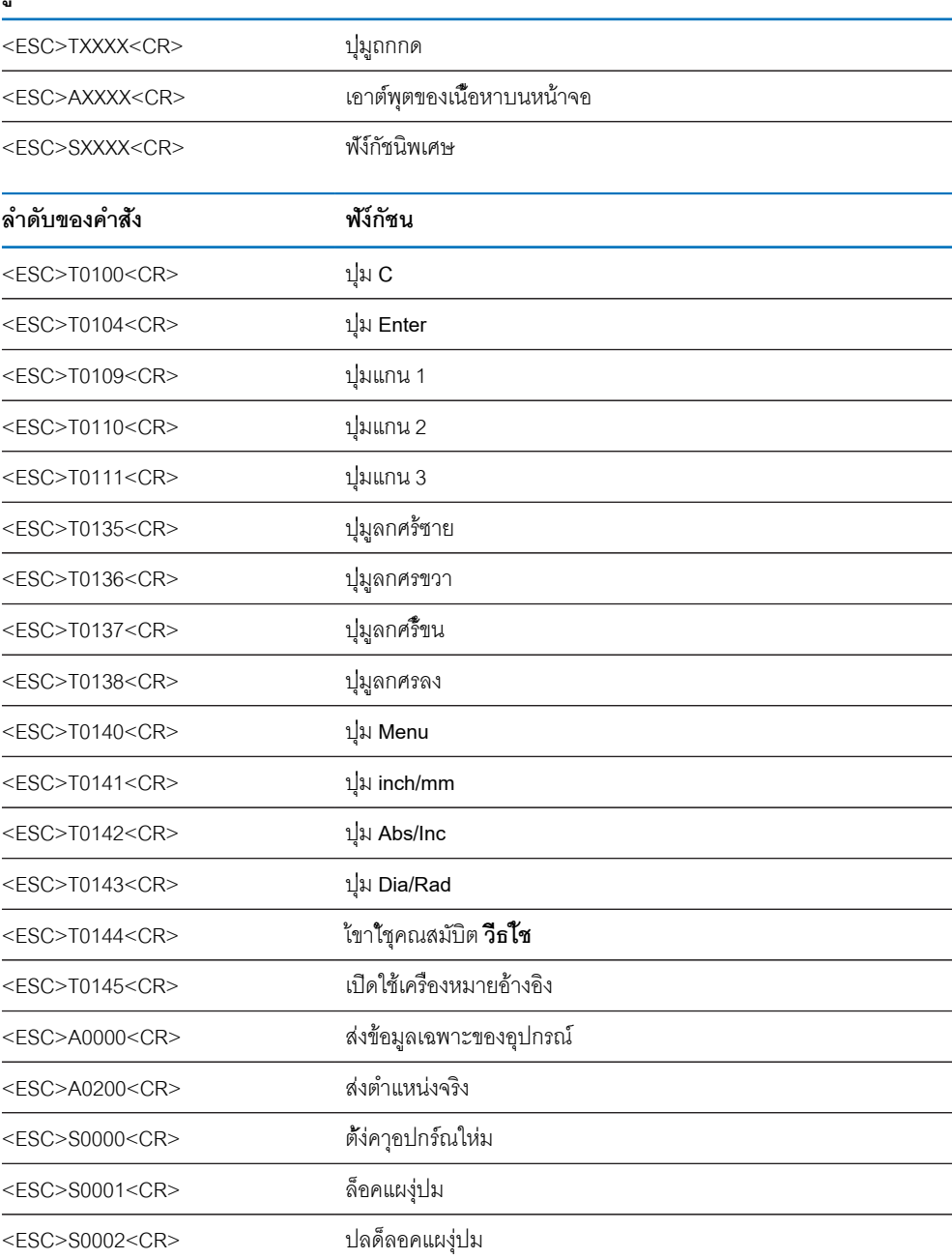

# **11**

**ตาราง้อางิอง**

# **11.1 ขนาดรูเจาะในหน่วยนิ้วทศนิยม**

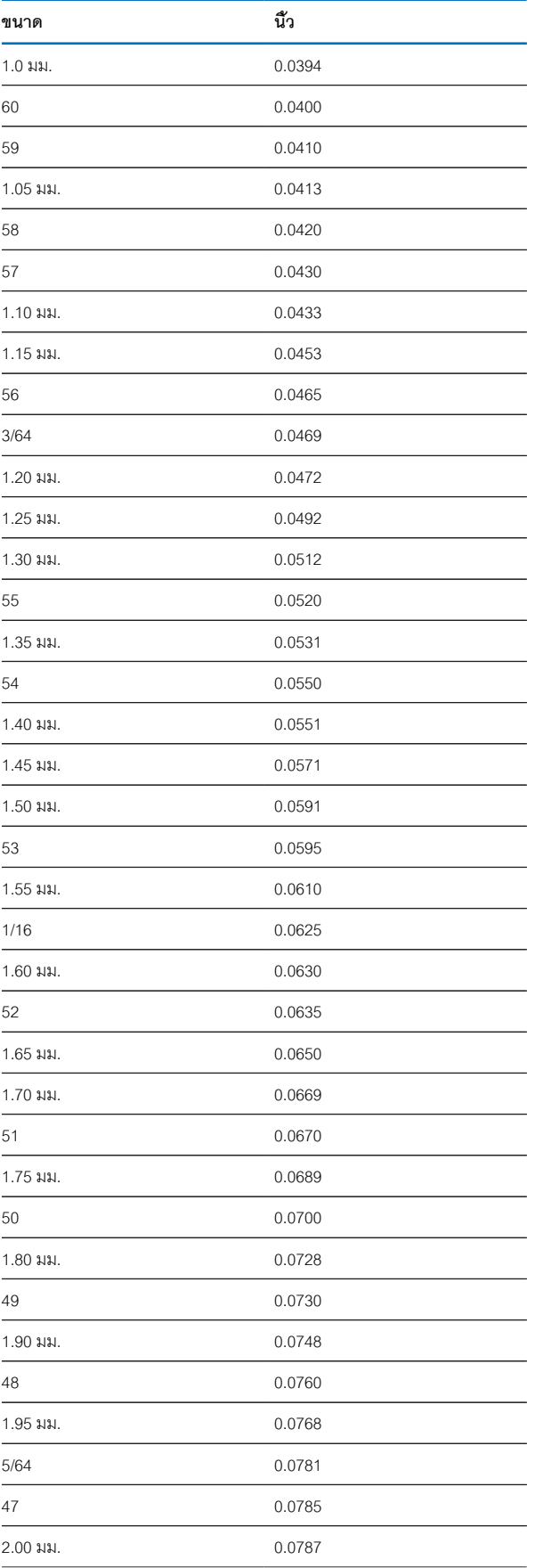

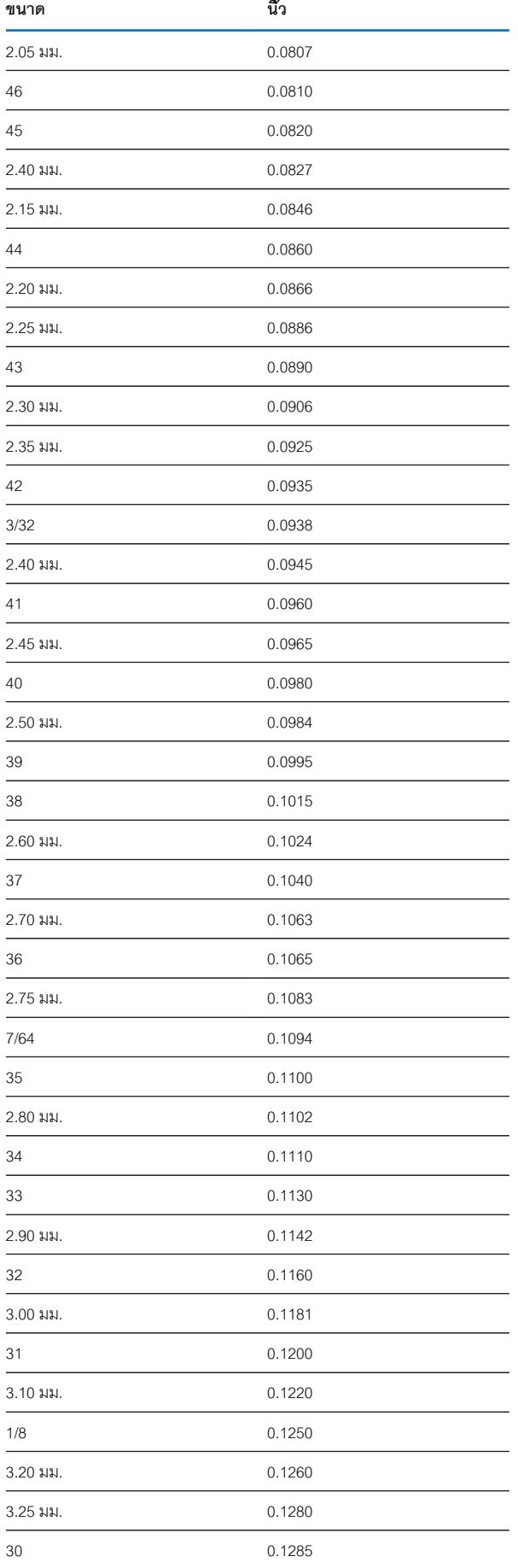

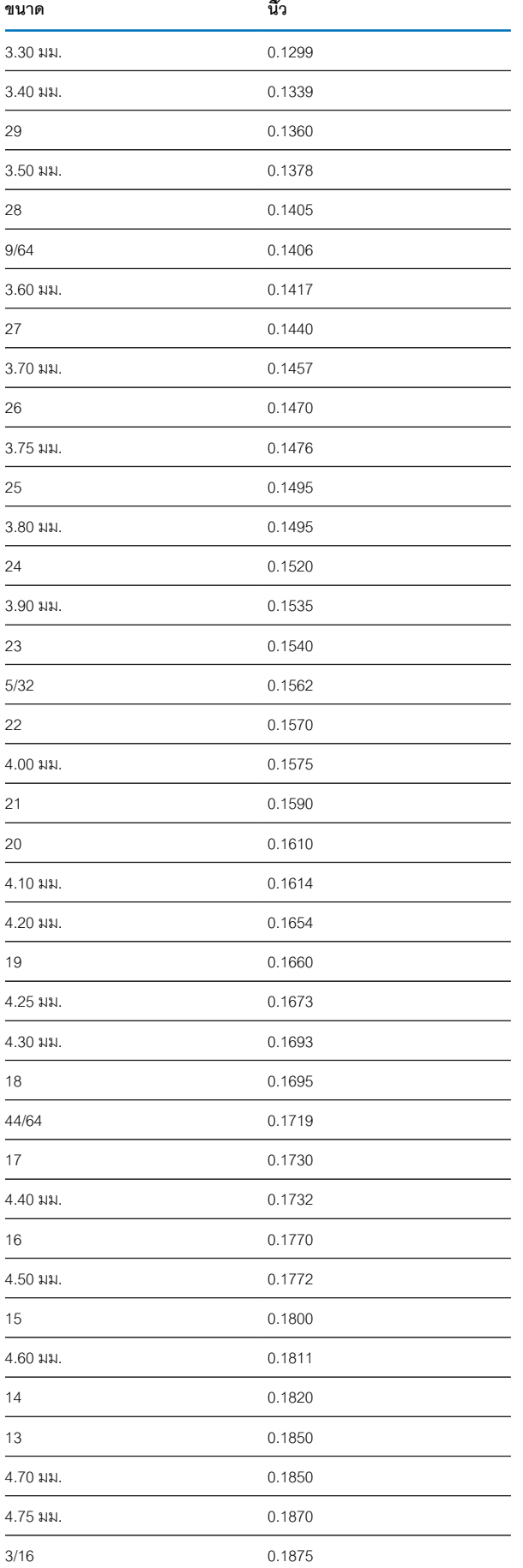

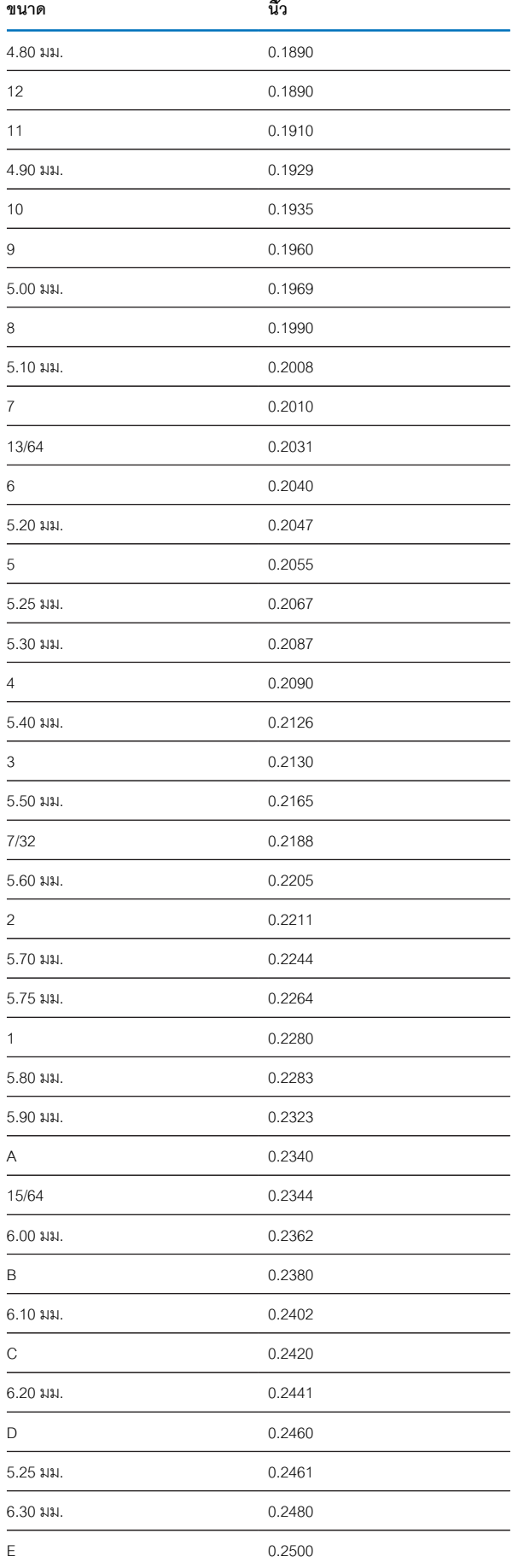

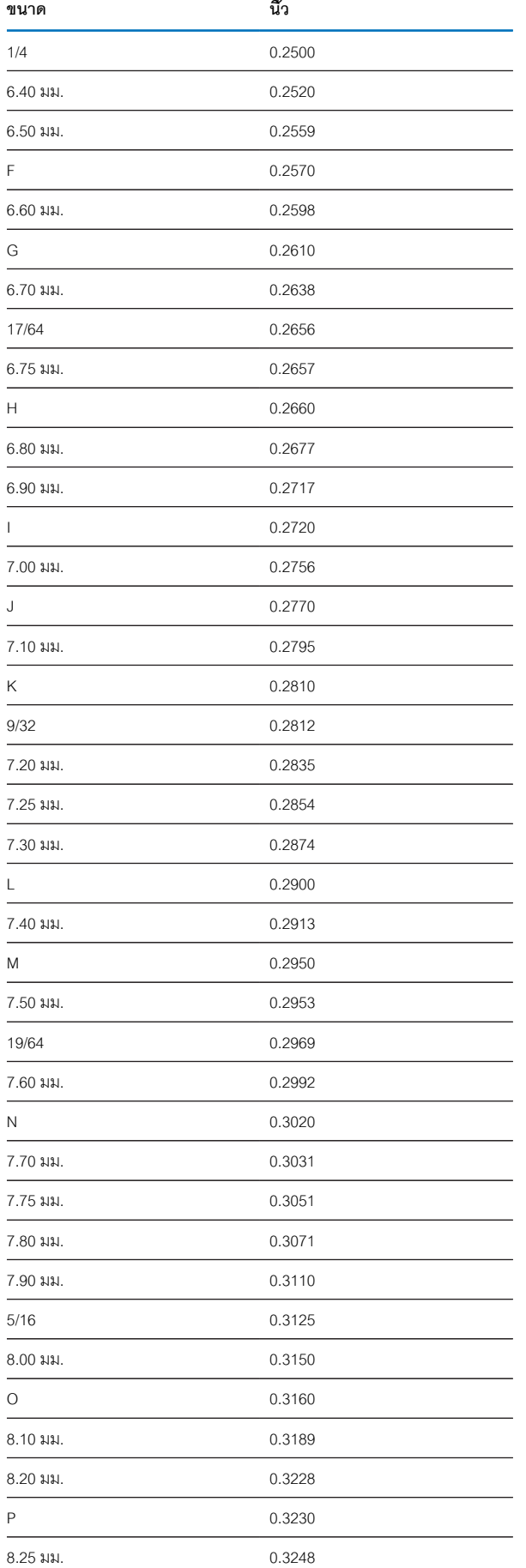

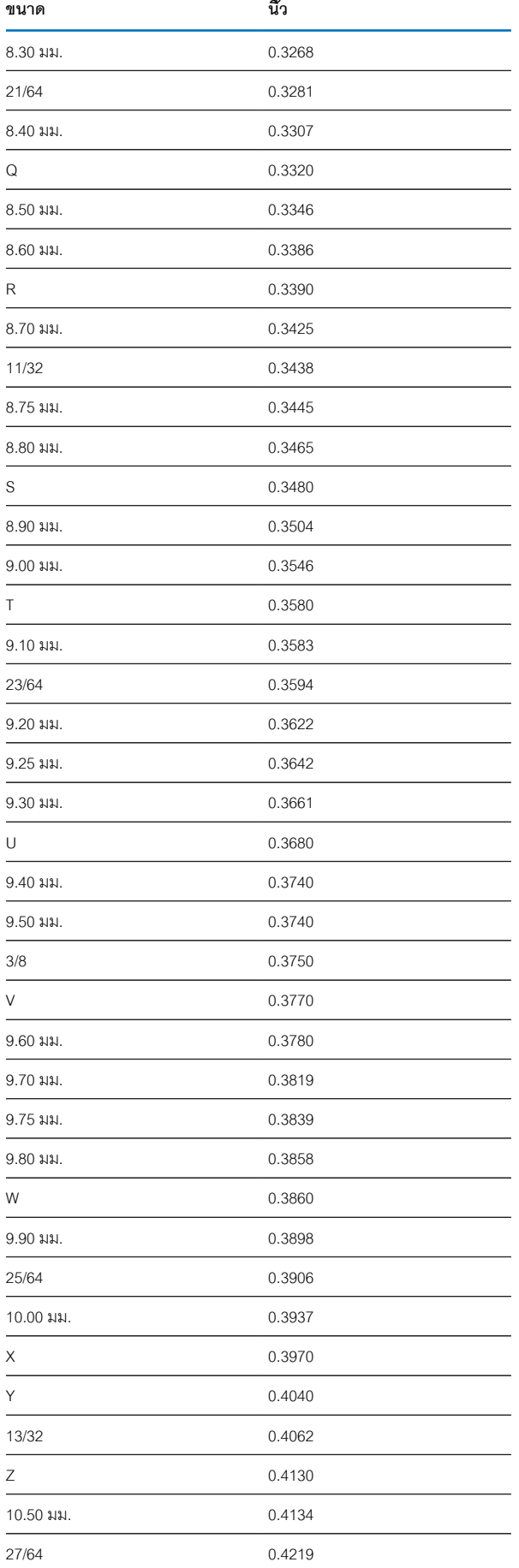

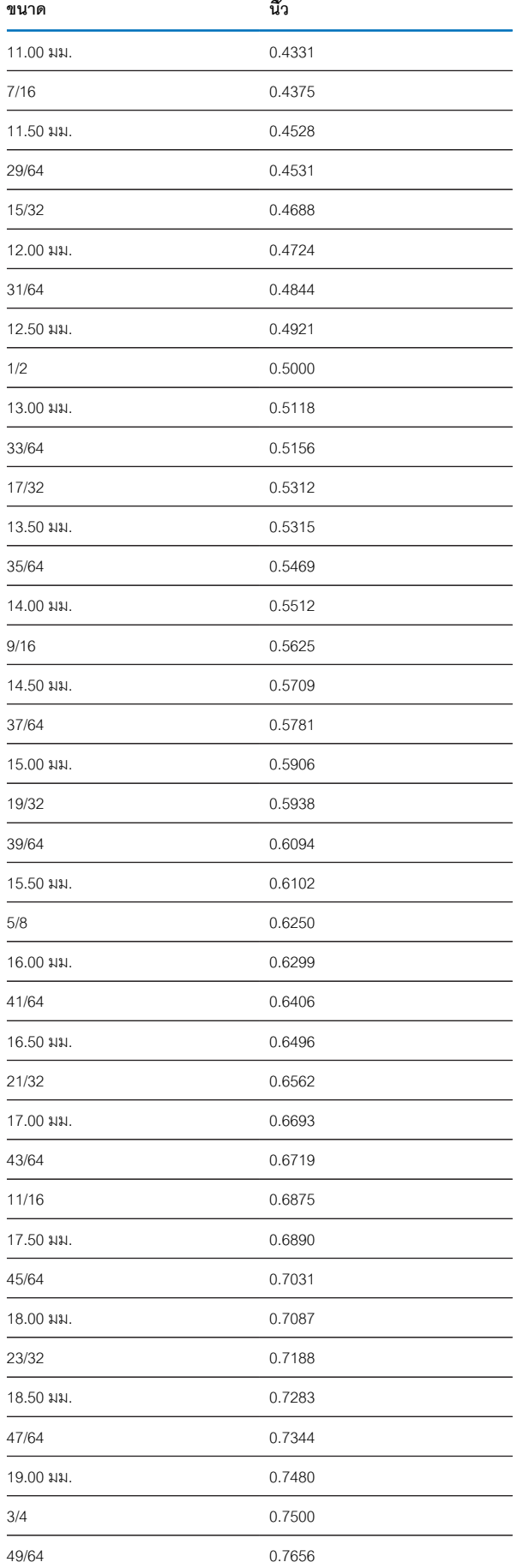

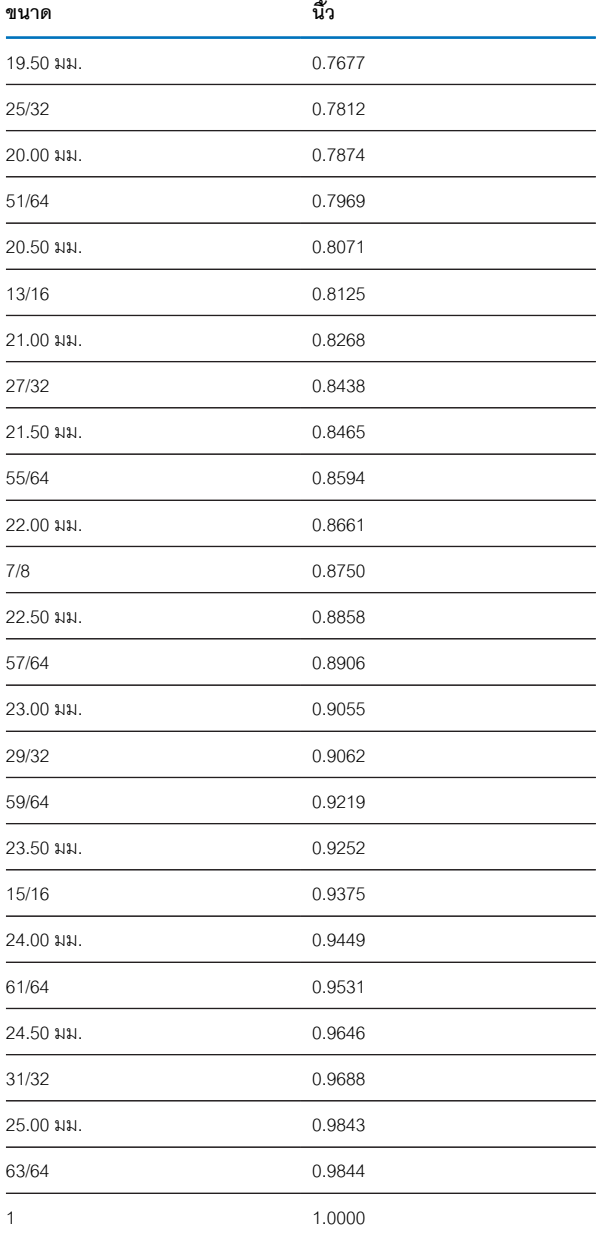

# **11.2 ขนาดรูเจาะหัวทำเกลียวมาตราอังกฤษ**

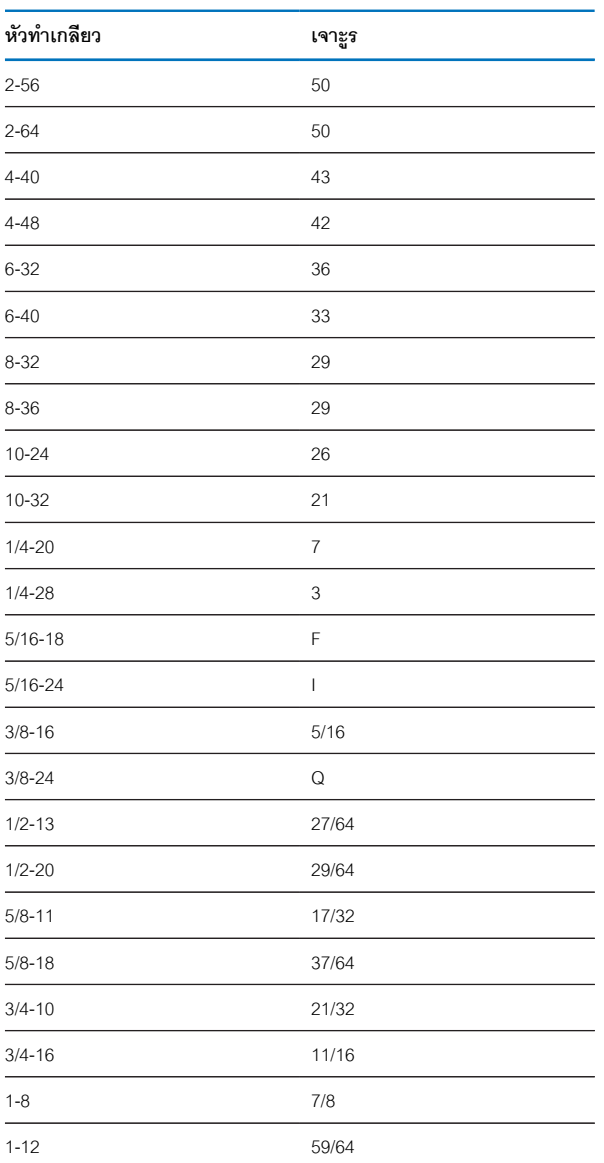

# **11.3 ขนาดรูเจาะหัวทำเกลียวมาตราเมตริก**

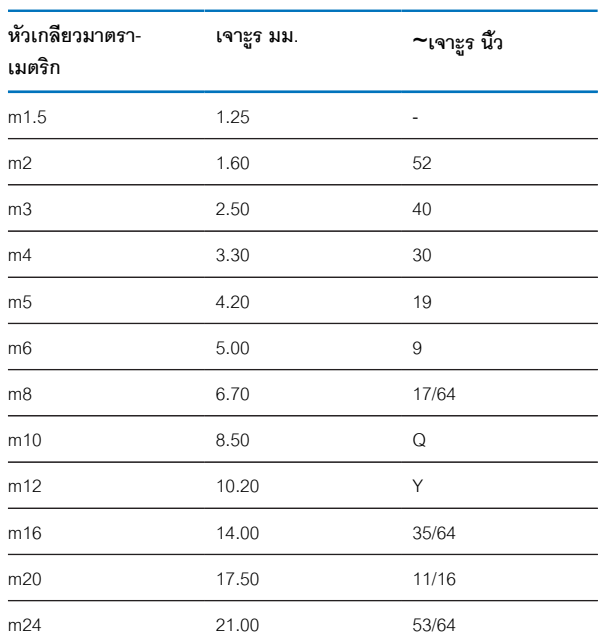

# **11.4 ความเร็วที่ผิวที่แนะนำมาตราอังกฤษ**

### **HSS**

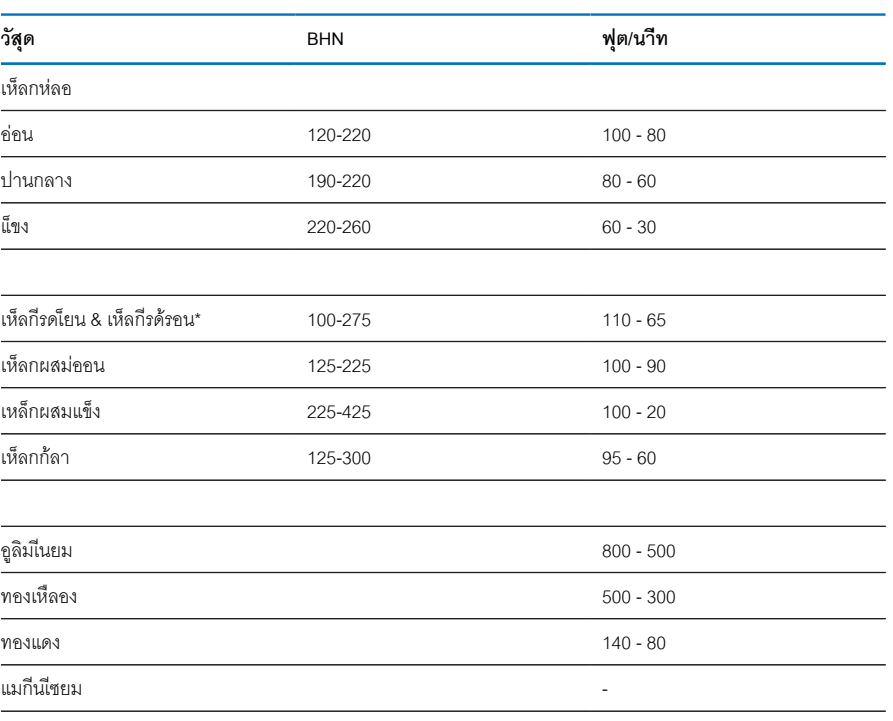

\*ส่วนมากมีคาร์บอนต่ำและปานกลาง

# **คา์รไบ์ด**

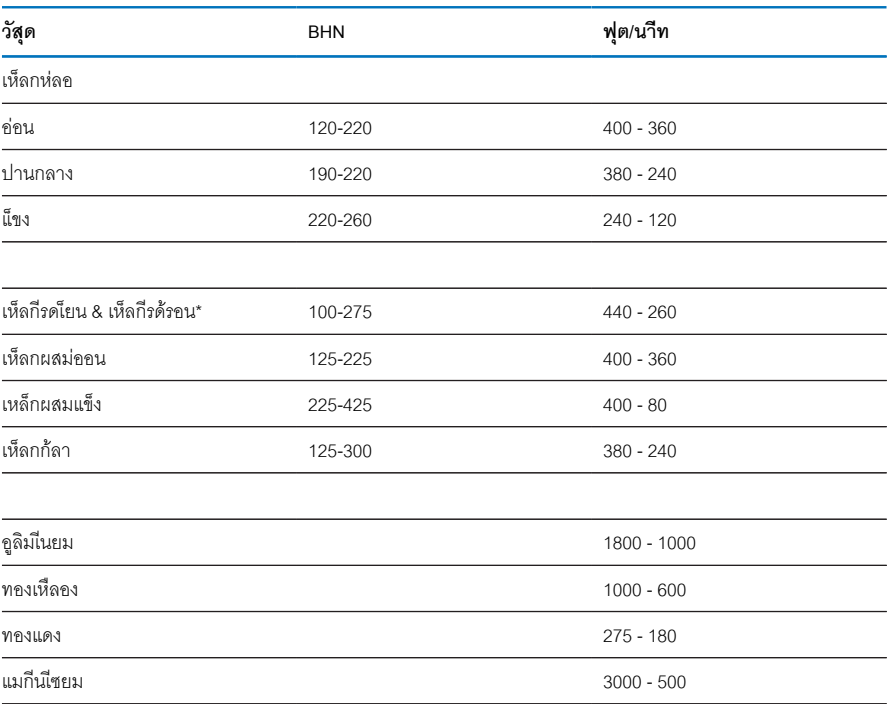

\*ส่วนมากมีคาร์บอนต่ำและปานกลาง

# **11.5 ความเร็วที่ผิวที่แนะนำมาตราเมตริก**

### **HSS**

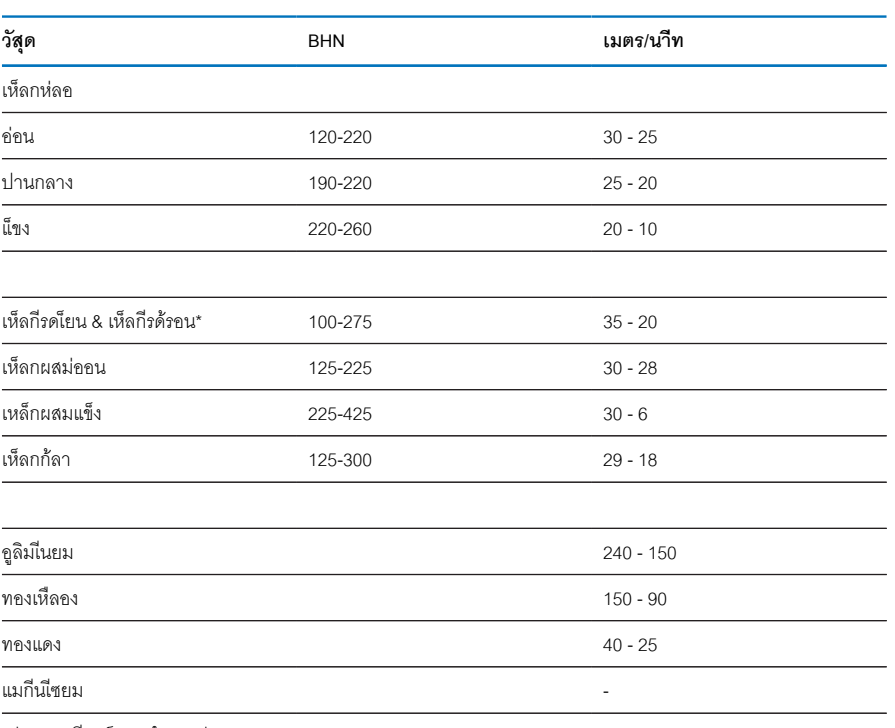

\*ส่วนมากมีคาร์บอนต่ำและปานกลาง

# **คา์รไบ์ด**

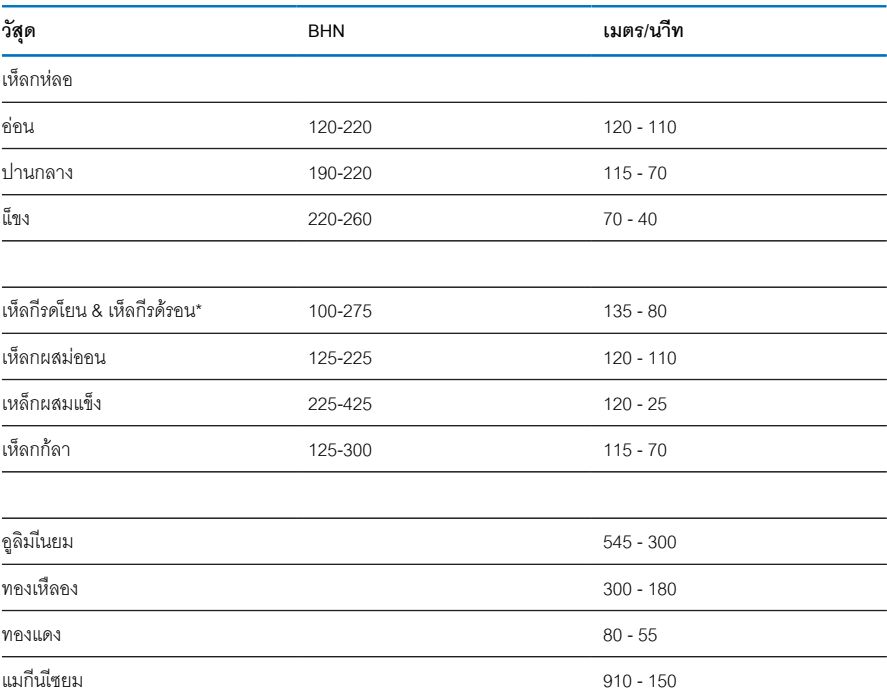

\*ส่วนมากมีคาร์บอนต่ำและปานกลาง

<span id="page-100-0"></span>**12**

**การั้ตง่คา**

# **12.1 ภาพรวม**

บทนี้อธิบายตัวเลือกการตั้งค่าและพารามิเตอร์ที่เกี่ยวข้องสำหรับผลิตภัณฑ์

ตัวเลือกการตั้งค่าพื้นฐานและพารามิเตอร์สำหรับการทดสอบมีอธิบายอยู่ในแต่ละบทตามลำดับ:

**ข้อูมลเิ่พมเิตม:** ["การทดสอบ", ห้นา 59](#page-58-0)

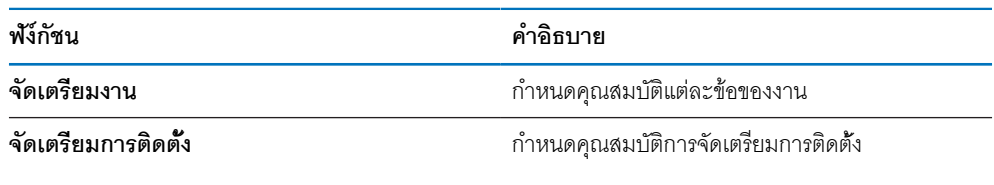

# **การเปิดใช้งาน**

กดุ่ปม **Menu**

# **12.2 ค่าเริ่มต้นจากโรงงาน**

หากการตั้งค่าแต่ละรายการที่ได้รับการเปลี่ยนแปลงระหว่างการทดสอบจำเป็นต้องได้รับการตั้งค่า-ใหม่เป็นการตั้งค่าเริ่มต้น คุณสามารถค้นหาค่าเริ่มต้นสำหรับพารามิเตอร์การปรับค่าแต่ละรายการได้ในบทนี้ หากจำเป็นต้องตั้งค่าการตั้งค่าทั้งหมดใหม่ คุณสามารถคืนค่าผลิตภัณฑ์เป็นการตั้งค่าเริ่มต้นได้

**ข้อูมลเิ่พมเิตม:** ["ค่าเริ่มต้นจากโรงงาน", ห้นา 74](#page-73-0)

# **12.3 จัดเตรียมงาน**

### **12.3.1 ห่นวย**

การั้ตง่คา **ห่นวย** ใช้สำหรับกำหนดหน่วยวัดในขณะทำงานสำหรับการวัดขนาดแบบเส้นตรงและแบบมุม

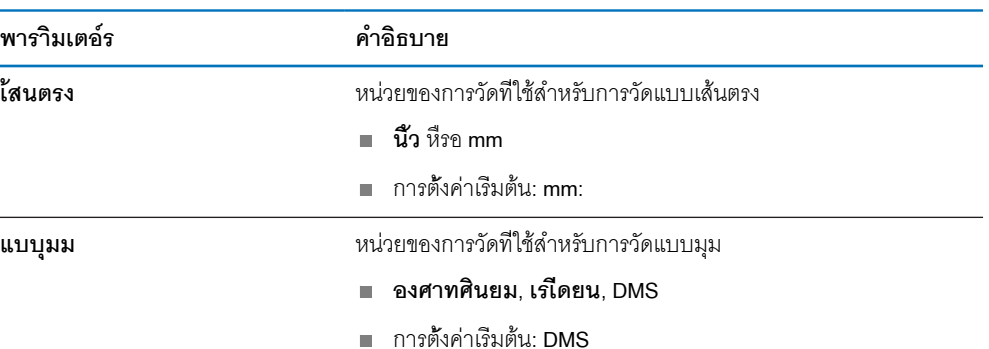

# **12.3.2 แกนเส้นผ่าศูนย์กลาง**

การั้ตง่คา **แกนเส้นผ่าศูนย์กลาง** ใช้สำหรับกำหนดว่าตำแหน่งแสดงผลใดบ้างที่สามารถแสดงเป็นค่า-เส้นผ่านศูนย์กลาง

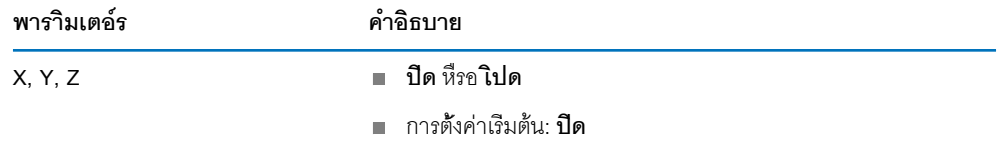

# **12.3.3 การตั้งค่าการแสดงผล**

**การตั้งค่าการแสดงผล** ใช้สำหรับปรับลักษณะที่ปรากฏของการแสดงผล

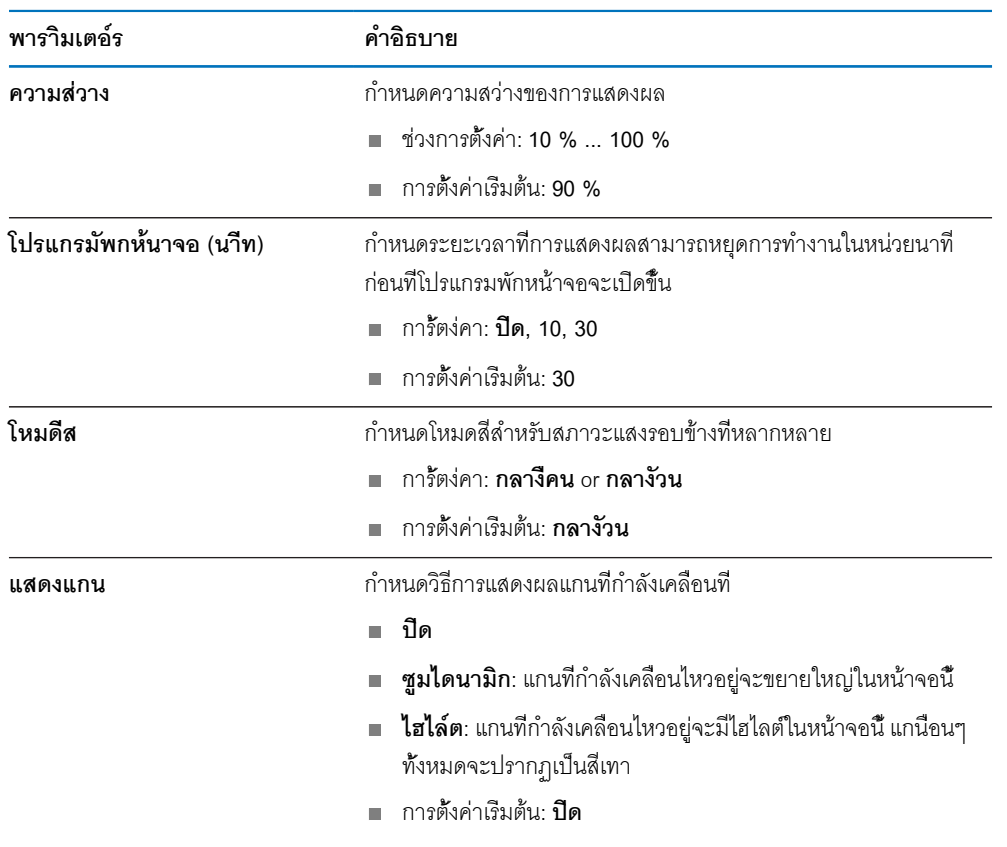

### **12.3.4 ภาษา**

การั้ตง่คา **ภาษา** ใช้สำหรับเลือกภาษาที่ใช้สำหรับอินเตอร์เฟซผู้ใช้

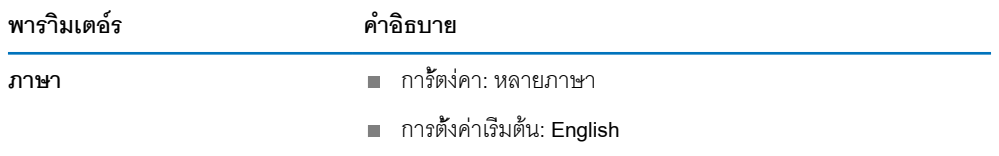

# **12.4 จัดเตรียมการติดตั้ง**

# **12.4.1 การจัดการไฟล์**

ตัวเืลอก **การจัดการไฟล์** จะใช้เพื่อนำเข้า ส่งออก และติดตั้งไฟล์บนผลิตภัณฑ์

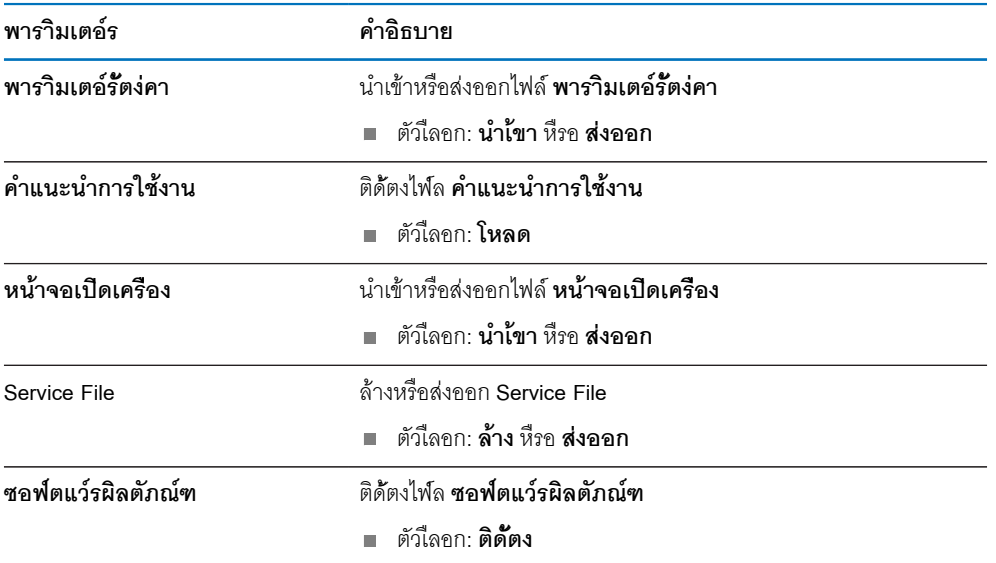

# **12.4.2 จัดเตีรยมัตวเ้ขารัหส**

การตั้งค่าตัวเข้ารหัสใช้สำหรับตั้งค่าพารามิเตอร์สำหรับตัวเข้ารหัสแต่ละตัว

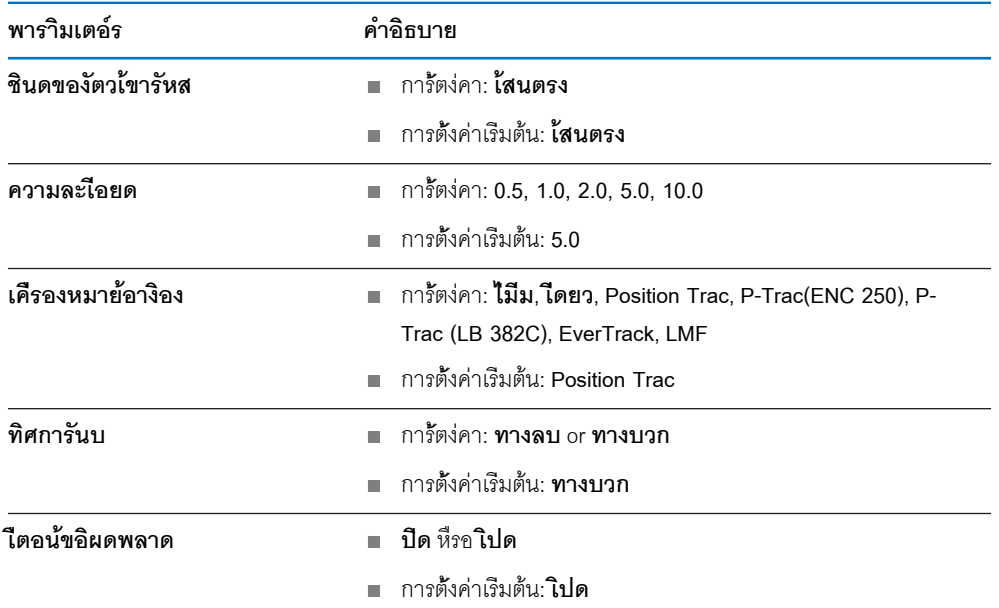

# **12.4.3 ตั้งค่าการแสดงผล**

การตั้งค่าการแสดงผลใช้สำหรับตั้งค่าความละเอียด ช่ือ และอินพุตที่แสดงบนจอแสดงผล

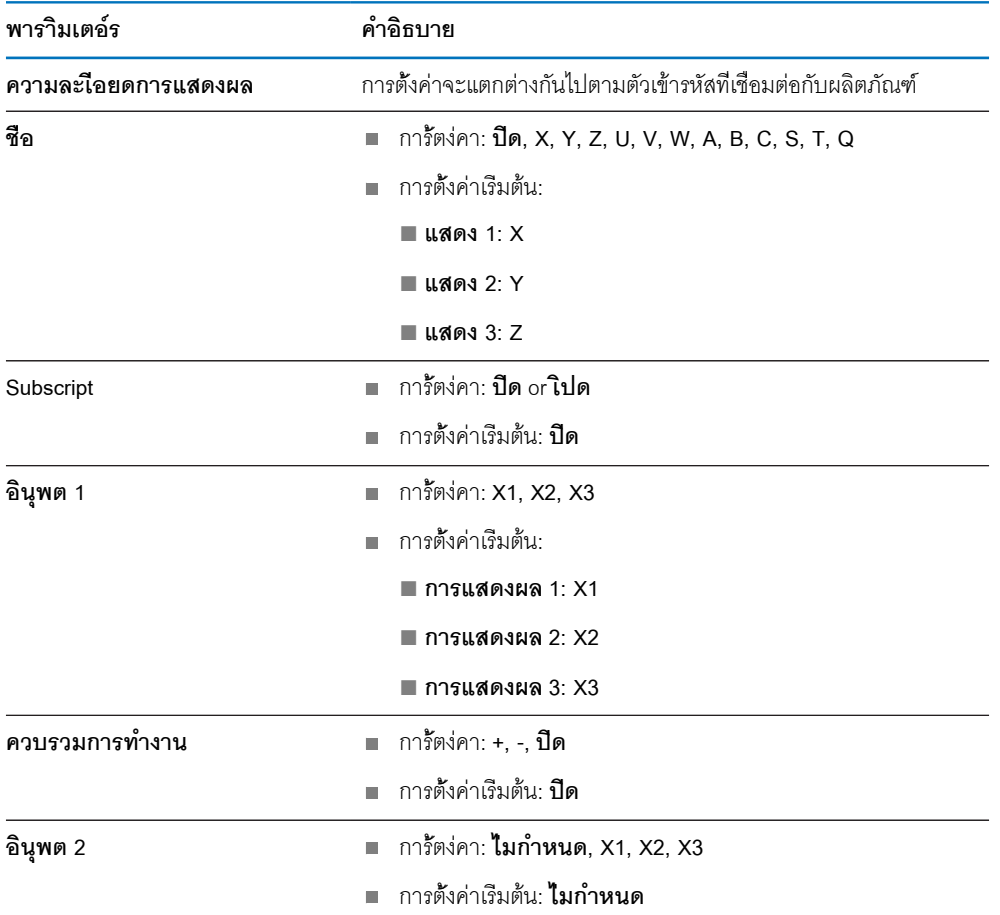

# **12.4.4 การั้ตง่คา่อาน่คา**

# **การั้ตง่คา่อาน่คา** ใช้สำหรับตั้งค่า **การใ้ชงาน**, **จำนวนแกน** และ **เรียกคืนตำแหน่ง**.

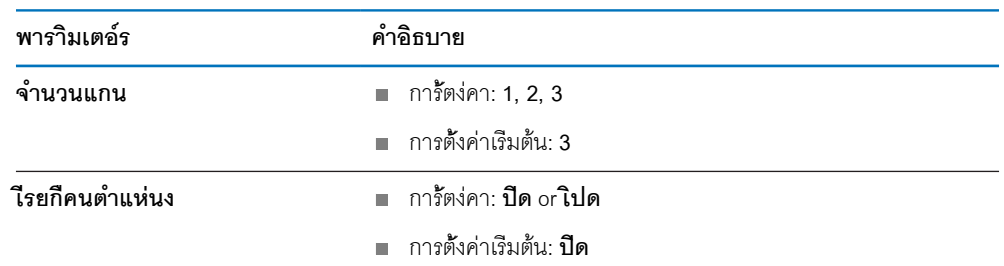

# **12.4.5 วิเคราะ์ห**

วิเคราะห์ใช้สำหรับทดสอบแผงปุ่มและการแสดงผล **ข้อูมลเิ่พมเิตม:** ["ิวเคราะ์ห", ห้นา 73](#page-72-0)

# **12.4.6 ตารางสีการแสดงผล**

การั้ตง่คา **ตารางสีการแสดงผล** ใช้สำหรับเลือก **โหมดีส** ของจอแสดงผลและกำหนดว่าผู้ใช้สามารถเลือก **โหมดีส** ไ้ดหืรอไ่ม

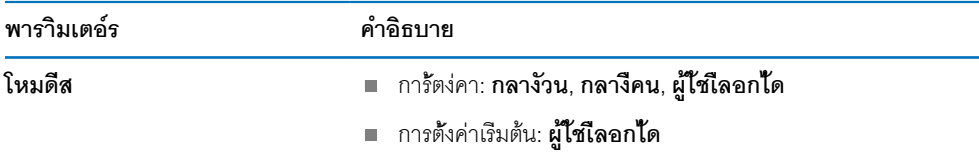

# **12.4.7 ค่าเริ่มต้นจากโรงงาน**

ตัวเืลอก **ค่าเริ่มต้นจากโรงงาน** ใช้สำหรับตั้งค่าพารามิเตอร์ **จัดเตรียมงาน** และ **จัดเตรียมการติดตั้ง** ใหม่ให้เป็นค่าเริ่มต้น

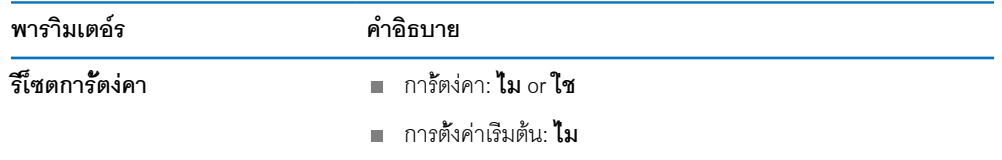

# **12.4.8 การชดเชยข้อผิดพลาด**

**การชดเชยข้อผิดพลาด** ทำให้คุณสามารถตั้งค่าการชดเชยข้อผิดพลาดแบบเส้นตรงสำหรับตัวเข้ารหัสแต่ละตัวได้

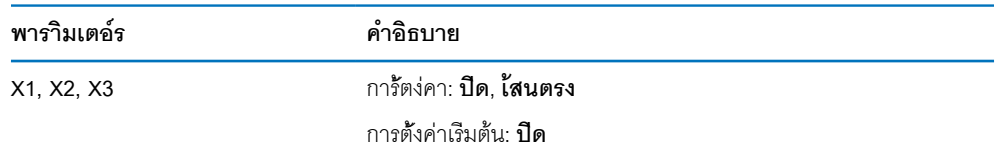

**13**

**การซ่อมบำรุงและการบำ-รุงรักษา**

## **13.1 ภาพรวม**

บทนี้อธิบายเกี่ยวกับงานบำรุงรักษาผลิตภัณฑ์โดยทั่วไป:

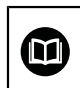

บทนี้มีเฉพาะคำอธิบายเกี่ยวกับงานบำรุงรักษาสำหรับผลิตภัณฑ์นี้เท่านั้น **ข้อูมลเิ่พมเิตม:** เอกสารของผู้ผลิตสำหรับอุปกรณ์ต่อพ่วงที่เกี่ยวข้อง

# **13.2 การทำความสะอาด**

# **ประกาศ**

# **การทำความสะอาดด้วยวัตถุที่มีขอบแหลมคมหรือสารทำความสะอาดที่มีฤทธิ์รุนแรง**

การทำความสะอาดที่ไม่เหมาะสมจะก่อให้เกิดความเสียหายต่อผลิตภัณฑ์

- ห้ามใช้น้ำยาความความสะอาดที่มีฤทธิ์กัดกร่อนหรือรุนแรง และห้ามใช้ผงซักฟอกหรือตัวทำละ-ลายที่มีฤทธิ์รุนแรง
- ห้ามใช้วัตถุที่มีขอบแหลมคมในการขจัดสิ่งปนเปื้อนที่ติดทนนาน
- ใช้ผ้าชุบน้ำและผงซักฟอกที่มีฤทธิ์อ่อนโยนในการทำความสะอาดพื้นผิวภายนอกเท่านั้น  $\blacktriangleright$
- $\blacktriangleright$ ใช้ผ้าที่ไม่มีขุยและน้ำตาทำความสะอาดกระจกที่มีจำหน่ายตามท้องตลาดในการทำความสะอาดหน้าจอ

# **13.3 ตารางการบำรุงรักษา**

ผลิตภัณฑ์โดยส่วนมากไม่จำเป็นต้องได้รับการบำรุงรักษา

### **ประกาศ**

# **การใช้งานผลิตภัณฑ์ที่มีข้อบกพร่อง**

การใช้งานผลิตภัณฑ์ที่มีข้อบกพร่องอาจก่อให้เกิดความเสียหายรุนแรง

- ห้ามใช้งานหรือซ่อมแซมผลิตภัณฑ์หากได้รับความเสียหาย
- เปลี่ยนผลิตภัณฑ์ที่บกพร่องทันที หืรอิตด่ตอัตวแทนู้ผใ้หบิรการี่ทไ้ดัรบอุนญาต

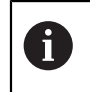

ขั้นตอนต่อไปนี้ทำได้โดยผู้เชี่ยวชาญด้านไฟฟ้าเท่านั้น

**ข้อูมลเิ่พมเิตม:** ["คุณสมบัติของบุคลากร", ห้นา 19](#page-18-0)
#### **ข้อกำหนดส่วนบุคคล**

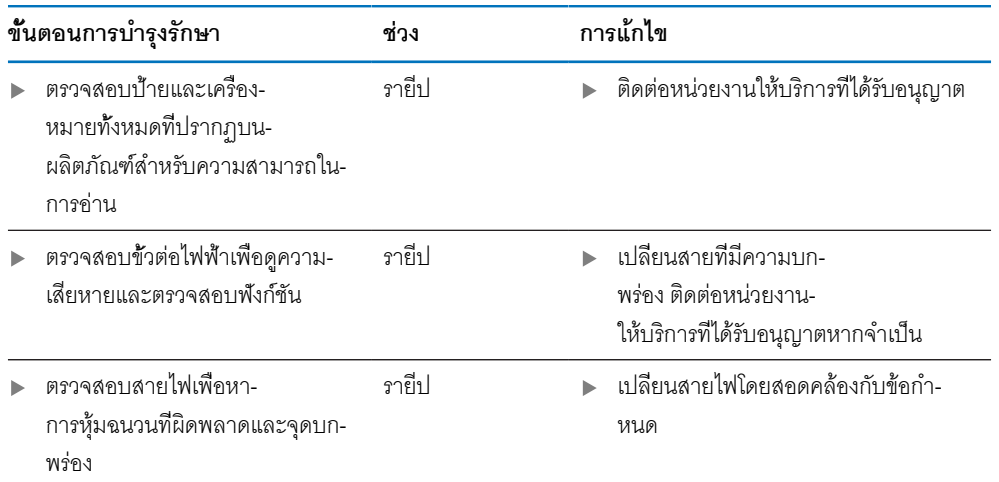

# **13.4 การใ้ชงาน่ตอ**

เื่พอเิ่รมการใ้ชงาน่ตอ เ่ชน เมื่อติดตั้งผลิตภัณฑ์อีกครั้งหลังจากการซ่อมแซมหรือเมื่อยึดผลิตภัณฑ์อีกครั้ง มาตร-การและข้อกำหนดส่วนบุคคลเดิมจะยังคงมีผลสำหรับการยึดและติดตั้งผลิตภัณฑ์

**ข้อูมลเิ่พมเิตม:** ["การิตดั้ตง", ห้นา 27](#page-26-0)

**ข้อูมลเิ่พมเิตม:** ["การิตดั้ตง", ห้นา 33](#page-32-0)

เื่มอเื่ชอม่ตอุอปกร์ณ่ตอ่พวง (เ่ชน ตัวเ้ขารัหส) บริษัทที่ใช้งานต้องยืนยันในการเริ่มใช้งานใหม่อย่างปลอดภัย และ-มอบหมายบุคลากรที่ได้รับอนุญาตและมีคุณสมบัติเหมาะสมในการทำงาน

**ข้อูมลเิ่พมเิตม:** ["หน้าที่ความรับผิดชอบของบริษัทที่ดำเนินการ", ห้นา 20](#page-19-0)

# **13.5 การตั้งค่าใหม่เป็นค่าเริ่มต้นจากโรงงาน**

คุณสามารถตั้งค่าการตั้งค่าของผลิตภัณฑ์ใหม่เป็นค่าเริ่มต้นจากโรงงานได้ หากจำเป็น ["ค่าเริ่มต้นจากโรงงาน"](#page-73-0)

# 14

้ฉันควรทำอย่างไรหาก...

#### **14.1 ภาพรวม**

บทนี้อธิบายสาเหตุและผลของความผิดพลาดหรือการทำงานผิดปกติของผลิตภัณฑ์และ การดำ-เนินการแก้ไขที่เหมาะสม

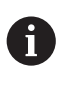

ตรวจสอบให้แน่ใจว่าคุณได้อ่านและทำความเข้าใจบท "การใ้ชงานื้พนฐาน" ก่อนดำ-เนินกิจกรรมที่อธิบายไว้ในส่วนนี้

**ข้อูมลเิ่พมเิตม:** ["การใ้ชงานื้พนฐาน", ห้นา 47](#page-46-0)

### **14.2 การทำงานผิดปกติ**

หากความผิดพลาดหรือการทำงานผิดปกติที่ไม่ได้ระบุไว้ในตาราง "การแ้กไขัปญหา" ที่ด้านล่าง เกิดขึ้นระหว่าง-การใช้งาน โปรดอ้างอิงเอกสารของผู้ผลิตเครื่องมือหรือ ติดต่อหน่วยงานให้บริการที่ได้รับอนุญาต

# **14.3 การแ้กัปญหา**

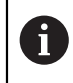

ขั้นตอนการแก้ไขปัญหาต่อไปนี้ต้องดำเนินการโดยบุคลากรที่ระบุในตารางเท่านั้น **ข้อูมลเิ่พมเิตม:** ["คุณสมบัติของบุคลากร", ห้นา 19](#page-18-0)

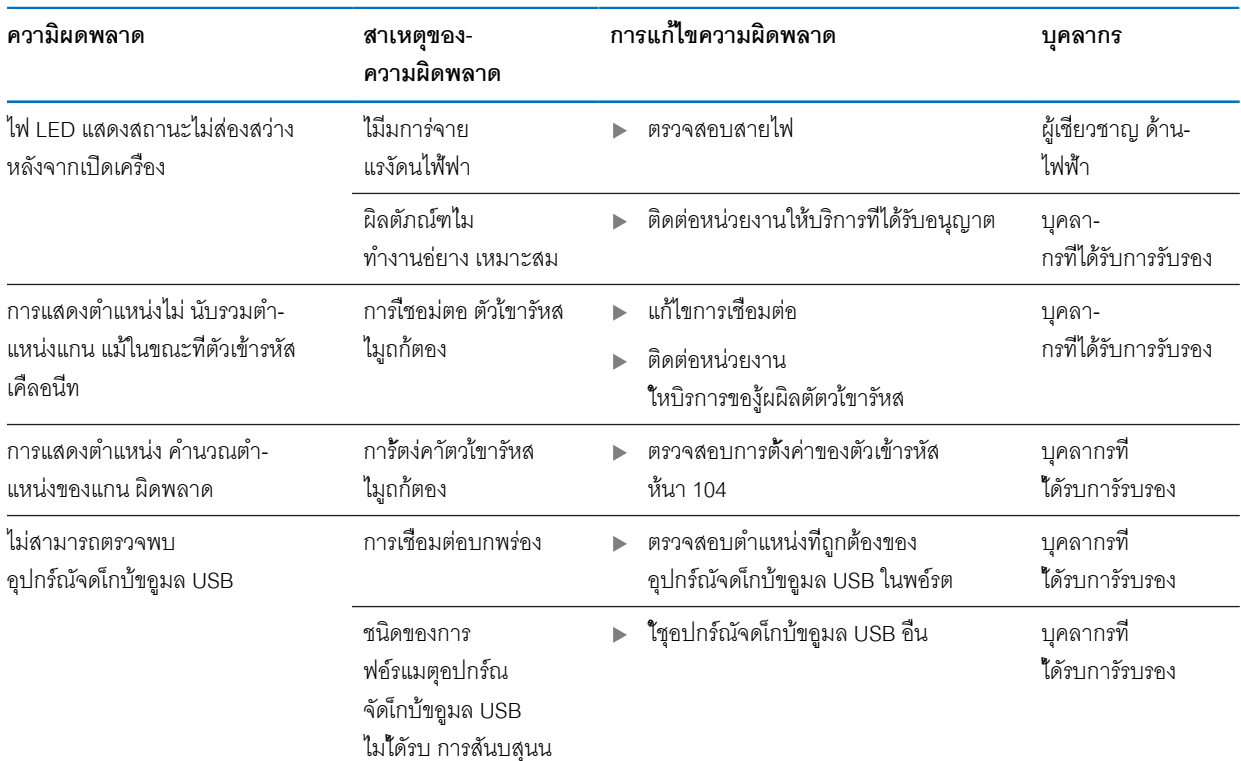

**15**

**การถอดออกและการกำจัด**

#### **15.1 ภาพรวม**

บทนี้ให้ข้อมูลเกี่ยวกับการถอดออกและการกำจัดผลิตภัณฑ์ ข้อมูลนี้ประกอบด้วย ข้อกำหนดที่ต้องปฏิบัติตามโดย-ให้สอดคล้องกับกฎหมายการปกป้องสิ่งแวดล้อม

#### **15.2 การถอดออก**

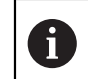

การถอดผลิตภัณฑ์ออกต้องดำเนินการโดยบุคลากรที่ได้รับการรับรองเท่านั้น **ข้อูมลเิ่พมเิตม:** ["คุณสมบัติของบุคลากร", ห้นา 19](#page-18-0)

การถอดออกอาจจำเป็นต้องดำเนินการโดยผู้เชี่ยวชาญด้านไฟฟ้า ข้ึนอู่ยักบุอปกร์ณ่ตอ่พวงี่ทเื่ชอม่ตอ นอกจากนี้ ต้องปฏิบัติตามข้อควรระวังเรื่องความปลอดภัยเดียวกันกับที่ส่งผลกับการยึดและติดตั้งส่วนประกอ-บที่เกี่ยวข้องด้วย

#### **การถอดผลิตภัณฑ์ออก**

ในการถอดผลิตภัณฑ์ออก ให้ทำตามขั้นตอนการติดตั้งและการยึดในลำดับย้อนกลับ

**ข้อูมลเิ่พมเิตม:** ["การิตดั้ตง", ห้นา 33](#page-32-0)

**ข้อูมลเิ่พมเิตม:** ["การิตดั้ตง", ห้นา 27](#page-26-0)

## **15.3 การกำจัด**

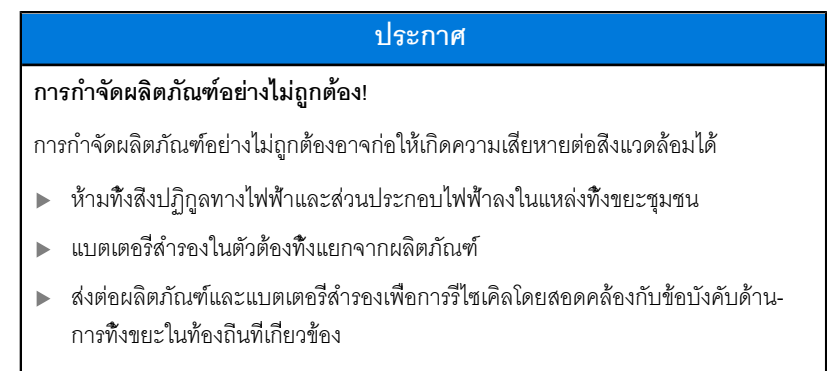

หากคุณมีคำถามใดๆ เกี่ยวกับการกำจัดผลิตภัณฑ์ โปรดติดต่อหน่วยงานให้บริการของ HEIDENHAIN

**16**

**ข้อูมลจำเพาะ**

# **16.1 ข้อมูลจำเพาะของผลิตภัณฑ์**

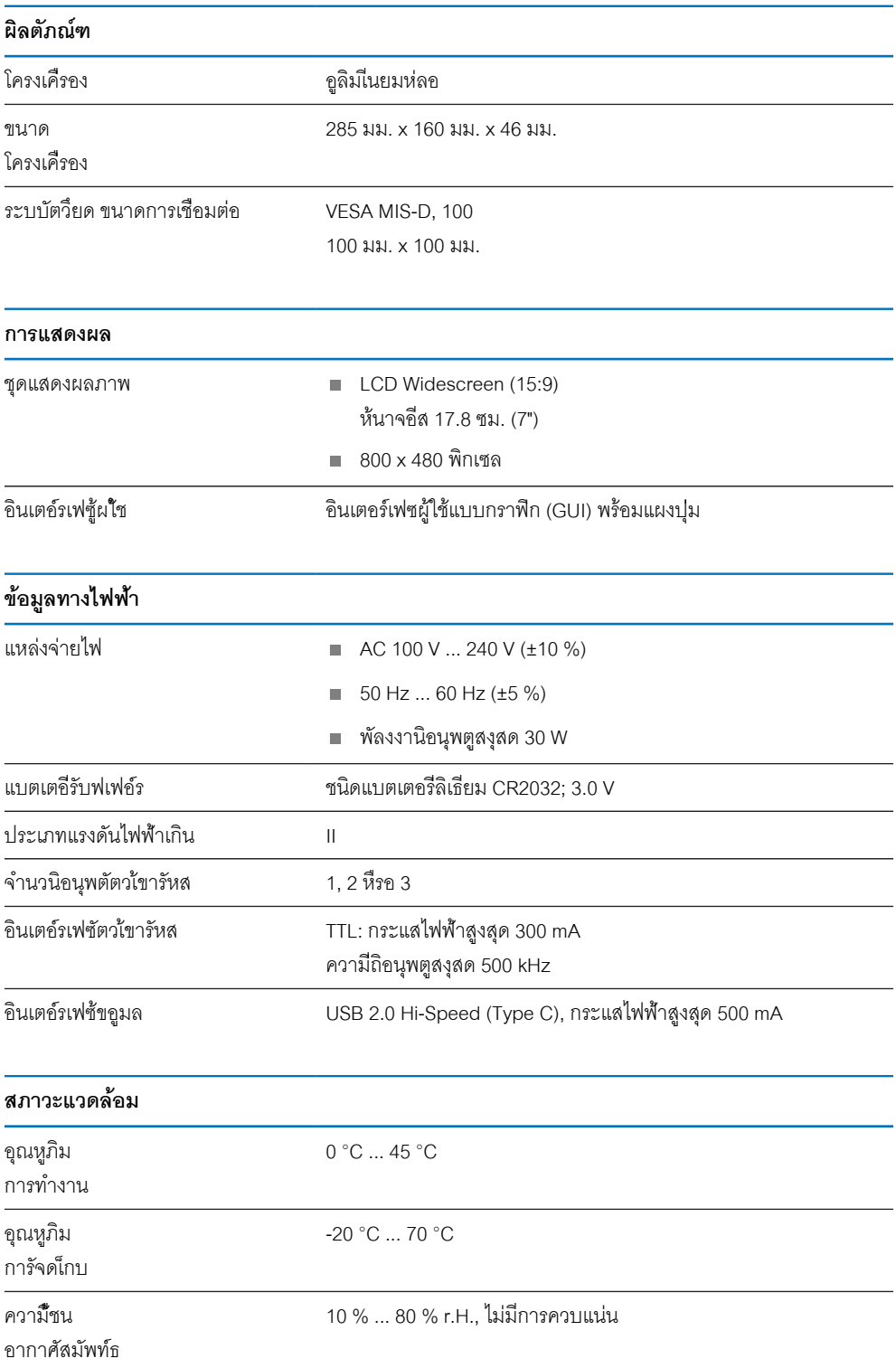

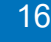

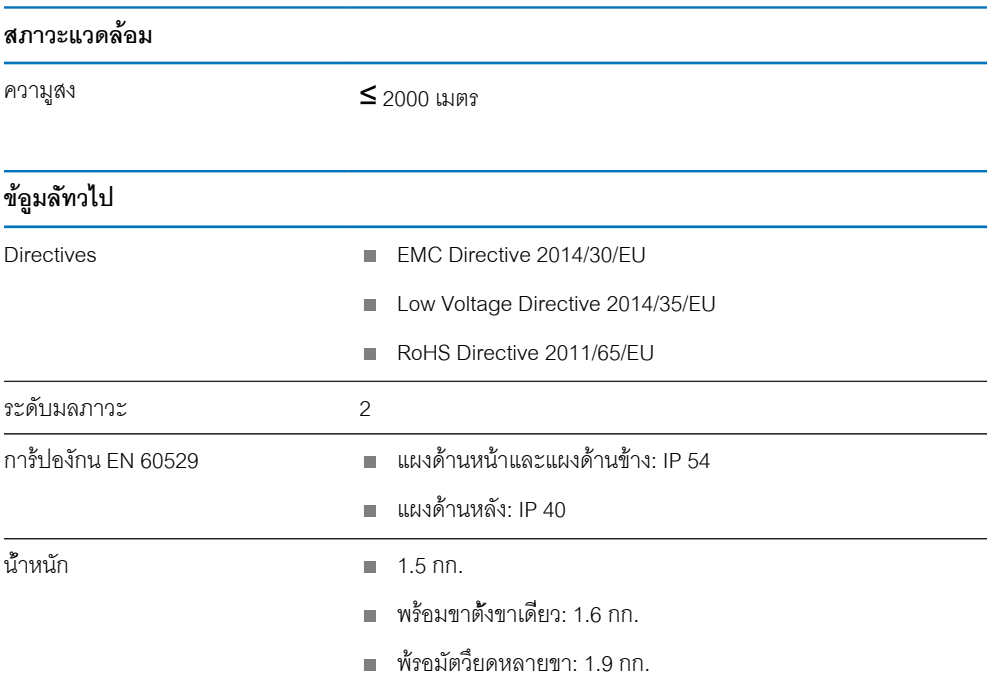

# **16.2 ขนาดของผลิตภัณฑ์และขนาดการเชื่อมต่อ**

ขนาดทุกขนาดในภาพร่างเป็นมิลลิเมตร

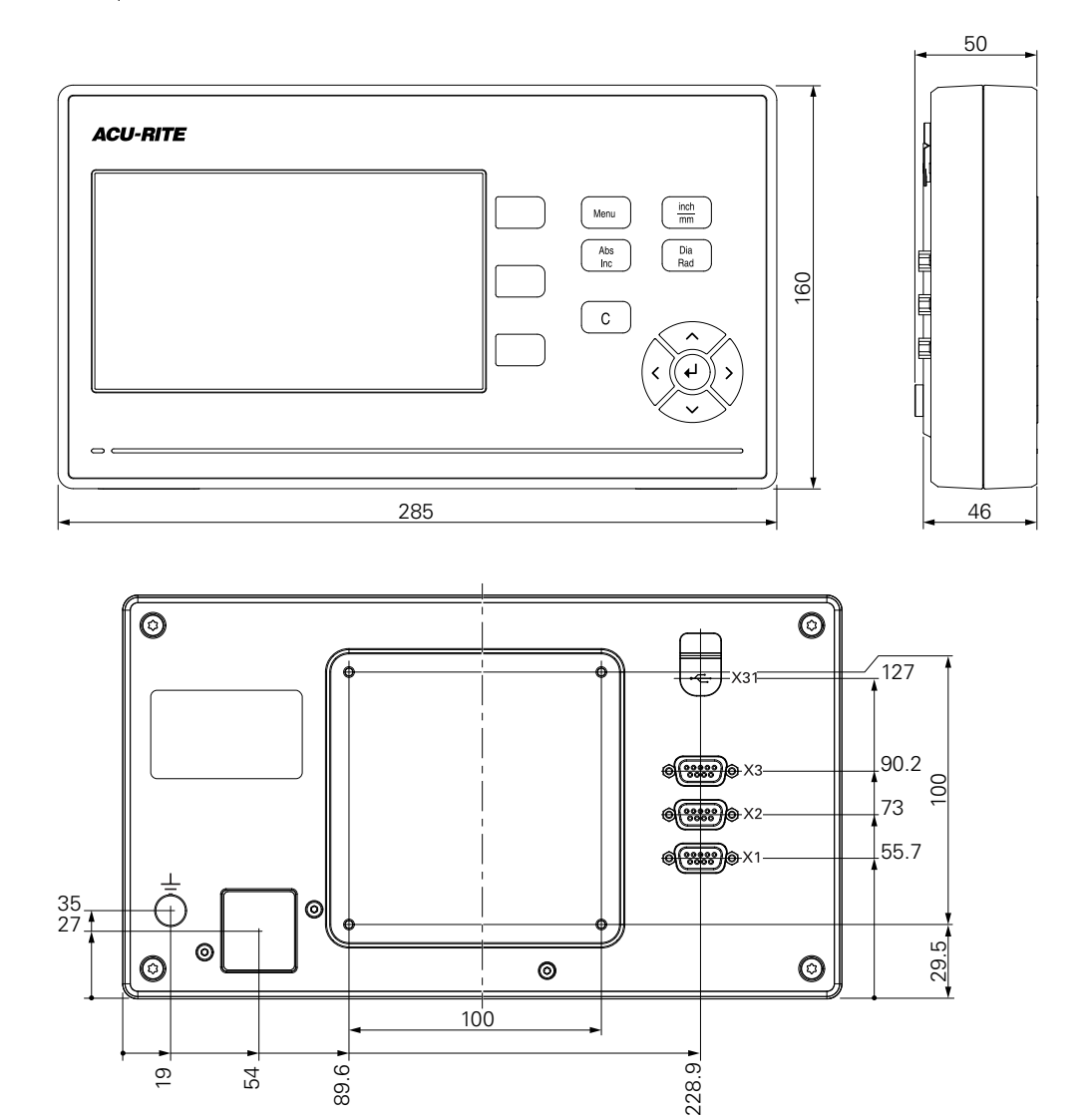

**ขนาดของผลิตภัณฑ์พร้อมขาตั้งขาเดี่ยว**

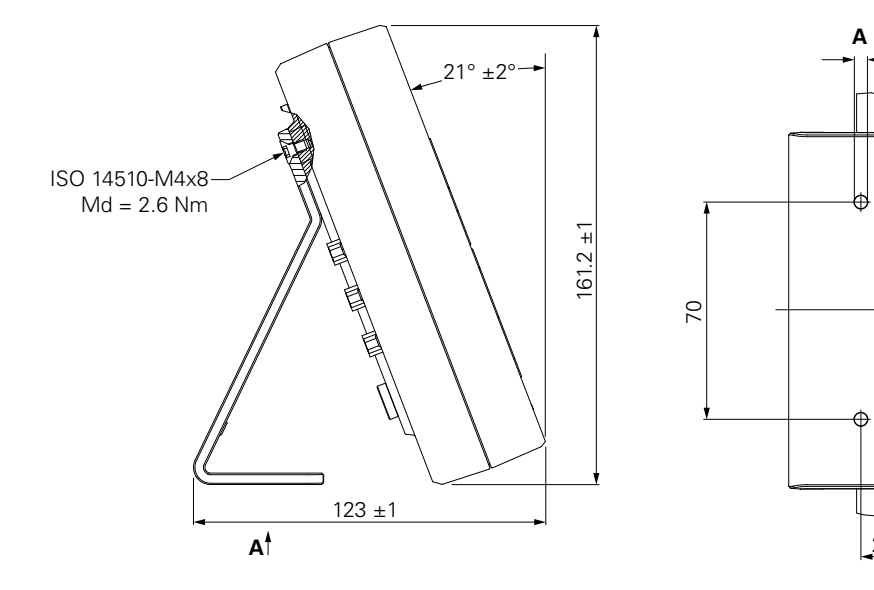

22.2

 $\varnothing$ 4.2

**ขนาดของผลิตภัณฑ์พร้อมตัวยึดหลายขา**

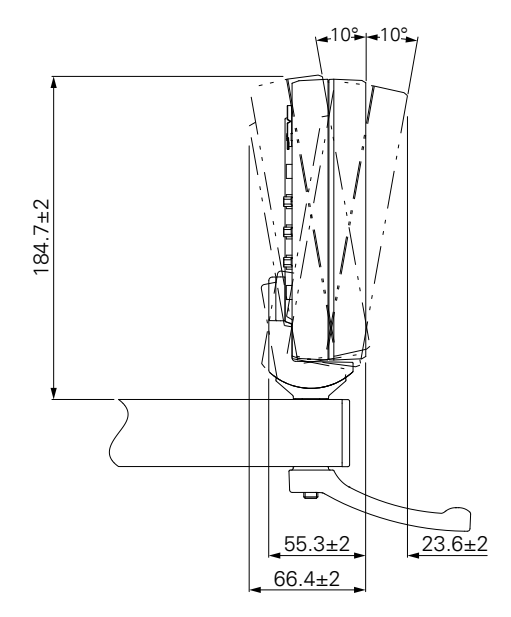

#### HEIDENHAIN CORPORATION

333 East State Parkway **Schaumburg, IL 60173-5337 USA** +1 (847) 490-1191 +1 (847) 490-3931 E-Mail: info@heidenhain.com www.heidenhain.com